# Guarantee Advice - Islamic User Guide Oracle Banking Trade Finance Process Management

Release 14.7.4.0.0

Part No. F99447-01

June 2024

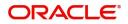

Oracle Banking Trade Finance Process Management - Guarantee Advice User Guide Oracle Financial Services Software Limited

Oracle Park Off Western Express Highway Goregaon (East) Mumbai, Maharashtra 400 063 India Worldwide Inquiries: Phone: +91 22 6718 3000 Fax: +91 22 6718 3001 www.oracle.com/financialservices/

Copyright © 2018-2024, Oracle and/or its affiliates. All rights reserved.

Oracle and Java are registered trademarks of Oracle and/or its affiliates. Other names may be trademarks of their respective owners.

U.S. GOVERNMENT END USERS: Oracle programs, including any operating system, integrated software, any programs installed on the hardware, and/or documentation, delivered to U.S. Government end users are "commercial computer software" pursuant to the applicable Federal Acquisition Regulation and agency-specific supplemental regulations. As such, use, duplication, disclosure, modification, and adaptation of the programs, including any operating system, integrated software, any programs installed on the hardware, and/or documentation, shall be subject to license terms and license restrictions applicable to the programs. No other rights are granted to the U.S. Government.

This software or hardware is developed for general use in a variety of information management applications. It is not developed or intended for use in any inherently dangerous applications, including applications that may create a risk of personal injury. If you use this software or hardware in dangerous applications, then you shall be responsible to take all appropriate failsafe, backup, redundancy, and other measures to ensure its safe use. Oracle Corporation and its affiliates disclaim any liability for any damages caused by use of this software or hardware in dangerous applications.

This software and related documentation are provided under a license agreement containing restrictions on use and disclosure and are protected by intellectual property laws. Except as expressly permitted in your license agreement or allowed by law, you may not use, copy, reproduce, translate, broadcast, modify, license, transmit, distribute, exhibit, perform, publish or display any part, in any form, or by any means. Reverse engineering, disassembly, or decompilation of this software, unless required by law for interoperability, is prohibited.

The information contained herein is subject to change without notice and is not warranted to be error-free. If you find any errors, please report them to us in writing.

This software or hardware and documentation may provide access to or information on content, products and services from third parties. Oracle Corporation and its affiliates are not responsible for and expressly disclaim all warranties of any kind with respect to third-party content, products, and services. Oracle Corporation and its affiliates will not be responsible for any loss, costs, or damages incurred due to your access to or use of third-party content, products, or services.

# Contents

| 1. | Pref | face    |                                           | . 1-1 |
|----|------|---------|-------------------------------------------|-------|
|    | 1.1  | Introdu | uction                                    | 1-1   |
|    | 1.2  | Audier  | 1ce                                       | 1-1   |
|    | 1.3  | Docum   | nentation Accessibility                   | 1-1   |
|    | 1.4  | Organi  | ization                                   | 1-1   |
|    | 1.5  | Relate  | d Documents                               | 1-1   |
|    | 1.6  | Divers  | ity and Inclusion                         | 1-1   |
|    | 1.7  | Conve   | ntions                                    | 1-2   |
|    | 1.8  | Screer  | nshot Disclaimer                          | 1-2   |
|    | 1.9  | Glossa  | ary of Icons                              | 1-2   |
| 2. | Ora  | cle Ba  | nking Trade Finance Process Management    | . 2-1 |
|    | 2.1  | Overvi  | ew                                        | 2-1   |
|    | 2.2  | Benefi  | ts                                        | 2-1   |
|    | 2.3  | Key Fe  | eatures                                   | 2-1   |
| 3. | Gua  | rantee  | Advice - Islamic                          | . 3-1 |
|    | 3.1  | Regist  | ration                                    | 3-1   |
|    |      | 3.1.1   | Application Details                       | . 3-3 |
|    |      | 3.1.2   | Guarantee Details                         | . 3-5 |
|    |      | 3.1.3   | Miscellaneous                             | 3-11  |
|    | 3.2  | Scrutir | ıy                                        | 3-12  |
|    |      | 3.2.1   | Main Details                              | 3-14  |
|    |      | 3.2.2   | Guarantee preferences                     | 3-18  |
|    |      | 3.2.3   | Additional Fields                         | 3-28  |
|    |      | 3.2.4   | Summary                                   | 3-45  |
|    | 3.3  | Data E  | nrichment                                 | 3-48  |
|    |      | 3.3.1   | Main Details                              | 3-50  |
|    |      | 3.3.2   | Guarantee Preferences                     | 3-50  |
|    |      | 3.3.3   | Acknowledgement Details                   | 3-51  |
|    |      | 3.3.4   | Additional Fields                         | 3-54  |
|    |      | 3.3.5   | Advices                                   | 3-54  |
|    |      | 3.3.6   | Additional Details                        | 3-58  |
|    |      | 3.3.7   | Settlement Details                        | 3-63  |
|    |      | 3.3.8   | Summary                                   | 3-67  |
|    | 3.4  | Except  | tions                                     | 3-70  |
|    |      | 3.4.1   | Exception - Amount Block                  | 3-70  |
|    |      | 3.4.2   | Exception - Know Your Customer (KYC)      | 3-72  |
|    |      | 3.4.3   | Exception - Limit Check/Credit            | 3-74  |
|    | 3.5  | Multi L | evel Approval                             | 3-76  |
|    |      | 3.5.1   | Authorization Re-Key (Non-Online Channel) | 3-77  |
|    | 3.6  | Reject  | Approval                                  | 3-79  |
|    |      | 3.6.1   | Application Details                       | 3-80  |
|    |      | 3.6.2   | Summary                                   | 3-80  |
|    |      | 3.6.3   | Action Buttons                            | 3-80  |

# 1. Preface

## 1.1 Introduction

This user manual is designed to help you quickly get acquainted with Guarantee Advise Islamic process in Oracle Banking Trade Finance Process Management.

## 1.2 <u>Audience</u>

This manual is intended for the following User/User Roles:

- Oracle Implementers
- Customer Service Representatives (CSRs)
- Oracle user

## 1.3 **Documentation Accessibility**

For information about Oracle's commitment to accessibility, visit the Oracle Accessibility Program website at <a href="http://www.oracle.com/pls/topic/lookup?ctx=acc&id=docacc">http://www.oracle.com/pls/topic/lookup?ctx=acc&id=docacc</a>.

Access to Oracle Support

Oracle customers that have purchased support have access to electronic support through My Oracle Support. For information, visit http://www.oracle.com/pls/topic/ lookup?ctx=acc&id=info or visit http://www.oracle.com/pls/topic/lookup?ctx=acc&id=trs if you are hearing impaired.

# 1.4 Organization

This manual is organized into the following chapters:

- Preface gives information on the intended audience, structure, and related documents for this User Manual.
- The subsequent chapters provide an overview to the module.

# 1.5 <u>Related Documents</u>

- Getting Started User Guide
- Common Core User Guide

# 1.6 **Diversity and Inclusion**

Oracle is fully committed to diversity and inclusion. Oracle respects and values having a diverse workforce that increases thought leadership and innovation. As part of our initiative to build a more inclusive culture that positively impacts our employees, customers, and partners, we are working to remove insensitive terms from our products and documentation. We are also mindful of the necessity to maintain compatibility with our customers' existing technologies and the need to ensure continuity of service as Oracle's offerings and industry

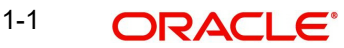

standards evolve. Because of these technical constraints, our effort to remove insensitive terms is ongoing and will take time and external cooperation.

# 1.7 <u>Conventions</u>

The following text conventions are used in this document:

| Convention | Meaning                                                                                                    |
|------------|----------------------------------------------------------------------------------------------------|
| boldface   | Boldface type indicates graphical user interface elements asso-<br>ciated with an action, or terms defined in text.                          |
| italic     | Italic type indicates book titles, emphasis, or placeholder varia-<br>bles for which you supply particular values.                           |
| monospace  | Monospace type indicates commands within a paragraph,<br>URLs, code in examples, text that appears on the screen, or<br>text that you enter. |

## 1.8 <u>Screenshot Disclaimer</u>

Personal information used in the interface or documents is dummy and does not exist in the real world. It is only for reference purposes.

## 1.9 Glossary of Icons

This User Manual may refer to all or some of the following icons.

| lcons | Function    |
|-------|-------------|
| ×     | Exit        |
| +     | Add row     |
| —     | Delete row  |
| Q     | Option List |

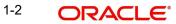

# 2. Oracle Banking Trade Finance Process Management

Welcome to the Oracle Banking Trade Finance Process Management (OBTFPM) User Guide. This guide provides an overview on the OBTFPM application and takes you through the various steps involved in creating and processing Trade Finance transactions.

This document will take you through following activities in OBTFPM:

- To create and handle Trade Finance transaction.
- Help users to conveniently create and process Trade Finance transaction

## 2.1 <u>Overview</u>

OBTFPM is a Trade Finance middle office platform, which enables bank to streamline the Trade Finance operations. OBTFPM enables the customers to send request for new Trade Finance transaction either by visiting the branch (offline channels) or through SWIFT/Trade Portal/other external systems (online channels).

# 2.2 Benefits

OBTFPM helps banks to manage Trade Finance operations across the globe in different currencies. OBTFPM allows you to:

- Handle all Trade Finance transactions in a single platform.
- Provides support for limit verification and limit earmarking.
- Provide amount block support for customer account.
- Provides acknowledgement to customers.
- Enables the user to upload related documents during transaction.
- Enables to Integrate with back end applications for tracking limits, creating limit earmarks, amount blocks, checking KYC, AML and Sanction checks status.
- Create, track and close exceptions for the above checks.
- Enables to use customer specific templates for fast and easy processing of trade transactions that reoccur periodically.

# 2.3 Key Features

- Stand-alone system that can be paired with any back end application.
- Minimum changes required to integrate with bank's existing core systems.
- Faster time to market.
- Capable to interface with corporate ERP and SWIFT to Corporate.
- Highly configurable based on bank specific needs.
- Flexibility in modifying processes.

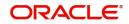

# 3. Guarantee Advice - Islamic

As part of Conventional Guarantee Advice, the advising bank receive the Guarantee through MT760, 761. The Guarantee can be advise directly to the beneficiary.

The various stages involved in OBTFPM during advising of a guarantee are:

- Receive and verify guarantee (non-online channel) Registration stage
- Input application details
- Upload of related mandatory and non mandatory documents
- Verify documents and capture details
- Input/Modify Details of LC Data Enrichment Stage
- Check for sanctions & KYC status
- Capture remarks for other users to check and act
- Hand off request to back office

The design, development and functionality of the Guarantee Advise Islamic process flow is similar to that of conventional Guarantee Advise process flow.

In the following sections, let's look at the details for Islamic Guarantee Advising process:

This section contains the following topics:

| Section 3.1, "Registration"         | Section 3.2, "Scrutiny"        |
|-------------------------------------|--------------------------------|
| Section 3.3, "Data Enrichment"      | Section 3.4, "Exceptions"      |
| Section 3.5, "Multi Level Approval" | Section 3.6, "Reject Approval" |

### 3.1 <u>Registration</u>

As a Registration user, you can register a Guarantee Advice - Islamic request received by mail/Courier at the front desk. During Registration stage, user captures the basic details, check the signature of the authorized signatory of the Guarantee Issuing Bank and upload the related documents. On submit, the request will be available for an Guarantee Advice expert to handle the request in the next stage.

The OBTFPM user can process MT798 with sub messages MT726-MT759 message received through SWIFT. The OBTFPM verifies the field 21 and 26E (of the MT759 and identifies the Original Contract Reference Number and Amendment Number and invokes the process. The user can cancel the previously received MT798 referenced message which is under process.

The OBTFPM user can process incoming MT798(up to a maximum of 8 messages) with sub messages MT788-MT799 message received through SWIFT and enables the user to cancel the previously received MT798 referenced message which is under process.

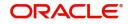

1. Using the entitled login credentials for Registration stage, login to the OBTFPM application.

| ᅎ FuTura Bank |  |  |  |  |
|---------------|--|--|--|--|
| Sign In       |  |  |  |  |
| User Name *   |  |  |  |  |
| SRIDHAR       |  |  |  |  |
| Password *    |  |  |  |  |
|               |  |  |  |  |
|               |  |  |  |  |
| Sign In       |  |  |  |  |
| Cancel        |  |  |  |  |

2. On login, user must be able to view the dashboard screen with widgets as mapped to the user.

|            | <u> </u> | Draft Confirmation P   | ending 4         | ×   | Hand-off Failure |              | o x           | Priority Details |                 | $ 	ilde{ 	ilde{ } } 	ilde{ 	ilde{	ilde{ 	ilde{ 	i} 	ilde{ 	illet} 	ilde{	ilde{	illet{	illet{	illet{	$ |
|------------|----------|------------------------|------------------|-----|------------------|--------------|---------------|------------------|-----------------|----------------------------------------------------------------------------------------------------|
| shboard    |          |                        |                  |     |                  |              |               |                  |                 |                                                                                                    |
| intenance  |          | Customer Name          | Application Date | ٩   | Branch           | Process Name | Stage Name    | Branch           | Process Name    | Stage Name                                                                                                    |
| 8          | •        | EMR & CO               | 25-06-2018       | G   | Bank Futura      | NA           | Retry HandOf  | Bank Futura      | NA              | Amount Blo                                                                                                    |
| le Finance |          | NA                     | 25-06-2018       | G   |                  |              |               | Bank Futura      | NA              | Amount Blo                                                                                                    |
|            |          | NA                     | 21-06-2018       | G   |                  |              |               | 004              | NA              | Loan Applic                                                                                                    |
|            |          |                        |                  |     |                  |              |               | 004              |                 | Loan Applic                                                                                                    |
|            |          |                        | -                |     |                  |              |               |                  | -               |                                                                                                    |
|            |          | High Value Transaction | ons              | ×   | SLA Breach Deta  | ails         | o ×           | Priority Summar  | V Cucumber Te   | . ♦ ×                                                                                                    |
|            |          | 140K                   |                  |     | Customer Name    | SLA Breache  | d(mins) Prior | Branch Pr        | ocess Name      | Stage Name                                                                                                    |
|            |          | 100К                   |                  |     | NA               | 23474 H      | KEERTIV01     |                  |                 |                                                                                                    |
|            |          | 60K                    |                  | G8P | HSBC BANK        | 26667 M      | SHUBHAM       | 203 Ci           | ucumber Testing | test descrip                                                                                                    |
|            |          |                        | ICCCO.           |     | WALL MART        | 23495        | SHUBHAM       |                  |                 |                                                                                                    |
|            |          | -20K                   | 6 8 10 12        |     | EMR & CO         | 26780 M      | GOPINATH01    |                  |                 |                                                                                                    |
|            |          |                        | 20101            |     |                  | _            |               |                  | _               |                                                                                                    |
|            |          | Hold Transactions      |                  | ×   | SLA Status       |              | × O           | Tasks Detailed   |                 | _ 0 ×                                                                                                    |

3.

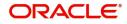

4. Click Trade Finance - Islamic > Bank Guarantee Advice > Guarantee Advise -Islamic.

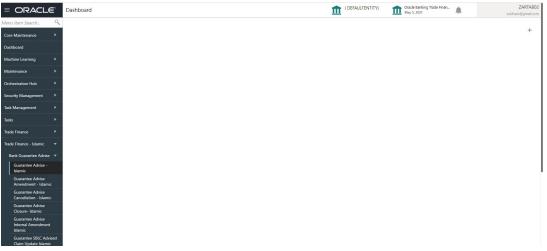

The Registration stage has two sections Application Details and Guarantee Details. Let's look at the Registration stage:

#### **Application Details** 3.1.1

|                                              |                                  |                                          | (_L 1 Oracle Banking Trade Finan Aug 3, 2023 Subham @gmail.com |
|----------------------------------------------|----------------------------------|------------------------------------------|----------------------------------------------------------------|
| Guarantee Advise - Islamic                   |                                  | Signate                                  | ures Documents Remarks Customer Instruction                    |
| Application Details                          |                                  |                                          |                                                                |
| Beneficiary *                                | Branch *                         | 32B - Currency Code, Amount *            | Priority *                                                     |
| 032204 Air Arabla 💽                          | 032-Oracle Banking Trade Finan 💌 | AED 👻 AED 100.00                         | Low 🔻                                                          |
| Submission Mode *                            | Process Reference Number         | Advising Date *                          | Issuer *                                                       |
| Desk 💌                                       | 032IGTA000175186                 | Aug 3, 2023                              | 220007 🔍 CITI BANK NA 🎦                                        |
| Guarantee Details                            |                                  |                                          |                                                                |
| 22D - Form of Undertaking                    | Product Code<br>GUAI Q           | Product Description                      | Contract Reference Number                                      |
| DGAR - Guarantee 💌                           |                                  | Islamic Export LC - advising of Guarante | 032GUAI23215A5EH                                               |
| 20 - Undertaking Number                      | User Reference Number            | 22A - Purpose of Message                 | 23X - File Identification                                      |
|                                              | 032GUAI23215A5EH                 | ADVI - Advice of issued underta 💌        | EMAL - Email transfer 🛛 🔻                                      |
| 23X - Narrative                              | 22K - Type of Undertaking        | 22K - Narrative                          | 31C - Date of Issue *                                          |
| D                                            | Advance Payment Guarantee 🛛 🔻    | D                                        | Aug 3, 2023                                                    |
| 40E - Applicable Rules                       | 40C - Narrative                  | 23B - Expiry Type                        | Date of Expiry                                                 |
| URDG - Uniform rules for dema 🔻              |                                  | OPEN v                                   |                                                                |
| Auto Renewal                                 | 35G -Expiry Condition/ Event     | Applicant                                | 51- Obligor/ Instructing Party                                 |
|                                              |                                  | Q                                        | Q                                                              |
| 39F - Supplementary Information About Amount | Amount In Local Currency         | Auto Close                               | Closure Date                                                   |
|                                              | AED                              |                                          | ±                                                              |
| Language Code                                |                                  |                                          |                                                                |
| Q                                            |                                  |                                          | Hold Cancel Save & Close Submit                                |

Provide the Application Details based on the description in the following table:

| Field       | Description                                                                                                    | Sample<br>Values |
|-------------|----------------------------------------------------------------------------------------------------|------------------|
| Beneficiary | Select the beneficiary customer from the LOV.<br>If beneficiary is a customer of the bank, system<br>will check for valid KYC status. If KYC status is<br>not valid, system will display alert. | 001345           |
|             | For Guarantee Advising MT760, the Customer ID to be resolved from incoming message. If required use Walk-in ID. Bene ID/ name should be made amendable by the user.                             |                  |

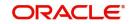

| Field                  | Description                                                                                                    | Sample<br>Values               |  |
|------------------------|----------------------------------------------------------------------------------------------------|--------------------------------|--|
| Branch                 | Customer's home branch will be displayed based on the customer ID .                                                                                                    | 203-Bank<br>Futura -<br>Branch |  |
|                        | Note                                                                                                    | FZ1                            |  |
|                        | Once the request is submitted,<br>Branch field is non-editable.                                                                                                    |                                |  |
|                        | For Guarantee Advising MT760, the branch to be resolved from CIF.                                                                                                    |                                |  |
| Currency Code, Amount  | Select the currency code. Provide the guarantee value (with decimal places) as per currency type.                                                                                                | GBP,<br>1,000.00               |  |
|                        | For Guarantee Advising MT760, the currency code is Read only and populated from Incoming MT 760.                                                                                                 |                                |  |
| Priority               | Set the priority of the Guarantee Advice request<br>as Low/Medium/High. If priority is not maintained<br>for a customer, 'Medium' priority will be defaulted.                                    | High                           |  |
|                        | For Guarantee Advising MT760, the field is defaulted and user can change its value.                                                                                                    |                                |  |
| Submission Mode        | Select the submission mode of Guarantee Advice<br>request. By default the submission mode will<br>have the value as 'Desk'.                                                                      | Desk                           |  |
|                        | Desk- Request received through Desk                                                                                                    |                                |  |
|                        | Courier- Request received through Courier                                                                                                    |                                |  |
|                        | For Guarantee Advising MT760, the Submission<br>Mode is Read only - SWIFT.                                                                                                    |                                |  |
| Process Reference Num- | Read only field.                                                                                                    | 203GTEAD                       |  |
| ber                    | Unique sequence number for the transaction.                                                                                                    | V0015920                       |  |
|                        | This is auto generated by the system based on process name and branch code.                                                                                                    |                                |  |
|                        | For Guarantee Advising MT760, the Process Reference Number is read only and generated by the system.                                                                                             |                                |  |
| Advising Date          | Read only field.                                                                                                    | 04/13/2018                     |  |
|                        | System will default branch date. Back dating not allowed, if approved on a subsequent date, that date will be populated here.                                                                    |                                |  |
|                        | For Guarantee Advising MT760, the branch date<br>to be defaulted. User cannot change the date. If<br>approved on a later date, system should populate<br>the branch date as on date of approval. |                                |  |

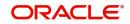

| Field  | Description                                                                                                    | Sample<br>Values |
|--------|----------------------------------------------------------------------------------------------------|------------------|
| Issuer | Select the issuing bank. Party type with banks will only be displayed in LOV.                                                                                                    |                  |
|        | The system will display the                                                                                                    |                  |
|        | a) SWIFT code (if available)                                                                                                    |                  |
|        | b) Name and address of the bank                                                                                                    |                  |
|        | On selection of the record if SWIFT code is avail-<br>able then SWIFT code will be populated, if<br>SWIFT code is not available then the bank's<br>name and address will be populated. |                  |
|        | For Guarantee Advising MT760, the issuing bank is read only and populated from Incoming MT 760.                                                                                        |                  |

### 3.1.2 <u>Guarantee Details</u>

Registration user can provide Guarantee Details in this section. Alternately, Guarantee Details can be provided by Scrutiny user.

| <ul> <li>Guarantee Details</li> </ul>        |                               |                                          |                                |
|----------------------------------------------|-------------------------------|------------------------------------------|--------------------------------|
| 22D - Form of Undertaking                    | Product Code                  | Product Description                      | Contract Reference Number      |
| DGAR - Guarantee 💌                           | GUAI Q.                       | Islamic Export LC - advising of Guarante | 032GUAI23215A5EH               |
| 20 - Undertaking Number                      | User Reference Number         | 22A - Purpose of Message                 | 23X - File Identification      |
|                                              | 032GUAI23215A5EH              | ADVI - Advice of issued underta 💌        | EMAL - Email transfer 🛛 🔻      |
| 23X - Narrative                              | 22K - Type of Undertaking     | 22K - Narrative                          | 31C - Date of Issue *          |
|                                              | Advance Payment Guarantee 🛛 🔻 |                                          | Aug 3, 2023                    |
| 40E - Applicable Rules                       | 40C - Narrative               | 23B - Expiry Type                        | Date of Expiry                 |
| URDG - Uniform rules for dema 🔻              | D                             | OPEN 👻                                   | (iii)                          |
| Auto Renewal                                 | 35G -Expiry Condition/ Event  | Applicant                                | 51- Obligor/ Instructing Party |
| $\bigcirc$                                   |                               | Q                                        | Q                              |
| 39F - Supplementary Information About Amount | Amount In Local Currency      | Auto Close                               | Closure Date                   |
|                                              | AED 💌 AED 100.00              |                                          | <u></u>                        |
| Language Code                                |                               |                                          |                                |
| Q                                            |                               |                                          |                                |

Provide the Guarantee Details based on the description in the following table:

| Field               | Description                                                                                                    | Sample<br>Values |
|---------------------|----------------------------------------------------------------------------------------------------|------------------|
| Form of Undertaking | <ul> <li>Select the Form of Undertaking from the available options:</li> <li>DGAR - Guarantee</li> <li>STBY - Standby LC</li> </ul> |                  |
|                     | Note                                                                                                    |                  |
|                     | This is a mandatory field.                                                                                                    |                  |
|                     | For Guarantee Advising MT760, the Form of<br>Undertaking value is read only and populated<br>from Incoming MT 760.                  |                  |

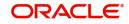

| Field                   | Description                                                                                                    | Sample<br>Values    |
|-------------------------|----------------------------------------------------------------------------------------------------|---------------------|
| Product Code            | Select the applicable product code.                                                                                                    | GUIA                |
|                         | Click the look up icon to search the product code with code or product description.                                                                                                    |                     |
|                         | Product Code       ×         Product Code       Product Description         Image: 1 of 1 (t of 1 dems)       K < (1 > 3)         You can also enter the product code and on tab out system will validate and populate the selected |                     |
|                         | product description. The product codes will be<br>listed based on the selected value in Form of<br>Undertaking.                                                                                                    |                     |
|                         | For Guarantee Advising MT760, user can enter the product code.                                                                                                    |                     |
| Product Description     | Read only field.                                                                                                    | Guaran-             |
|                         | Auto populated by the application based on the Product Code.                                                                                                    | tee Advis-<br>ing   |
|                         | For Guarantee Advising MT760, Product Descrip-<br>tion is populated based on product code selected.                                                                                                    |                     |
| Contract Reference Num- | Read only field.                                                                                                    | 203GUIS             |
| ber                     | Auto-generated by back end application. Number<br>will be populated on the selection of Product<br>Code.                                                                                                    | 18103AL<br>P5       |
|                         | For Guarantee Advising MT760, Contract Refer-<br>ence Number is generated from Back office Sys-<br>tem.                                                                                                    |                     |
| Undertaking Number      | Provide the undertaking number available in the guarantee/SBLC.                                                                                                    |                     |
|                         | For Guarantee Advising MT760, the Undertaking<br>Number is read only and populated from Incom-<br>ing MT 760.                                                                                                    |                     |
| User Reference Number   | System defaults the user reference number, depending on the selection of product code.                                                                                                    | PK2GUI1<br>21144000 |
|                         | The user can change the value.                                                                                                    | 1                   |

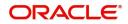

| Field               | Description                                                                                                    | Sample<br>Values |
|---------------------|----------------------------------------------------------------------------------------------------|------------------|
| Purpose of message  | Select the purpose of message from the LOV:                                                                                             |                  |
|                     | <ul> <li>ACNF - Advice and confirmation of issued<br/>undertaking</li> </ul>                                                            |                  |
|                     | <ul> <li>ADVI - Advice of issued undertaking</li> </ul>                                                                                 |                  |
|                     | This field is read only if <b>Form of Undertaking</b> value is <b>DGAR - Guarantee.</b>                                                 |                  |
|                     | For Guarantee Advising MT760, the Purpose of message is read only and populated from Incoming MT 760.                                   |                  |
|                     | Values are:                                                                                                    |                  |
|                     | ACNF - Advice and confirm (Limits required)                                                                                             |                  |
|                     | ADVI - Advice                                                                                                    |                  |
| File Identification | This field enables the user to select the type of delivery channel and its associated file name or reference from the available values: |                  |
|                     | COUR - Courier delivery                                                                                                    |                  |
|                     | EMAL - Email transfer                                                                                                    |                  |
|                     | FACT - SWIFTNet FileAct                                                                                                    |                  |
|                     | FAXT - Fax transfer                                                                                                    |                  |
|                     | HOST - Host-to-Host                                                                                                    |                  |
|                     | MAIL - Postal delivery                                                                                                    |                  |
|                     | OTHR - Other delivery channel                                                                                                    |                  |
|                     | For Guarantee Advising MT760, the File Identifi-<br>cation value is read only and populated from<br>Incoming MT 760.                    |                  |
| Narrative           | If <b>File Identification</b> field values are <b>COUR</b> or <b>OTHR</b> , user must be able to provide description in this field.     |                  |
|                     | For Guarantee Advising MT760, the Narrative is read only and populated from Incoming MT 760.                                            |                  |

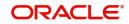

|                     |                                                                                                    | I                                                           |
|---------------------|----------------------------------------------------------------------------------------------------|-------------------------------------------------------------|
| Field               | Description                                                                                                    | Sample<br>Values                                            |
| Type of Undertaking | Select the guarantee type from the following available options:         • Advance Payment Guarantee         • BILL - Bill of Lading         • DPAY - Direct Pay         • CUST - Customs         • INSU - Insurance         • JUDI - Judicial         • LEAS - Lease         • PAYM - Payment Guarantee         • PERF - Performance         • RETN - Retention         • SHIP - Shipping - For shipping guarantee         • TEND - Tender or Bid         • WARR - Warranty/maintenance         • OTHR - Other delivery channel         For Guarantee Advising MT760, the value is read only and populated from Incoming MT 760. | Financial<br>Guaran-<br>tee                                 |
| Narrative           | <ul> <li>Provide the details of any other type of local undertaking. This field is applicable if the <b>Type of Undertaking</b> has value as <b>OTHR</b>.</li> <li>For Guarantee Advising MT760, the Narrative is read only and populated from Incoming MT 760.</li> </ul>                                                                                                    |                                                             |
| Date of Issue       | <ul> <li>Application will default the branch's current date in date of issue. Application will populate the Date of Issue field with branch date on approval if date of approval is later than date of registration.</li> <li>For Guarantee Advising MT760, the value is read only and populated from Incoming MT 760.</li> </ul>                                                                                                    | 04/13/18                                                    |
| Applicable Rules    | <ul> <li>Select the applicable rules for the Guarantee<br/>Issuance from the available options:</li> <li>URDG - Uniform rules for demand<br/>guarantees</li> <li>UCPR - Uniform customs and Practices</li> <li>ISPR - International standby Practices</li> <li>None - Not subject to any rules</li> <li>For Guarantee Advising MT760, the value is read<br/>only and populated from Incoming MT 760.</li> </ul>                                                                                                    | URDG -<br>Uniform<br>rules for<br>demand<br>guaran-<br>tees |

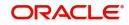

| Field                  | Description                                                                                                    | Sample<br>Values |
|------------------------|----------------------------------------------------------------------------------------------------|------------------|
| Narrative              | If <b>Applicable Rules</b> field value is <b>None</b> , user must be able to provide description in this field.                                                                                                    |                  |
|                        | For Guarantee Advising MT760, the value is read only and populated from Incoming MT 760.                                                                                                    |                  |
| Expiry Type            | This field indicates whether undertaking has<br>specified expiry date or is open-ended. Select the<br>applicable value from the available options:                                                                                                  |                  |
|                        | COND - Without Expiry                                                                                                    |                  |
|                        | <ul> <li>COND - With Expiry</li> <li>FIXD - Specified expiry date (with/without automatic expansion)</li> </ul>                                                                                                    |                  |
|                        | <ul> <li>OPEN - No specific date of expiry</li> </ul>                                                                                                    |                  |
|                        | For Guarantee Advising MT760, the value is read only and populated from Incoming MT 760.                                                                                                    |                  |
| Date Of Expiry         | Provide the expiry date of the Islamic Guarantee advise.                                                                                                    | 09/30/18         |
|                        | The expiry date can be equal or greater than the<br>issue date. If the Expiry Date is earlier than the<br>issue date, system will provide an error and if the<br>'Expiry Date is equal to the Issue Date', system<br>will provide an alert message. |                  |
|                        | This field is applicable only if <b>Expiry Type</b> is <b>COND - With Expiry</b> or <b>FIXD</b> .                                                                                                    |                  |
|                        | For Guarantee Advising MT760, the value is read only and populated from Incoming MT 760.                                                                                                    |                  |
| Auto Renewal           | Enable the option for auto renewal.                                                                                                    |                  |
|                        | This field is enabled if <b>Applicable Rules</b> is                                                                                                    |                  |
|                        | URDG - Uniform rules for demand guarantees and Expiry Type is OPEN.                                                                                                    |                  |
| Expiry Condition/Event | This field specifies the documentary condition/<br>event that indicates when the local undertaking<br>will cease to be available.                                                                                                    |                  |
|                        | This field is applicable only if <b>Date of Expiry</b> field value is <b>COND - With Expiry</b> or <b>COND - Without Expiry</b> .                                                                                                    |                  |
|                        | For Guarantee Advising MT760, the value is read only and populated from Incoming MT 760.                                                                                                    |                  |
| Applicant              | Search and select the applicant from the lookup.                                                                                                    | 001345<br>Nestle |
|                        | If the request is received from Applicant bank, select the applicant from the List of Values.                                                                                                    |                  |
|                        | For Guarantee Advising MT760, the value is read only and populated from Incoming MT 760.                                                                                                    |                  |

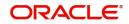

| Field                                       | Description                                                                                                    | Sample<br>Values |
|---------------------------------------------|----------------------------------------------------------------------------------------------------|------------------|
| Obligor/Instructor Party                    | Select the party obligated to reimburse the issuer.                                                                                                    |                  |
|                                             | For Guarantee Advising MT760, the value is read only and populated from Incoming MT 760.                                                                                  |                  |
| Supplementary Informa-<br>tion About Amount | Provide any additional information about amount related to undertaking.                                                                                                   |                  |
|                                             | For Guarantee Advising MT760, the value is read only and populated from Incoming MT 760.                                                                                  |                  |
| Amount In Local Currency                    | Read only field.                                                                                                    |                  |
|                                             | System fetches the local currency equivalent value for the transaction amount from back office (with decimal places).                                                     |                  |
| Auto Close                                  | Toggle On: Enable the toggle, if Auto close is required for that transactions.                                                                                            |                  |
|                                             | Toggle Off: Disable the toggle, if Auto close is not required for that transactions.                                                                                      |                  |
| Closure Date                                | System default the "Closure Date" with the value<br>"Expiry Date" + No of Closure days maintained in<br>the respective Product in which the contract has<br>been created. |                  |
|                                             | System automatically close the contract on the<br>specified "Closure Date" if "Auto Close" is<br>selected as "Yes" for the specific contract.                             |                  |
|                                             | User can modify the system defaulted "Closure<br>Date" and system should validate the same for<br>the below conditions,                                                   |                  |
|                                             | <ul> <li>Closure Date must be after the<br/>Issue Date.</li> </ul>                                                                                                    |                  |
|                                             | <ul> <li>Closure Date must be after the<br/>Expiry Date.</li> </ul>                                                                                                    |                  |
|                                             | <ul> <li>Closure Date cannot be blank,<br/>when the "Auto Close" is<br/>checked.</li> </ul>                                                                               |                  |
|                                             | This field is enabled, if <b>Auto Close</b> field is ena-<br>bled.                                                                                                    |                  |
| Language Code                               | Click <b>Search</b> to search and select the language code from the look-up.                                                                                              |                  |

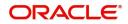

### 3.1.3 <u>Miscellaneous</u>

| oracle                                                   |                                  | ENTITY_ID1 (ENTITY                       | Y_L 1 Oracle Banking Trade Finan Aug 3, 2023 ZARTAB |
|----------------------------------------------------------|----------------------------------|------------------------------------------|-----------------------------------------------------|
| uarantee Advise - Islamic                                |                                  | Signati                                  | ures Documents Remarks Customer Instruction         |
| Application Details                                      |                                  |                                          |                                                     |
| eneficiary *                                             | Branch *                         | 32B - Currency Code, Amount *            | Priority *                                          |
| 132204 Air Arabia 🗈                                      | 032-Oracle Banking Trade Finan 💌 | AED 👻 AED 100.00                         | Low 💌                                               |
| ubmission Mode *                                         | Process Reference Number         | Advising Date *                          | Issuer *                                            |
| Desk 💌                                                   | 032IGTA000175186                 | Aug 3, 2023                              | 220007 🔍 CITI BANK NA 💽                             |
| Guarantee Details<br>2D - Form of Undertaking            | Product Code                     | Product Description                      | Contract Reference Number                           |
| DGAR - Guarantee 🔻                                       | GUAI Q                           | Islamic Export LC - advising of Guarante | 032GUAI23215A5EH                                    |
| 0 - Undertaking Number                                   | User Reference Number            | 22A - Purpose of Message                 | 23X - File Identification                           |
|                                                          | 032GUAI23215A5EH                 | ADVI - Advice of issued underta 🖤        | EMAL - Email transfer 🔹 👻                           |
| 3X - Narrative                                           | 22K - Type of Undertaking        | 22K - Narrative                          | 31C - Date of Issue *                               |
|                                                          | Advance Payment Guarantee 🛛 🔻    |                                          | Aug 3, 2023                                         |
| DE - Applicable Rules<br>JRDG - Uniform rules for dema • | 40C - Narrative                  | 23B - Expiry Type                        | Date of Expiry                                      |
|                                                          |                                  |                                          |                                                     |
| uto Renewal                                              | 35G -Expiry Condition/ Event     | Applicant                                | 51- Obligor/ Instructing Party                      |
| OF - Supplementary Information About Amount              | Amount In Local Currency         | Auto Close                               | Closure Date                                        |
| Supplementary information About Amount                   | AED V AED 100.00                 | Auto close                               | Closure Date                                        |
|                                                          |                                  |                                          |                                                     |
| anguage Code                                             |                                  |                                          |                                                     |

Enables the user to upload required documents. Provide the Miscellaneous Details based on the description in the following table:

| Field                | Description                                                                                                    | Sample<br>Values |
|----------------------|----------------------------------------------------------------------------------------------------|------------------|
| Signatures           | Click the Signature button to verify the signature of the customer/ bank if required.                                                                                                    |                  |
|                      | The user can view the Customer Number and<br>Name of the signatory, Signature image and the<br>applicable operation instructions if any available<br>in the back-office system.                                               |                  |
|                      | If more than one signature is required, system should display all the signatures.                                                                                                    |                  |
| Documents            | Upload the required documents.                                                                                                    |                  |
| Remarks              | Provide any additional information regarding the Guarantee Advice. This information can be viewed by other users processing the request.                                                                                      |                  |
| Customer Instruction | Click to view/ input the following                                                                                                    |                  |
|                      | <ul> <li>Standard Instructions – In this section, the<br/>system will populate the details of Standard<br/>Instructions maintained for the customer.<br/>User will not be able to edit this.</li> </ul>                       |                  |
|                      | • <b>Transaction Level Instructions</b> – In this section, OBTFPM user can input any Customer Instructions received as part of transaction processing. This section will be enabled only for customer initiated transactions. |                  |
|                      |                                                                                                    |                  |

**Action Buttons** 

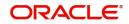

| Field        | Description                                                                                                    | Sample<br>Values |
|--------------|----------------------------------------------------------------------------------------------------|------------------|
| Submit       | On Submit, system will give confirmation mes-<br>sage for successful submission. Task will get<br>moved to next logical stage of Guarantee Advice.                          |                  |
|              | If mandatory fields have not been captured, sys-<br>tem will display an error message until the man-<br>datory fields data are provided.                                    |                  |
| Save & Close | Save the information provided and holds the task<br>in you queue for working later.<br>This option will not submit the request.                                             |                  |
| Cancel       | Cancels the Guarantee Advice Registration stage inputs.                                                                                                    |                  |
| Hold         | The details provided will be registered and status<br>will be on hold.<br>This option is used, if there are any pending infor-<br>mation yet to be received from applicant. |                  |
| Checklist    | Make sure that the details in the checklist are completed and acknowledge.                                                                                                  |                  |

# 3.2 <u>Scrutiny</u>

On successful completion of Registration of an Islamic Guarantee advice request, the request moves to Scrutiny stage. The user can scrutinize request for Islamic Guarantee advice.

As part of scrutiny, user can enter/update basic details of the Islamic Guarantee request and can verify if the request can be progressed further. The task initiated from the online channel (SWIFT MT760, 761 parsing) should be created in the Scrutiny stage directly as in conventional process flow.

Do the following steps to acquire a task currently at Scrutiny stage:

1. Using the entitled login credentials for Scrutiny stage, login to the OBTFPM application.

| ᅎ FuTura Bank |
|---------------|
| Sign In       |
| User Name *   |
| SRIDHAR       |
| Password *    |
|               |
|               |
| Sign In       |
|               |

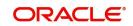

2. On login, user must be able to view the dashboard screen with widgets as mapped to the user.

| e Maintenance     | 1         | Draft Confirma  | tion Pending | 0          | ×        | Hand-off Failure |              | o x            | Priority Details |                | φ×           |  |
|-------------------|-----------|-----------------|--------------|------------|----------|------------------|--------------|----------------|------------------|----------------|--------------|--|
| hboard            | - 11      |                 |              |            |          |                  |              |                |                  |                |              |  |
| ntenance          |           | Customer Nar    | ne Applic    | ation Date | <u>٩</u> | Branch           | Process Name | Stage Name     | Branch           | Process Name   | Stage Name   |  |
|                   | •         | EMR & CO        | 25-06        | -2018      | G        | Bank Futura      | NA           | Retry HandOf   | Bank Futura      | NA             | Amount Blo   |  |
| Trade Finance 🕨 🕨 |           | NA              | 25-06        | -2018      | G        |                  |              |                | Bank Futura      | NA             | Amount Blo   |  |
|                   |           | NA              | 21-06        | -2018      | G        |                  |              |                | 004              | NA             |              |  |
|                   |           |                 |              |            |          |                  |              |                | 004              | -              | Loan Applic  |  |
|                   |           |                 |              |            |          |                  |              |                |                  |                |              |  |
|                   | H         | ligh Value Tran | nsactions    | 0          | ×        | SLA Breach Deta  | ils          | © ×            | Priority Summary | Cucumber Te    | * © ×        |  |
|                   |           | 40K             |              |            |          | Customer Name    | SLA Breache  | ed(mins) Price | Branch Pro       | cess Name      | Stage Name   |  |
|                   |           | 100K            |              |            | NA       | 23474 H          | KEERTIV01    |                |                  |                |              |  |
|                   |           | 60K             |              | •          | GBP      | HSBC BANK        | 26667 M      | SHUBHAM        | 203 Cu           | cumber Testing | test descrip |  |
|                   |           | 20К             | Cecce        |            |          | WALL MART        | 23495        | SHUBHAM        |                  |                |              |  |
|                   | · · · · · | -2 0 2          | 4 6 8        | 10 12      |          | EMR & CO         | 26780 M      | GOPINATH01     |                  |                |              |  |
|                   |           |                 | _            |            |          |                  | -            |                |                  | _              |              |  |

# 3. Click Tasks> Free Tasks.

| enu Item Search                    | Q |   | C Refresh   | -O- Acquire | Flow Diagram                   |                          |                    |                |                  |        |        |
|------------------------------------|---|---|-------------|-------------|--------------------------------|--------------------------|--------------------|----------------|------------------|--------|--------|
| ore Maintenance                    | Þ | _ | Civenesii   | < Audane    | Y: HOW Diagram                 |                          |                    |                |                  |        |        |
| ashboard                           |   |   | Action      | Priority    | Process Name                   | Process Reference Number | Application Number | Stage          | Application Date | Branch | Custom |
| lachine Learning                   | • | 0 | Acquire & E | Medium      | Guarantee Advise Islamic       | PK1IGTA000009290         | PK1IGTA000009290   | Scrutiny       | 22-02-07         | PK2    |        |
|                                    | - |   | Acquire & E |             | Islamic Export LC Drawing Up   | PK2IELU000009296         | PK2IELU000009296   | Scrutiny       | 22-02-07         | PK2    | 001044 |
| ecurity Management                 | • | 0 | Acquire & E |             | GuaranteeAdv Amendment B       | PK2IGAA000009288         | PK2IGAA000009288   | DataEnrichment | 22-02-07         | PK2    | 001044 |
| ask Management                     | • |   | Acquire & E |             | GuaranteeAdv Amendment B       | PK2IGAA000009286         | PK2IGAA000009286   | DataEnrichment | 22-02-07         | PK2    | 001044 |
|                                    |   |   | Acquire & E |             | Guarantee Cancellation Islamic | PK2IGCI000009285         | PK2IGCI000009285   | DataEnrichment | 22-02-07         | PK2    | 001044 |
| asks                               |   |   | Acquire & E |             | GuaranteeAdv Amendment B       | PK2IGAA000009282         | PK2IGAA000009282   | DataEnrichment | 22-02-07         | PK2    | 001044 |
| Awaiting Customer<br>Clarification |   |   | Acquire & E |             | Guarantee Cancellation Islamic | PK2IGCI000009281         | PK2IGCI000009281   | DataEnrichment | 22-02-07         | PK2    | 000153 |
| Business Process                   |   |   | Acquire & E |             | Islamic Export LC Transfer Am  | PK2IETR000009280         | PK2IETR000009280   | Scrutiny       | 22-02-07         | PK2    | 001044 |
| Maintenance                        |   |   | Acquire & E | Medium      | Islamic Export Documentary C   | PK2IEDU000009278         | PK2IEDU000009278   | DataEnrichment | 22-02-07         | PK2    | 001044 |
| Completed Tasks                    |   | 0 | Acquire & E | Medium      | Export LC Amendment Islamic    | PK2IELM000009276         | PK2IELM000009276   | Scrutiny       | 22-02-07         | PK2    | 001044 |
|                                    |   |   | Acquire & E | Medium      | Export LC Drawing - Islamic    | PK2IELD000009274         | PK2IELD000009274   | Scrutiny       | 22-02-07         | PK2    | 001044 |
| Free Tasks                         |   |   | Acquire & E |             | Guarantee Cancellation Islamic | PK2IGCI000009271         | PK2IGCI000009271   | DataEnrichment | 22-02-07         | PK2    | 000153 |
| Hold Tasks                         |   | 0 | Acquire & E | Medium      | Shipping Guarantee Issuance    | PK2SGTI000009270         | PK2SGTI000009270   | DataEnrichment | 22-02-07         | PK2    | 001044 |
| My Tasks                           |   |   |             | -           | and a second second            |                          |                    |                |                  |        |        |

4. Select the appropriate task and click **Acquire & Edit** to edit the task or click **Acquire** to edit the task from **My Tasks**.

| enu Item Search  | Q   |   | C Refresh   | ↔ Acquire | Flow Diagram             |                          |                    |                          |                  |        |                 |
|------------------|-----|---|-------------|-----------|--------------------------|--------------------------|--------------------|--------------------------|------------------|--------|-----------------|
| ore Maintenance  | •   | _ |             |           |                          |                          |                    |                          |                  |        |                 |
| ashboard         |     | • | Action      | Priority  | Process Name             | Process Reference Number | Application Number | Stage                    | Application Date | Branch | Customer Number |
| achine Learning  |     |   | Acquire & E | Medium    | Guarantee Advise Islamic | PK1IGTA000011462         | PK1IGTA000011462   | Scrutiny                 | 22-03-19         | PK2    |                 |
| ionine cearning  | - T |   | Acquire & E | High      | Guarantee SBLC Advise    | PK2GADC000011460         | PK2GADC000011460   | Approval Task Level 1    | 22-03-19         | PK2    | 001044          |
| urity Management | •   |   | Acquire & E | High      | Guarantee SBLC Advise    | PK2GADC000011459         | PK2GADC000011459   | DataEnrichment           | 22-03-19         | PK2    | 001044          |
| k Management     | Þ   | 0 | Acquire & E | Medium    | Guarantee Advise Amen    | PK2GTEA000011453         | PK2GTEA000011453   | DataEnrichment           | 22-03-19         | PK2    | 000153          |
|                  |     |   | Acquire & E | Medium    | Guarantee SBLC Advise    | PK2GADC000011260         | PK2GADC000011260   | Handoff RetryTask        | 22-03-15         | PK2    | 001044          |
|                  | *   | 0 | Acquire & E | Medium    | Guarantee SBLC Advise    | PK2GADC000011259         | PK2GADC000011259   | Handoff RetryTask        | 22-03-15         | PK2    | 001044          |
| waiting Customer |     | 0 | Acquire & E | Medium    | Guarantee Advise Amen    | PK2GTAA000011440         | PK2GTAA000011440   | DataEnrichment           | 22-03-19         | PK2    | 001044          |
| larification     |     | 0 | Acquire & E | Medium    | Islamic Drawings Under   | PK2IDRT000011432         | PK2IDRT000011432   | DataEnrichment           | 22-03-18         | PK2    | 000329          |
| Maintenance      |     | 0 | Acquire & E | Medium    | Guarantee SBLC Issuanc   | PK2GISC000011431         | PK2GISC000011431   | DataEnrichment           | 22-03-18         | PK2    | 000325          |
| Completed Tasks  |     | 0 | Acquire & E | Medium    | Guarantee SBLC Issuanc   | PK2GISC000011423         | PK2GISC000011423   | DataEnrichment           | 22-03-18         | PK2    | 000325          |
|                  |     | 0 | Acquire & E | Medium    | Import LC Amendment      | PK2ILCA000011419         | PK2ILCA000011419   | KYC Exceptional approval | 22-03-18         | PK2    | 001044          |
| ree Tasks        |     | 0 | Acquire & E |           | Export Documentary Co    | PK2EDCB000011401         | PK2EDCB000011401   | DataEnrichment           | 22-03-18         | PK2    | 001356          |
| iold Tasks       |     | 0 | Acquire & E |           | Export Documentary Co    | PK2EDCB000011400         | PK2EDCB000011400   | DataEnrichment           | 22-03-18         | PK2    | 001356          |
| lv Tasks         |     | - |             |           | e                        | 54555 55555544555        |                    | B. B. M                  | 22.22.72         | 8175   |                 |

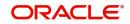

5. The acquired task will be available in **My Tasks** tab. Click **Edit** to scrutinize the registered task.

| ORACLE                             |    | vly Ta | asks    |          |                          |                          |                    | ( DEFAULTENTITY)         | May 5, 2021      |        |                 |
|------------------------------------|----|--------|---------|----------|--------------------------|--------------------------|--------------------|--------------------------|------------------|--------|-----------------|
| nu Item Search                     | ्  |        | C Refre | sh -≎-   | Release 🗢 Escalate 📑     | Delegate Flow Diagram    |                    |                          |                  |        |                 |
| re Maintenance                     | •  |        |         |          |                          |                          |                    |                          |                  |        |                 |
| ishboard                           |    | •      | Action  | Priority | Process Name             | Process Reference Number | Application Number | Stage                    | Application Date | Branch | Customer Number |
| schine Learning                    |    |        | Edit    | Medium   | Guarantee Advise Islamic | PK1IGTA000009290         | PK1IGTA000009290   | Scrutiny                 | 22-02-07         | PK2    |                 |
| chine ceaning                      | _  |        | Edit    | Medium   | Islamic Export Docume    | PK2IEDL000009083         | PK2IEDL000009083   | DataEnrichment           | 22-02-03         | PK2    | 001044          |
| curity Management                  | ۱. |        | Edit    | Medium   | Import Documentary C     | PK2IDCU000008913         | PK2IDCU000008913   | Approval Task Level 1    | 22-02-01         | PK2    | 000153          |
| sk Management                      | ۶. |        | Edit    | Medium   | Import Documentary C     | PK1IDCB000008315         | PK1IDCB000008315   | Registration             | 22-01-21         | PK2    | 000325          |
|                                    | _  | 0      | Edit    | Medium   | Import Documentary C     | PK1IDCB000008276         | PK1IDCB000008276   | DataEnrichment           | 22-01-20         | PK2    | 000322          |
| ks                                 | •  |        | Edit    | Medium   | Import Documentary C     | PK2IDCR000008114         | PK2IDCR000008114   | DataEnrichment           | 22-01-18         | PK2    | 000153          |
| Awaiting Customer<br>Clarification |    |        | Edit    | Medium   | Export Documentary Co    | PK2EDCR000008031         | PK2EDCR000008031   | DataEnrichment           | 22-01-17         | PK2    | 000153          |
| Business Process                   |    |        | Edit    |          | Export Documentary Co    | PK2EDCR000008023         | PK2EDCR000008023   | Registration             | 22-01-17         | PK2    | 000153          |
| Maintenance                        |    | 0      | Edit    |          | Export Documentary Co    | PK2EDCR000007966         | PK2EDCR000007966   | Registration             | 22-01-14         | PK2    | 000153          |
| Completed Tasks                    |    |        | Edit    | Medium   | Export Documentary Co    | PK2EDCL000007937         | PK2EDCL000007937   | DataEnrichment           | 22-01-13         | PK2    | 000153          |
|                                    |    |        | Edit    | Medium   | Export Documentary Co    | PK2EDCU000007098         | PK2EDCU000007098   | KYC Exceptional approval | 21-12-15         | PK2    | 000153          |
| Free Tasks                         |    |        | Edit    | Medium   | Export Documentary Co    | PK2EDCU000007766         | PK2EDCU000007766   | DataEnrichment           | 22-01-08         | PK2    | 000153          |
| Hold Tasks                         |    |        | Edit    | Medium   | Export Documentary Co    | PK1EDCB000007422         | PK1EDCB000007422   | DataEnrichment           | 21-12-27         | PK2    | 000322          |
|                                    |    |        |         |          |                          |                          |                    |                          | last sa sa       |        |                 |

The Scrutiny stage has three sections as follows:

- Main Details
- Guarantee Preferences
- Documents and Instructions
- Additional Fields
- Additional Details
- Summary

Let's look at the details for Scrutiny stage. User can enter/update the following fields. Some of the fields that are already having value from Registration/online channels may not be editable.

#### 3.2.1 Main Details

Main details section has three sub section as follows:

- Application Details
- Guarantee Details

#### 3.2.1.1 Application Details

All fields displayed under Application details section, would be read only except for the **Priority** field. Refer to Section 3.1.1, "Application Details" for more information of the fields.

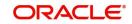

| = ORACLE                                            |                                                         |                                                        |                 |                                                        |                  | ug 3, 2023                       |               | subha   | am@gmail.co |
|-----------------------------------------------------|---------------------------------------------------------|--------------------------------------------------------|-----------------|--------------------------------------------------------|------------------|----------------------------------|---------------|---------|-------------|
| iuarantee Advise Islami<br>crutiny :: Application N | c Clar<br>lo:- 032IGTA000175186                         | ification Details Documents I                          | Remarks Overrie | les Customer Instruction                               | Incoming Message | Signatures                       |               |         | 1           |
| Main                                                | Main                                                    |                                                        |                 |                                                        |                  |                                  |               | Sc      | creen ( 1 / |
| Guarantee Preferences                               | Application Details                                     |                                                        |                 |                                                        |                  |                                  |               |         |             |
| Additional Fields                                   | Beneficiary                                             | Branch                                                 |                 | 32B - Currency Code, Amou                              | unt              | Priority *                       |               |         |             |
| Additional Details                                  | 032204 Air Arabia 💽                                     | 032-Oracle Banking Trade Finan                         |                 | AED 👻                                                  | AED 100.00       | Low                              |               | *       |             |
| Summary                                             | Submission Mode                                         | Process Reference Number                               |                 | Advising Date                                          |                  | Issuer *                         |               | _       |             |
|                                                     | Desk 👻                                                  | 032IGTA000175186                                       |                 | Aug 3, 2023                                            | <b>**</b>        | 220007                           | CITI BANK NA1 |         |             |
|                                                     | ✓ Guarantee Details                                     |                                                        |                 |                                                        |                  |                                  |               |         |             |
|                                                     |                                                         |                                                        |                 |                                                        |                  |                                  |               |         |             |
|                                                     | 22D - Form of Undertaking *                             | Product Code *                                         | Q               | Product Description                                    | 6                | Contract Refere                  |               |         |             |
|                                                     | DGAR - Guarantee 🔻                                      |                                                        | 4               | Islamic Export LC - advisin                            |                  |                                  |               |         |             |
|                                                     | 20 - Undertaking Number                                 | User Reference Number<br>032GUAI23215A5EH              |                 | 22A - Purpose of Message<br>ADVI - Advice of issued un |                  | 23X - File Ident<br>EMAL - Email |               | Ŧ       |             |
|                                                     | 23X - Narrative                                         |                                                        |                 | 22K - Narrative                                        | identa 👻         | 31C - Date of I                  |               | •       |             |
|                                                     | 23X - Narrative                                         | 22K - Type of Undertaking<br>Advance Payment Guarantee | T               | 22K - Narrative                                        |                  | 31C - Date of I:<br>Aug 3, 2023  | isue          | <b></b> |             |
|                                                     |                                                         |                                                        |                 |                                                        |                  |                                  |               |         |             |
|                                                     | 40E - Applicable Rules<br>URDG - Uniform rules for dema | 40C - Narrative                                        |                 | 23B - Expiry Type *<br>OPEN                            | v                | Date of Expiry                   |               |         |             |
|                                                     |                                                         |                                                        |                 |                                                        |                  |                                  |               | 000     |             |
|                                                     | Auto Renewal                                            | 35G -Expiry Condition/ Event                           |                 | Applicant *                                            |                  | 51- Obligor/ In                  | Q             |         |             |
|                                                     |                                                         |                                                        |                 |                                                        |                  |                                  | ~             |         |             |
|                                                     | 39F - Supplementary Information About Amount            | Amount In Local Currency<br>AED V AED                  |                 | Auto Close                                             |                  | Closure Date                     |               |         |             |
|                                                     |                                                         | ALD V ALU                                              |                 |                                                        |                  |                                  |               | 11111   |             |
|                                                     | Language Code                                           |                                                        |                 |                                                        |                  |                                  |               |         |             |
|                                                     | ٩                                                       |                                                        |                 |                                                        |                  |                                  |               |         |             |

### 3.2.1.2 Guarantee Details

The fields listed under this section are same as the fields listed under the Section 3.1.2, "Guarantee Details" section in Section 3.1, "Registration". Refer to Section 3.1.2, "Guarantee Details" for more information of the fields. During Registration, if user has not captured input, then user can capture the details in this section.

| Summary | 22D - Form of Undertaking *                  | Product Code *                | Product Description                      | Contract Reference Number      |
|---------|----------------------------------------------|-------------------------------|------------------------------------------|--------------------------------|
|         | DGAR - Guarantee 💌                           | GUAI Q,                       | Islamic Export LC - advising of Guaranti | 032GUAI23215A5EH               |
|         | 20 - Undertaking Number                      | User Reference Number         | 22A - Purpose of Message *               | 23X - File Identification      |
|         |                                              | 032GUAI23215A5EH              | ADVI - Advice of issued underta 👻        | EMAL - Email transfer 🛛 👻      |
|         | 23X - Narrative                              | 22K - Type of Undertaking     | 22K - Narrative                          | 31C - Date of Issue *          |
|         |                                              | Advance Payment Guarantee 🛛 🔻 |                                          | Aug 3, 2023                    |
|         | 40E - Applicable Rules                       | 40C - Narrative               | 23B - Expiry Type *                      | Date of Expiry                 |
|         | URDG - Uniform rules for dema 🔻              | D                             | OPEN 💌                                   | <u>.</u>                       |
|         | Auto Renewal                                 | 35G -Expiry Condition/ Event  | Applicant *                              | 51- Obligor/ Instructing Party |
|         |                                              | D                             | Q                                        | Q                              |
|         | 39F - Supplementary Information About Amount | Amount In Local Currency      | Auto Close                               | Closure Date                   |
|         |                                              | AED 💌 AED 100.00              |                                          |                                |
|         | Language Code                                |                               |                                          |                                |
|         | Q                                            |                               |                                          |                                |

### 3.2.1.3 Action Buttons

Use action buttons based on the description in the following table:

| Field                 | Description                                                                                                    | Sample<br>Values |
|-----------------------|----------------------------------------------------------------------------------------------------|------------------|
| Clarification Details | Clicking the button opens a detailed screen, user<br>can see the clarification details in the window and<br>the status will be Clarification Requested. |                  |

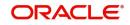

| Field                 | Description                                                                                                    | Sample<br>Values |
|-----------------------|----------------------------------------------------------------------------------------------------|------------------|
| Documents             | Click the Documents icon to View/Upload the required documents.                                                                                                    |                  |
|                       | Application will display the mandatory and optional documents.                                                                                                    |                  |
|                       | The user can view and input/view application details simultaneously.                                                                                                    |                  |
|                       | When a user clicks on the uploaded document,<br>Document window get opened and on clicking the<br>view icon of the uploaded document, Application<br>screen should get split into two. The one side of<br>the document allows to view and on the other<br>side allows to input/view the details in the applica-<br>tion. |                  |
| Remarks               | Click the Remarks icon to view the remarks cap-<br>tured as part of Registration stage and also can<br>input Remarks, which can be seen by other<br>users.                                                                                                    |                  |
| Overrides             | Click to view overrides, if any.                                                                                                    |                  |
| Customer Instructions | Click to view/ input the following                                                                                                    |                  |
|                       | • <b>Standard Instructions</b> – In this section, the system will populate the details of Standard Instructions maintained for the customer. User will not be able to edit this.                                                                                                    |                  |
|                       | • <b>Transaction Level Instructions</b> – In this section, OBTFPM user can input any Customer Instructions received as part of transaction processing. This section will be enabled only for customer initiated transactions.                                                                                            |                  |
|                       |                                                                                                    |                  |
| Incoming Message      | This button displays the applicable MT761 with MT760.                                                                                                    |                  |
|                       | Click to allow parsing of MT 760 along with MT761(up to 7) messages together to create a Guarantee Issuance.                                                                                                    |                  |
|                       | The user can also view the incoming MT765 by clicking the Incoming Message button.                                                                                                    |                  |
|                       | In case of MT798-MT726-MT759 request, user can view MT798 message(726-759) in this place-holder in Header of the task.                                                                                                    |                  |
|                       | In case of MT798_MT788-MT799 request, user can view MT798 message (788-799) in this placeholder in Header of the process-task.                                                                                                    |                  |

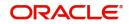

| Field        | Description                                                                                                    | Sample<br>Values |
|--------------|----------------------------------------------------------------------------------------------------|------------------|
| Signatures   | Click the Signature button to verify the signature of the customer/ bank if required.                                                                                                    |                  |
|              | The user can view the Customer Number and<br>Name of the signatory, Signature image and the<br>applicable operation instructions if any available<br>in the back-office system.                                                       |                  |
|              | If more than one signature is required, system should display all the signatures.                                                                                                    |                  |
| Next         | On click of Next, system should validate if all the<br>mandatory fields have been captured. Necessary<br>error and override messages to be displayed. On<br>successful validation, system moves the task to<br>the next data segment. |                  |
| Save & Close | Save the information provided and holds the task<br>in you queue for working later.                                                                                                    |                  |
|              | This option will not submit the request                                                                                                    |                  |
| Cancel       | Cancel the Guarantee Advice Scrutiny inputs.                                                                                                    |                  |
| Hold         | The details provided will be on hold.<br>This option is used, if there are any pending infor-<br>mation yet to be received from applicant.                                                                                            |                  |
| Refer        | User will be able to refer the task back to the Data<br>Enrichment user.User must select a Refer Rea-<br>son from the values displayed by the system.<br>Refer Codes:                                                                 |                  |
|              | R1- Documents missing                                                                                                    |                  |
|              | R2- Signature Missing                                                                                                    |                  |
|              | R3- Input Error                                                                                                    |                  |
|              | <ul><li>R4- Insufficient Balance- Limits</li><li>R5 - Others</li></ul>                                                                                                    |                  |
| Reject       | On click of Reject, user must select a Reject Reason from a list displayed by the system.                                                                                                    |                  |
|              | Reject Codes:                                                                                                    |                  |
|              | <ul> <li>R1- Documents missing</li> </ul>                                                                                                    |                  |
|              | R2- Signature Missing                                                                                                    |                  |
|              | R3- Input Error                                                                                                    |                  |
|              | R4- Insufficient Balance/Limits                                                                                                    |                  |
|              | • R5 - Others.                                                                                                    |                  |
|              | Select a Reject code and give a Reject Descrip-<br>tion.                                                                                                    |                  |
|              | This reject reason will be available in the remarks window throughout the process.                                                                                                    |                  |

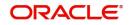

| Field                 | Description                                                                                                    | Sample<br>Values |
|-----------------------|----------------------------------------------------------------------------------------------------|------------------|
| Request Clarification | User should be able to submit the request for clarification to the "Trade Finance Portal" User for the transactions initiated offline. |                  |

### 3.2.2 Guarantee preferences

The user scrutinizes the request for Islamic Guarantee. In case the request is received through online channel, user verifies the details populated.

| = ORACLE                                      |                                        |                                         | (DEFAULTENTITY )                            | Oracle Banking Trade Finan 🌲 | ZARTAE<br>subham@gmail. |
|-----------------------------------------------|----------------------------------------|-----------------------------------------|---------------------------------------------|------------------------------|-------------------------|
| iuarantee Advise<br>crutiny :: Application No | D:- 032GTEA000166696                   | Clarification Details Documents Remarks | Overrides Customer Instruction Incoming Mes | sage Signatures              | 1                       |
| 🗊 Main                                        | Guarantee Preferences                  |                                         |                                             |                              | Screen ( 2 /            |
| Guarantee Preferences                         | ✓ Preferences                          |                                         |                                             |                              |                         |
| Additional Fields                             | 77U - Terms and Conditions *           | 44J - Governing Law and Jurisdiction    |                                             |                              |                         |
| Additional Details                            | Test 🗋                                 | 44JGOVRNLAW Q                           |                                             |                              |                         |
| Summary                                       | Automatic Extension Details            |                                         |                                             |                              |                         |
|                                               | Automatic Extension Reqd               | 23F - Auto Extension Period             | Extension Details                           | 78 - Non Extension Details   |                         |
|                                               |                                        | Ψ.                                      | D                                           |                              |                         |
|                                               | 26E - Non Extension Notice Period      | 31S - Auto Extension Final Expiry Date  |                                             |                              |                         |
|                                               | D                                      | <b></b>                                 |                                             |                              |                         |
|                                               | Demand Indicator                       |                                         |                                             |                              |                         |
|                                               | 48B - Demand Indicator                 |                                         |                                             |                              |                         |
|                                               | · · · · · · · · · · · · · · · · · · ·  |                                         |                                             |                              |                         |
|                                               | ▲ Underlying Transaction Details       |                                         |                                             |                              |                         |
|                                               | 45L - Underlying Transaction Details   |                                         |                                             |                              |                         |
|                                               | Delivery of Original Undertaking       |                                         |                                             |                              |                         |
|                                               | 24E - Delivery of Original Undertaking | 24E - Narrative                         | 24G - Delivery to/ Collection by            | 24G - Narrative              |                         |
|                                               | COLL - By Collection 💌                 |                                         | ×                                           | R.                           |                         |
|                                               | ▲ Transfer Details                     |                                         |                                             |                              |                         |
|                                               | 48D - Transfer Indicator               | 39E - Transfer Conditions               |                                             |                              |                         |
|                                               | ✓ Others                               |                                         |                                             |                              |                         |
|                                               | 72Z - Sender to Receiver Information   | 71D - Charges                           | 57A - Advise Through Bank                   | 41a-Available with           |                         |
|                                               | SND2RECMT760                           |                                         | Q                                           |                              | Q                       |
|                                               | 49 - Confirmation Instruction          | 58A - Requested Confirmation Party      | Confirming Bank                             |                              |                         |
|                                               | · ·                                    | Ψ                                       |                                             |                              |                         |
| udit                                          |                                        |                                         | Request Clarification Reject Refe           | er Hold Cancel Save & Close  | Back Ne                 |

#### Preferences

Provide the preferences details based on the description in the following table:

| Field                               | Description                                                                              | Sample Values |
|-------------------------------------|------------------------------------------------------------------------------------------|---------------|
| Terms and Conditions                | Specify the terms and conditions from the LOV that are not already mentioned.            |               |
|                                     | For Guarantee Advising MT760, the value is read only and populated from Incoming MT 760. |               |
|                                     | The field displays the content from MT760 and all the applicable MT 761.                 |               |
| Governing Law and Juris-<br>diction | Select the applicable governing law and jurisdic-<br>tion for the undertaking.           |               |
|                                     | For Guarantee Advising MT760, the value is read only and populated from Incoming MT 760. |               |

#### **Automatic Extension Details**

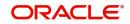

| Field                           | Description                                                                                                    | Sample<br>Values |
|---------------------------------|----------------------------------------------------------------------------------------------------|------------------|
| Automatic Extension<br>Required | <b>Toggle On:</b> Set the toggle On, if automatic extension for expiry date is required.                                                    |                  |
|                                 | <b>Toggle Off:</b> Set the toggle Off, if automatic extension for expiry date is not required.                                              |                  |
|                                 | Note                                                                                                    |                  |
|                                 | This field is not applicable <b>Validity</b> field in Registration stage has value as <b>Open</b> .                                         |                  |
|                                 | In case of Guarantee Advising MT760, this button is enabled if 23F field has value.                                                         |                  |
| Auto Extension Period           | Select the auto extension period for expiry date from the following options:                                                                |                  |
|                                 | <ul> <li>Days</li> </ul>                                                                                                    |                  |
|                                 | • One year                                                                                                    |                  |
|                                 | Others                                                                                                    |                  |
|                                 | Note                                                                                                    |                  |
|                                 | This field is applicable only if <b>Auto</b><br><b>Extension Reqd</b> toggle is set to<br><b>On</b> .                                       |                  |
|                                 | For Guarantee Advising MT760, the value is read only and populated from Incoming MT 760.                                                    |                  |
| Extension Details               | Provide the extension details for the expiry date.                                                                                          |                  |
|                                 | Note                                                                                                    |                  |
|                                 | This field is applicable only if Auto<br>Extension Required toggle is set<br>to On and Auto Extension Period<br>field value is Days/Others. |                  |
|                                 | For Guarantee Advising MT760, the value is read only and populated from Incoming MT 760.                                                    |                  |

Provide the Automatic Extension Details based on the description in the following table:

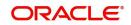

| Provide the non-extension details for automatic expiry date extension such as notification meth-                                                                                                    |                                                                                                    |
|----------------------------------------------------------------------------------------------------|----------------------------------------------------------------------------------------------------|
| ods or notification recipient details.                                                                                                    |                                                                                                    |
| Note                                                                                                    |                                                                                                    |
| This field is applicable only if <b>Auto</b><br><b>Extension Required</b> toggle is set<br>to <b>On</b> and A <b>uto Extension Period</b><br>field has values.                                                                                                    |                                                                                                    |
| For Guarantee Advising MT760, the value is read only and populated from Incoming MT 760.                                                                                                    |                                                                                                    |
| Provide the non-extension notice days.                                                                                                    |                                                                                                    |
| Note                                                                                                    |                                                                                                    |
| This field is applicable only if <b>Auto</b><br><b>Extension Required</b> toggle is set<br>to <b>On</b> and A <b>uto Extension Period</b><br>field has values.                                                                                                    |                                                                                                    |
| For Guarantee Advising MT760, the value is read only and populated from Incoming MT 760.                                                                                                    |                                                                                                    |
| Provide the final extension date for automatic<br>expiry date extension after which no automatic<br>extension is allowed.                                                                                                    |                                                                                                    |
| Note                                                                                                    |                                                                                                    |
| This field is applicable only if A <b>uto Extension Period</b> field has values.                                                                                                    |                                                                                                    |
| If <b>Automatic Extension Required</b> toggle is set<br>to <b>Yes</b> , the user can manually enter the value.<br>This date/duration can be beyond the calcu-<br>lated value provided in the "Auto Extension<br>Period".<br>For Guarantee Advising MT760, the value is read |                                                                                                    |
|                                                                                                    | This field is applicable only if Auto         Extension Required toggle is set to On and Auto Extension Period field has values.         For Guarantee Advising MT760, the value is read only and populated from Incoming MT 760.         Provide the non-extension notice days.         Note         This field is applicable only if Auto Extension Required toggle is set to On and Auto Extension Period field has values.         For Guarantee Advising MT760, the value is read only and populated from Incoming MT 760.         For Guarantee Advising MT760, the value is read only and populated from Incoming MT 760.         Provide the final extension date for automatic expiry date extension after which no automatic extension is allowed.         Note         This field is applicable only if Auto Extension Period field has values.         If Automatic Extension Required toggle is set to Yes, the user can manually enter the value. This date/duration can be beyond the calculated value provided in the "Auto Extension Period". |

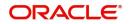

### **Demand Indicator**

| Field            | Description                                                                                                    | Sample<br>Values |
|------------------|----------------------------------------------------------------------------------------------------|------------------|
| Demand Indicator | This field specifies whether partial and/or multiple demands are not permitted. Select the demand indicator from the following options: |                  |
|                  | <ul> <li>Multiple demands not permitted - Partial<br/>amount can be claimed</li> </ul>                                                  |                  |
|                  | <ul> <li>Multiple and partial demands not permitted -<br/>Entire as well as partial amount can be<br/>claimed</li> </ul>                |                  |
|                  | <ul> <li>Partial demands not permitted - Entire<br/>amount can be claimed</li> </ul>                                                    |                  |
|                  | For Guarantee Advising MT760, the value is read only and populated from Incoming MT 760.                                                |                  |

### **Underlying Transaction Details**

| Field                             | Description                                                                                            | Sample<br>Values |
|-----------------------------------|----------------------------------------------------------------------------------------------------|------------------|
| Underlying Transaction<br>Details | Select the underlying business transaction details (for which the undertaking is issued) from the LOV. |                  |
|                                   | For Guarantee Advising MT760, the value is read only and populated from Incoming MT 760.               |                  |

### Delivery of Original Undertaking

| Field                                 | Description                                                                                                    | Sample<br>Values |  |  |  |  |
|---------------------------------------|----------------------------------------------------------------------------------------------------|------------------|--|--|--|--|
| Delivery of Original Under-<br>taking | Select the method of the delivery from the follow-<br>ing options by which the original local undertaking<br>needs to be delivered: |                  |  |  |  |  |
|                                       | COLL - By Collection                                                                                                    |                  |  |  |  |  |
|                                       | COUR - By Courier                                                                                                    |                  |  |  |  |  |
|                                       | MAIL - By Mail                                                                                                    |                  |  |  |  |  |
|                                       | <ul> <li>MESS - By Messenger - Hand Deliver</li> </ul>                                                                              |                  |  |  |  |  |
|                                       | OTHR - Other Method                                                                                                    |                  |  |  |  |  |
|                                       | <ul> <li>REGM - By Registered Mail or Airmail</li> </ul>                                                                            |                  |  |  |  |  |
|                                       |                                                                                                    |                  |  |  |  |  |
|                                       | Note                                                                                                    |                  |  |  |  |  |
|                                       | For Guarantee Advising MT760, the value is read only and populated from Incoming MT 760.                                            |                  |  |  |  |  |

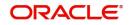

| Field                     | Description                                                                                                    | Sample<br>Values |
|---------------------------|----------------------------------------------------------------------------------------------------|------------------|
| Narrative                 | Provide the description of method of delivery of original undertaking.                                                                              |                  |
|                           | Note                                                                                                    |                  |
|                           | This field is applicable only if the <b>Delivery of Original Undertaking</b> field value is <b>COUR/OTHR</b> .                                      |                  |
|                           | For Guarantee Advising MT760, the value is read only and populated from Incoming MT 760.                                                            |                  |
| Delivery to/Collection by | Select the details of to whom the original local<br>undertaking is to be delivered or by whom the<br>original local undertaking is to be collected: |                  |
|                           | BENE - Beneficiary                                                                                                    |                  |
|                           | OTHR - Others                                                                                                    |                  |
|                           | Note                                                                                                    |                  |
|                           | For Guarantee Advising MT760, the value is read only and populated from Incoming MT 760.                                                            |                  |
| Narrative                 | Provide the name and address.                                                                                                    |                  |
|                           | Note                                                                                                    |                  |
|                           | This field is applicable only if the <b>Delivery to/Collection by</b> field value is <b>OTHR</b> .                                                  |                  |
|                           | For Guarantee Advising MT760, the value is read only and populated from Incoming MT 760.                                                            |                  |

### Transfer Details

| Transfer Details   |                                                                                          |                  |
|--------------------|------------------------------------------------------------------------------------------|------------------|
| Field              | Description                                                                              | Sample<br>Values |
| Transfer Indicator | Select the check box if the undertaking is trans-<br>ferable.                            |                  |
|                    | For Guarantee Advising MT760, the value is read only and populated from Incoming MT 760. |                  |

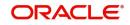

| Field               | Description                                                                                 | Sample<br>Values |  |  |
|---------------------|---------------------------------------------------------------------------------------------|------------------|--|--|
| Transfer Conditions | Provide the conditions to transfer the undertak-<br>ing.                                    |                  |  |  |
|                     | Note                                                                                        |                  |  |  |
|                     | This field is applicable only if the <b>Transfer Conditions</b> check box is checked.       |                  |  |  |
|                     | For Guarantee Advising MT760, the value is read<br>only and populated from Incoming MT 760. |                  |  |  |

#### Others

| Field                               | Description                                                                                                    | Sample<br>Values |
|-------------------------------------|----------------------------------------------------------------------------------------------------|------------------|
| Sender to Receiver Infor-<br>mation | Select the additional information for receiver from the LOV.                                                                |                  |
|                                     | For Guarantee Advising MT760, the value is read only and populated from Incoming MT 760.                                    |                  |
| Charges                             | Specify the charges for the undertaking from the LOV.                                                                       |                  |
|                                     | For Guarantee Advising MT760, the value is read only and populated from Incoming MT 760.                                    |                  |
| Advice Through Bank                 | Select the additional bank to advice the undertak-<br>ing from the LOV.                                                     |                  |
|                                     | Note                                                                                                    |                  |
|                                     | This field is applicable only if <b>Advice</b><br><b>Through Bank</b> field in <b>Main Details</b> has<br>value.            |                  |
|                                     | Note                                                                                                    |                  |
|                                     | In case the selected Bank is not RMA<br>Compliant, the system displays error<br>message "RMA arrangement not<br>available". |                  |
|                                     | For Guarantee Advising MT760, this field is blank.                                                                          |                  |

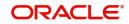

| Field                     | Description                                                                                                    | Sample<br>Values |
|---------------------------|----------------------------------------------------------------------------------------------------|------------------|
| Available With            | This field identifies the bank with which the credit is available of the issued LC.                                                                                                  |                  |
|                           | User must capture the bank details or any free text.                                                                                                    |                  |
|                           | <ul> <li>Search the bank with SWIFT code (BIC) or<br/>Bank Name.</li> </ul>                                                                                                    |                  |
|                           | Available With X                                                                                                    |                  |
|                           | Fetch                                                                                                    |                  |
|                           | BIC Bank Name No data to display.                                                                                                    |                  |
|                           | Page 1 (0 of 0 items) K < 1 > X                                                                                                    |                  |
|                           | On selection of the record if SWIFT code is avail-<br>able, then SWIFT code will be defaulted. If<br>SWIFT code is not available then the bank's<br>name and address gets defaulted. |                  |
|                           |                                                                                                    |                  |
|                           | Note                                                                                                    |                  |
|                           | This field is applicable if the <b>Form of</b><br><b>Undertaking</b> is <b>STBY - Standby LC</b> .                                                                                   |                  |
|                           | For Guarantee Advising MT760, the value is read only and populated from Incoming MT 760.                                                                                             |                  |
| Confirmation Instructions | Select the confirmation instruction from the avail-<br>able values:                                                                                                    |                  |
|                           | CONFIRM                                                                                                    |                  |
|                           | MAY ADD                                                                                                    |                  |
|                           | WITHOUT                                                                                                    |                  |
|                           | Note                                                                                                    |                  |
|                           | This field is applicable if the <b>Form of</b><br><b>Undertaking</b> is <b>STBY - Standby LC</b> .                                                                                   |                  |
|                           | For Guarantee Advising MT760, the value is read only and populated from Incoming MT 760.                                                                                             |                  |

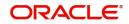

| Field                           | Description                                                                                            | Sample<br>Values |  |  |  |  |
|---------------------------------|----------------------------------------------------------------------------------------------------|------------------|--|--|--|--|
| Requested Confirmation<br>Party | Select the requested confirmation party from the available options:                                    |                  |  |  |  |  |
|                                 | Advising Bank                                                                                          |                  |  |  |  |  |
|                                 | Advise Through Bank                                                                                    |                  |  |  |  |  |
|                                 | Others                                                                                                 |                  |  |  |  |  |
|                                 | Note                                                                                                   |                  |  |  |  |  |
|                                 | This field is applicable if the <b>Confirmation Instructions</b> is <b>Confirm</b> or <b>May Add.</b>  |                  |  |  |  |  |
|                                 | For Guarantee Advising MT760, the value is read only and populated from Incoming MT 760.               |                  |  |  |  |  |
| Confirming Bank                 | Select the Confirming Bank from the LOV.                                                               |                  |  |  |  |  |
|                                 |                                                                                                    |                  |  |  |  |  |
|                                 | Note                                                                                                   |                  |  |  |  |  |
|                                 | This field is applicable if the <b>Requested</b><br><b>Confirmation Party</b> value is <b>Others</b> . |                  |  |  |  |  |

### 3.2.2.1 Action Buttons

Use action buttons based on the description in the following table:

| Field                 | Id Description                                                                                                    |  |  |  |  |  |  |  |
|-----------------------|----------------------------------------------------------------------------------------------------|--|--|--|--|--|--|--|
| Clarification Details | Clicking the button opens a detailed screen, user<br>can see the clarification details in the window and<br>the status will be Clarification Requested.                                                                                                    |  |  |  |  |  |  |  |
| Documents             | Click the Documents icon to View/Upload the required documents.                                                                                                    |  |  |  |  |  |  |  |
|                       | Application will display the mandatory and optional documents.                                                                                                    |  |  |  |  |  |  |  |
|                       | The user can view and input/view application details simultaneously.                                                                                                    |  |  |  |  |  |  |  |
|                       | When a user clicks on the uploaded document,<br>Document window get opened and on clicking the<br>view icon of the uploaded document, Application<br>screen should get split into two. The one side of<br>the document allows to view and on the other<br>side allows to input/view the details in the applica-<br>tion. |  |  |  |  |  |  |  |

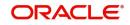

| Field                 | Description                                                                                                    | Sample<br>Values |
|-----------------------|----------------------------------------------------------------------------------------------------|------------------|
| Remarks               | Click the Remarks icon to view the remarks cap-<br>tured as part of Registration stage and also can<br>input Remarks, which can be seen by other<br>users.                                                                    |                  |
| Overrides             | Click to view overrides, if any.                                                                                                    |                  |
| Customer Instructions | Click to view/ input the following                                                                                                    |                  |
|                       | <ul> <li>Standard Instructions – In this section, the<br/>system will populate the details of Standard<br/>Instructions maintained for the customer.<br/>User will not be able to edit this.</li> </ul>                       |                  |
|                       | • <b>Transaction Level Instructions</b> – In this section, OBTFPM user can input any Customer Instructions received as part of transaction processing. This section will be enabled only for customer initiated transactions. |                  |
|                       |                                                                                                    |                  |
| Incoming Message      | This button displays the applicable MT761 with MT760.                                                                                                    |                  |
|                       | Click to allow parsing of MT 760 along with MT761(up to 7) messages together to create a Guarantee Issuance.                                                                                                    |                  |
|                       | The user can also view the incoming MT765 by clicking the Incoming Message button.                                                                                                    |                  |
|                       | In case of MT798-MT726-MT759 request, user can view MT798 message(726-759) in this place-holder in Header of the task.                                                                                                    |                  |
|                       | In case of MT798_MT788-MT799 request, user can view MT798 message (788-799) in this placeholder in Header of the process-task.                                                                                                |                  |
| Signatures            | Click the Signature button to verify the signature of the customer/ bank if required.                                                                                                    |                  |
|                       | The user can view the Customer Number and<br>Name of the signatory, Signature image and the<br>applicable operation instructions if any available<br>in the back-office system.                                               |                  |
|                       | If more than one signature is required, system should display all the signatures.                                                                                                    |                  |
| Next                  | On click of Next, system should validate if all the mandatory fields have been captured. Necessary error and override messages to be displayed. On successful validation, system moves the task to the next data segment.     |                  |

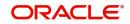

| Field                 | Description                                                                                                    | Sample<br>Values |
|-----------------------|----------------------------------------------------------------------------------------------------|------------------|
| Save & Close          | Save the information provided and holds the task<br>in you queue for working later.                                                                                   |                  |
|                       | This option will not submit the request                                                                                                    |                  |
| Cancel                | Cancel the Guarantee Advice Scrutiny inputs.                                                                                                    |                  |
| Hold                  | The details provided will be on hold.<br>This option is used, if there are any pending infor-<br>mation yet to be received from applicant.                            |                  |
| Refer                 | User will be able to refer the task back to the Data<br>Enrichment user.User must select a Refer Rea-<br>son from the values displayed by the system.<br>Refer Codes: |                  |
|                       | <ul> <li>R1- Documents missing</li> </ul>                                                                                                    |                  |
|                       | R2- Signature Missing                                                                                                    |                  |
|                       | R3- Input Error                                                                                                    |                  |
|                       | R4- Insufficient Balance- Limits                                                                                                    |                  |
|                       | R5 - Others                                                                                                    |                  |
| Reject                | On click of Reject, user must select a Reject Reason from a list displayed by the system.                                                                             |                  |
|                       | Reject Codes:                                                                                                    |                  |
|                       | <ul> <li>R1- Documents missing</li> </ul>                                                                                                    |                  |
|                       | R2- Signature Missing                                                                                                    |                  |
|                       | R3- Input Error                                                                                                    |                  |
|                       | R4- Insufficient Balance/Limits                                                                                                    |                  |
|                       | R5 - Others.                                                                                                    |                  |
|                       | Select a Reject code and give a Reject Descrip-<br>tion.                                                                                                    |                  |
|                       | This reject reason will be available in the remarks window throughout the process.                                                                                    |                  |
| Request Clarification | User should be able to submit the request for clarification to the "Trade Finance Portal" User for the transactions initiated offline.                                |                  |

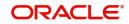

### 3.2.3 Additional Fields

Banks can configure these additional fields during implementation.

| Guarantee Advise Islamic<br>Scrutiny :: Application N |                                  | Documents | Remarks | Overrides | Customer Ir | struction | Commo | n Group Messa | ges Incomin | g Message | ,, <sup>st</sup> × |
|-------------------------------------------------------|----------------------------------|-----------|---------|-----------|-------------|-----------|-------|---------------|-------------|-----------|--------------------|
| 0 Main                                                | Additional Fields                |           |         |           |             |           |       |               |             | Scr       | reen ( 3 / 5)      |
| Guarantee Preferences                                 | ▲ Additional Fields              |           |         |           |             |           |       |               |             |           |                    |
| Additional Fields                                     | No Additional fields configured! |           |         |           |             |           |       |               |             |           |                    |
| Additional Details                                    |                                  |           |         |           |             |           |       |               |             |           |                    |
| Summary                                               |                                  |           |         |           |             |           |       |               |             |           |                    |
|                                                       |                                  |           |         |           |             |           |       |               |             |           |                    |
|                                                       |                                  |           |         |           |             |           |       |               |             |           |                    |
|                                                       |                                  |           |         |           |             |           |       |               |             |           |                    |
|                                                       |                                  |           |         |           |             |           |       |               |             |           |                    |
|                                                       |                                  |           |         |           |             |           |       |               |             |           |                    |
|                                                       |                                  |           |         |           |             |           |       |               |             |           |                    |
|                                                       |                                  |           |         |           |             |           |       |               |             |           |                    |
|                                                       |                                  |           |         |           |             |           |       |               |             |           |                    |
|                                                       |                                  |           |         |           |             |           |       |               |             |           |                    |
|                                                       |                                  |           |         |           |             |           |       |               |             |           |                    |
|                                                       |                                  |           |         |           |             |           |       |               |             |           |                    |
|                                                       |                                  |           |         |           |             |           |       |               |             |           |                    |
|                                                       |                                  |           |         |           |             |           |       |               |             |           |                    |
| Audit                                                 |                                  |           |         |           | Reject      | Refer     | Hold  | Cancel        |             | Back      | Next               |

### 3.2.3.1 Action Buttons

Use action buttons based on the description in the following table:

| Field                 | Description                                                                                                    | Sample Values |
|-----------------------|----------------------------------------------------------------------------------------------------|---------------|
| Clarification Details | Clicking the button opens a detailed screen, user<br>can see the clarification details in the window and<br>the status will be Clarification Requested.                                                                                                    |               |
| Documents             | Click the Documents icon to View/Upload the<br>required documents.<br>Application will display the mandatory and<br>optional documents.                                                                                                    |               |
|                       | The user can view and input/view application details simultaneously.                                                                                                    |               |
|                       | When a user clicks on the uploaded document,<br>Document window get opened and on clicking the<br>view icon of the uploaded document, Application<br>screen should get split into two. The one side of<br>the document allows to view and on the other<br>side allows to input/view the details in the applica-<br>tion. |               |
| Remarks               | Click the Remarks icon to view the remarks cap-<br>tured as part of Registration stage and also can<br>input Remarks, which can be seen by other<br>users.                                                                                                    |               |
| Overrides             | Click to view overrides, if any.                                                                                                    |               |

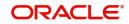

| Field                 | Description                                                                                                    | Sample Values |  |  |
|-----------------------|----------------------------------------------------------------------------------------------------|---------------|--|--|
| Customer Instructions | Click to view/ input the following                                                                                                    |               |  |  |
|                       | • <b>Standard Instructions</b> – In this section, the system will populate the details of Standard Instructions maintained for the customer. User will not be able to edit this.                                                                             |               |  |  |
|                       | <ul> <li>Transaction Level Instructions – In this<br/>section, OBTFPM user can input any<br/>Customer Instructions received as part of<br/>transaction processing. This section will be<br/>enabled only for customer initiated<br/>transactions.</li> </ul> |               |  |  |
|                       |                                                                                                    |               |  |  |
| Incoming Message      | This button displays the applicable MT761 with MT760.                                                                                                    |               |  |  |
|                       | Click to allow parsing of MT 760 along with MT761(up to 7) messages together to create a Guarantee Issuance.                                                                                                    |               |  |  |
|                       | The user can also view the incoming MT765 by clicking the Incoming Message button.                                                                                                    |               |  |  |
|                       | In case of MT798-MT726-MT759 request, user can view MT798 message(726-759) in this place-holder in Header of the task.                                                                                                    |               |  |  |
|                       | In case of MT798_MT788-MT799 request, user can view MT798 message (788-799) in this placeholder in Header of the process-task.                                                                                                    |               |  |  |
| Signatures            | Click the Signature button to verify the signature of the customer/ bank if required.                                                                                                    |               |  |  |
|                       | The user can view the Customer Number and<br>Name of the signatory, Signature image and the<br>applicable operation instructions if any available<br>in the back-office system.                                                                              |               |  |  |
|                       | If more than one signature is required, system should display all the signatures.                                                                                                    |               |  |  |
| Next                  | On click of Next, system should validate if all the mandatory fields have been captured. Necessary error and override messages to be displayed. On successful validation, system moves the task to the next data segment.                                    |               |  |  |
| Save & Close          | Save the information provided and holds the task<br>in you queue for working later.<br>This option will not submit the request                                                                                                    |               |  |  |
| Cancel                | Cancel the Guarantee Advice Scrutiny inputs.                                                                                                    |               |  |  |
| Hold                  | The details provided will be on hold.<br>This option is used, if there are any pending infor-<br>mation yet to be received from applicant.                                                                                                    |               |  |  |

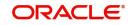

| Field                 | Description                                                                                                    | Sample Values |
|-----------------------|----------------------------------------------------------------------------------------------------|---------------|
| Refer                 | User will be able to refer the task back to the Data<br>Enrichment user.User must select a Refer Rea-<br>son from the values displayed by the system.<br>Refer Codes:                                                                                                    |               |
| Reject                | On click of Reject, user must select a Reject Rea-<br>son from a list displayed by the system.<br>Reject Codes:<br>R1- Documents missing<br>R2- Signature Missing<br>R3- Input Error<br>R4- Insufficient Balance/Limits<br>R5 - Others.<br>Select a Reject code and give a Reject Descrip-<br>tion.<br>This reject reason will be available in the remarks<br>window throughout the process. |               |
| Request Clarification | User should be able to submit the request for clarification to the "Trade Finance Portal" User for the transactions initiated offline.                                                                                                    |               |

### **Additional Details**

Scrutiny user wants to verify/input/update the additional details Data Segment of the Islamic Guarantee request. As part of Additional details section, GUARANTEE may have impact on the Limits, Collaterals and Charge section.

| Guarantee Advise Islamic<br>Scrutiny :: Application No |                                                                                                |                         | Documents | Remarks | Overrides | Customer Instruction | Common Group Messages | Incoming Message | $_{\mu}^{e} \times$ |
|--------------------------------------------------------|------------------------------------------------------------------------------------------------|-------------------------|-----------|---------|-----------|----------------------|-----------------------|------------------|---------------------|
| Main                                                   | Additional Details                                                                             |                         |           |         |           |                      |                       | Sc               | creen ( 4 / 5)      |
| Guarantee Preferences                                  | Limit & Collateral                                                                             | Charge Details          |           |         |           |                      |                       |                  |                     |
| Additional Fields                                      | Limit Currency :                                                                               | Charge :                |           |         |           |                      |                       |                  |                     |
| Additional Details                                     | Limit Contribution :                                                                           | Commission :            |           |         |           |                      |                       |                  |                     |
| Summary                                                | Limit Status :<br>Collateral Currency :<br>Collateral :<br>Contribution :<br>Collateral Status | Tax :<br>Block Status : |           |         |           |                      |                       |                  |                     |
|                                                        |                                                                                                |                         |           |         |           |                      |                       |                  |                     |
|                                                        |                                                                                                |                         |           |         |           |                      |                       |                  |                     |
|                                                        |                                                                                                |                         |           |         |           |                      |                       |                  |                     |
| Audit                                                  |                                                                                                |                         |           |         |           | Reject Refer         | Hold Cancel Sa        | we & Close Back  | Next                |

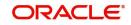

### 3.2.3.2 Commission, Charges and Taxes Details

If default charges are available under the product, they should be defaulted here with values. If customer or customer group specific charges are maintained, then the same will be defaulted from back end system.

The system also default the Charges/Commission Party maintained for the customer as per defined Class Maintenance in OBTF. System simulates the Charges, Commission and Tax details from the Back office.

For Guarantee Advising MT 760, charge details is simulated from back office, user can change the values.

Provide the Charge Details based on the description provided in the following table:

| Commission,Charges a | and Taxes    |                 |          |          |          |         |         |       |            |              |                    | × |
|----------------------|--------------|-----------------|----------|----------|----------|---------|---------|-------|------------|--------------|--------------------|---|
| Recalculate Redef    |              |                 |          |          |          |         |         |       |            |              |                    |   |
| Event                | 15           |                 |          |          |          |         |         |       |            |              |                    |   |
| Event Description    |              |                 |          |          |          |         |         |       |            |              |                    |   |
| Component            | Rate Mod     | ified Rate      | Currency | Amount   | Modified | Defer   | Waive   | Charg | e Party    | Se           | ttlement Account   |   |
| No data to display.  |              |                 |          |          |          |         |         |       |            |              |                    |   |
| Page 1 (0 of 0 item  | is) K < 1 >  | X<br>Tag Amount | Currency | Amount   | Modified | Billing | Defer   | Waive | Charge Par |              | Settlement Account |   |
| No data to display.  | lag currency | lag Amount      | currency | Amount   | wounieu  | Billing | Delei   | walve | charge Par | ity          | Settlement Account |   |
| Page 1 (0 of 0 item  | IS) K < 1 >  | К               |          |          |          |         |         |       |            |              |                    |   |
|                      |              |                 |          |          |          |         |         |       |            |              |                    |   |
| Component            | Туре         | Value Date      |          | Currency | Amoun    | :       | Billing | Defe  |            | Settlement A | Account            |   |

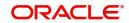

#### **Commission Details**

| Field              | Description                                                                                                    | Sample<br>Values |
|--------------------|----------------------------------------------------------------------------------------------------|------------------|
| Event              | Read only field.<br>This field displays the event name.                                                                                                    |                  |
| Event Description  | Read only field.<br>This field displays the description of the event.                                                                                                    |                  |
| Component          | Select the commission component                                                                                                    |                  |
| Rate               | Defaults from product. User can change the rate, if required.                                                                                                    |                  |
| Modified Rate      | From the default value, if the rate or amount is changed, the modified value gets updated in the modified amount field.                                                        |                  |
| Currency           | Defaults the currency in which the commission needs to be collected                                                                                                    |                  |
| Amount             | An amount that is maintained under the product code defaults in this field. User can modify the value, if required.                                                            |                  |
| Modified Amount    | From the default value, if the rate or amount is changed, the modified value gets updated in the modified amount field.                                                        |                  |
| Defer              | Select the check box, if charges/commissions has to be deferred and collected at any future step.                                                                              |                  |
| Waive              | Select the check box to waive charges/commis-<br>sion.                                                                                                    |                  |
|                    | Based on the customer maintenance, the charges/commission can be marked for Billing or Defer.                                                                                  |                  |
|                    | If the defaulted Commission is changed to defer<br>or billing or waive, system must capture the user<br>details and the modification details in the<br>'Remarks' place holder. |                  |
| Split              | The user can split the Commission by enabling/<br>disabling the flag as per the requirement.                                                                                   |                  |
| Charge Party       | Charge party will be 'Applicant' by Default. You can change the value to Beneficiary                                                                                           |                  |
| Settlement Account | Details of the Settlement Account.                                                                                                    |                  |
| Amend              | The value is auto-populated as the commission can be amended or not.                                                                                                    |                  |

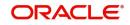

### Charge Details

| Charge Details  |                                                                                                    | 1                |
|-----------------|----------------------------------------------------------------------------------------------------|------------------|
| Field           | Description                                                                                                    | Sample<br>Values |
| Component       | Charge Component type.                                                                                                    |                  |
| Tag Currency    | Defaults the tag currency in which the charges have to be collected.                                                                                                    |                  |
| Tag Amount      | Defaults the tag amount that is maintained under<br>the product code gets defaulted in this field. User<br>can edit the value, if required.                                                                                               |                  |
| Currency        | Defaults the currency in which the charges have to be collected.                                                                                                    |                  |
| Amount          | An amount that is maintained under the product<br>code gets defaulted in this field. User can edit the<br>value, if required.                                                                                                    |                  |
| Modified Amount | From the default value, if the rate is changed or<br>the amount is changed, the value gets updated in<br>the modified amount field.                                                                                                    |                  |
| Billing         | If charges are handled by separate billing engine,<br>then by selecting billing the details to be available<br>for billing engine for further processing.                                                                                 |                  |
|                 | On simulation of charges/commission from Back<br>Office, if any of the Charges/Commission compo-<br>nent for the customer is 'Billing' enabled, 'Billing'<br>toggle for that component should be automati-<br>cally checked in OBTFPM.    |                  |
|                 | The user can not select/de-select the check box if it is de-selected by default.                                                                                                    |                  |
|                 | This field is disabled, if 'Defer' toggle is enabled.                                                                                                    |                  |
| Defer           | If charges have to be deferred and collected at<br>any future step, this check box has to be<br>selected.                                                                                                    |                  |
|                 | On simulation of charges/commission from Back<br>Office, if any of the Charges/Commission compo-<br>nent for the customer is AR-AP tracking enabled,<br>'Defer' toggle for that component should be auto-<br>matically checked in OBTFPM. |                  |
|                 | The user can select/de-select the check box. On de-selection the user has to click on 'Recalculate' charges button for re-simulation.                                                                                                    |                  |
| Waive           | If charges have to be waived, this check box has to be selected.                                                                                                    |                  |
|                 | Based on the customer maintenance, the charges should be marked for Billing or for Defer.                                                                                                    |                  |
|                 | This field is disabled, if 'Defer' toggle is enabled.                                                                                                    |                  |

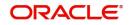

| Field              | Description                                                                                           | Sample<br>Values |
|--------------------|----------------------------------------------------------------------------------------------------|------------------|
| Split              | The bank User can split the Charges/Commission by enabling/disabling the flag as per the requirement. |                  |
| Charge Party       | Charge party will be beneficiary by default. You can change the value to applicant.                   |                  |
| Settlement Account | Details of the settlement account.                                                                    |                  |

#### **Tax Details**

The tax component is calculated based on the commission. The tax component defaults if maintained in the product level. Tax detail cannot be updated by you and any change in Tax amount on account of modification of charges/ commission will be available on click of Re-Calculate button or on hand off to back-end system.

Provide the Tax Details based on the information in the following table:

| Field                    | Description                                                                                                    | Sample<br>Values |
|--------------------------|----------------------------------------------------------------------------------------------------|------------------|
| Component                | Tax Component type                                                                                                    |                  |
| Туре                     | Type of tax Component.                                                                                                    |                  |
| Value Date               | This field displays the value date of tax compo-<br>nent.                                                                                               |                  |
| Currency                 | The tax currency is the same as the commission.                                                                                                    |                  |
| Amount                   | The tax amount defaults based on the percent-<br>age of commission maintained. You can edit the<br>same.                                                |                  |
| Billing                  | If taxes are handled by separate billing engine,<br>then by selecting billing the details to be available<br>for billing engine for further processing. |                  |
|                          | This field is disabled, if 'Defer' toggle is enabled.                                                                                                   |                  |
| Defer                    | If taxes have to be deferred and collected at any future step, this option has to be enabled.                                                           |                  |
|                          | The user can enable/disable the option the check<br>box. On de-selection the user has to click on<br>'Recalculate' charges button for re-simulation.    |                  |
| Settlement Account       | Details of the settlement Account.                                                                                                    |                  |
| Charges from Beneficiary | Input the amount to be collected from beneficiary on account of this transaction.                                                                       |                  |

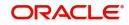

#### Split Settlement

Once the user clicks on the Recalculate button to fetch the Split Settlement details from Backoffice, new section "Split Settlement" will appear below the 'Tax' section. The default parties in Split row should be fetched from OBTF.

| Field     | Description                                   | Sample<br>Values |
|-----------|-----------------------------------------------|------------------|
| Component | The split component type eligible for Split . |                  |
| Currency  | The currency of split settlement.             |                  |
| Amount    | The amount of split settlement.               |                  |

#### Split Settlement Details

Split Settlement details section appears from Back office, when the user clicks on the Recalculate button.

| Split Settlement Details |                                  | ×       |
|--------------------------|----------------------------------|---------|
| Component                | Amount                           |         |
| CHGTRAMND_LIQD_S01       | 50                               |         |
| Customer                 |                                  |         |
| 001044                   |                                  |         |
| Account                  | Account Currency                 |         |
| PK20010440017 C          | GBP                              |         |
| Branch                   | Percentage                       |         |
| PK2                      | 50.00                            |         |
| Exchange Rate            | Original Exchange Rate           |         |
| 1                        | 1                                |         |
| Party Type               | Negotiation Reference            |         |
| BEN                      |                                  |         |
| AR-AP Tracking           | Loan/Finance Account             |         |
| $\bigcirc$               | Ν                                |         |
| Negotiation Rate         |                                  |         |
|                          |                                  |         |
|                          |                                  |         |
|                          | Fetch Exchange Rate Save & Close | e Close |

| Field     | Description                                                                    | Sample<br>Values |
|-----------|--------------------------------------------------------------------------------|------------------|
| Sequence  | The sequence number is auto populated with the value, generated by the system. |                  |
| Component | The split component type eligible for Split.                                   |                  |

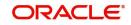

| Field                  | Description                                                                                                    | Sample<br>Values |
|------------------------|----------------------------------------------------------------------------------------------------|------------------|
| Amount                 | The system splits the respective Charge/Com-<br>mission amount automatically between counter<br>party and third party with 50% value by default.                                   |                  |
|                        | The bank user can modify the amount.                                                                                                    |                  |
|                        | More than two splits are not allowed.                                                                                                    |                  |
| Customer               | Indicates the ID of the Customer in Split Settle-<br>ment Details section.                                                                                                    |                  |
| Account                | The system defaults the settlement account.                                                                                                    |                  |
|                        | User can modify the settlement account. System initiates a call to common core tables within OBT-FPM to select the account                                                         |                  |
| Account Currency       | Defaults the currency of the account.                                                                                                    |                  |
| Branch                 | Indicates the branch of the customer where trans-<br>action is getting processed.                                                                                                  |                  |
| Percentage             | The system splits the respective Charge/Com-<br>mission percentage automatically between coun-<br>ter party and third party with 50% value by<br>default.                          |                  |
|                        | More than two splits are not allowed.                                                                                                    |                  |
|                        | The bank user can modify the amount.                                                                                                    |                  |
|                        | The system should validate that the total percent-<br>age of each component doesn't exceed 100 and<br>the total amount of each component doesn't<br>exceed total component amount. |                  |
| Exchange Rate          | System populates the exchange rate maintained.                                                                                                    |                  |
| Original Exchange Rate | System displays the Original Exchange Rate as simulated in split settlement details section.                                                                                       |                  |
| Party Type             | System displays the party type in split settlement details section.                                                                                                    |                  |
| Negotiation Reference  | Specify the negotiation reference number.                                                                                                    |                  |
| AR-AP Tracking         | Indicates to defer the charge/ commission in Split<br>Settlement Details section.                                                                                                  |                  |
|                        | The user can modify the AR-AP Tracking flag as per the requirements.                                                                                                    |                  |
| Loan/Finance Account   | Displays the loan account.                                                                                                    |                  |
| Negotiation Rate       | Specify the negotiation rate.                                                                                                    |                  |

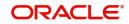

### 3.2.3.3 Limits & Collateral

On Approval, system should not release the Earmarking against each limit line and system should handoff the "Limit Earmark Reference Number "to the back office. On successful handoff, back office will make use of these "Limit Earmark Reference Number" to release the Limit Earmark done in the mid office (OBTFPM) and should Earmark the limit from the Back office.

In case multiple Lines are applicable, Limit Earmark Reference for all lines to be passed to the back office.

| <ul> <li>Limit Details</li> <li>Customer ID</li> </ul> | Linkage Type | Liability Number | Line Id/Linkage Ref No          | Line Serial         | Contribution % | Contribution Currency | Amount to Earmark      | Limit Check Response | +<br>Response Message          |
|--------------------------------------------------------|--------------|------------------|---------------------------------|---------------------|----------------|-----------------------|------------------------|----------------------|--------------------------------|
| 032204                                                 | Facility     | 032204           | 032204AD1                       |                     | 100            | AED                   | 100                    | Not Available        | The Earmark cannot be perfor   |
| Cash Collatera<br>Collateral Percentag<br>15.0         |              |                  | Collateral Currency and a AED v | amount<br>AED 15.00 |                | Exchange Ra           | Rate V                 | ٨                    | +                              |
| Sequence Numbe                                         | r Settlement | Account Currency | Settlement Account              | Exchange Rate       | e Collateral % | Contribution Amount   | Contribution Amount in | a Account Currency   | Account Balance Check Response |
| 1                                                      | AED          |                  | 1003216615                      | 1                   | 15             | 2.25                  |                        | AED 2.25             | VS                             |
|                                                        |              |                  |                                 |                     |                |                       |                        |                      |                                |

#### 3.2.3.4 Limits Details

| Limit Details                |     |       |                          |              | ×     |
|------------------------------|-----|-------|--------------------------|--------------|-------|
| Customer Id                  |     |       | Linkage Type *           |              |       |
| 032204                       |     | Q     | Facility                 | •            |       |
| Contribution % *             |     |       | Liability Number *       |              |       |
| 100.0                        | ~   | ~     | 032204                   | Q            |       |
| Contribution Currency        |     |       | Line Id/Linkage Ref No * |              |       |
| AED                          |     |       | 032204AD1                | Q,           |       |
| Limit/Liability Currency     |     |       | Limits Description       |              |       |
| AED                          |     |       |                          |              |       |
| Limit Check Response         |     |       | Amount to Earmark $^{*}$ |              |       |
| Not Available                |     |       | ,                        | AED 100.00   |       |
| Expiry Date                  |     |       | Limit Available Amount   |              |       |
|                              |     |       | AED -5,                  | ,294,125.19  |       |
| Response Message             |     |       | ELCM Reference Number    |              |       |
| The Earmark cannot be perfor | med | as tł |                          |              |       |
|                              |     |       | Verify                   | Save & Close | Close |

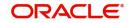

Provide the Limit Details based on the description in the following table:

| Field     | Description                               | Sample<br>Values |
|-----------|-------------------------------------------|------------------|
| Plus Icon | Click plus icon to add new Limit Details. |                  |
| +         |                                           |                  |

Limit Details

Click + plus icon to add new limit details.

Below fields are displayed on the Limit Details pop-up screen, if the user clicks plus icon.

| Customer ID           | Applicant's/Applicant Bank customer ID will get<br>defaulted.<br>The user can change the customer ID.                                                                                                    |  |
|-----------------------|----------------------------------------------------------------------------------------------------|--|
| Linkage Type          | Select the linkage type.<br>Linkage type can be:<br>• Facility<br>• Liability<br>By default Linkage Type should be "Facility".                                                                                          |  |
| Contribution%         | System will default this to 100%. User can mod-<br>ify, if contribution is more than 100%. System will<br>display an alert message, if modified.<br>Once contribution % is provided, system will<br>default the amount. |  |
|                       | System to validate that if Limit Contribution% plus<br>Collateral% is equal to 100. If the total percent-<br>age is not equal to 100 application will display an<br>alert message.                                      |  |
| Liability Number      | Click <b>Search</b> to search and select the Liability<br>Number from the look-up.<br>The list has all the Liabilities mapped to the<br>customer.                                                                       |  |
| Contribution Currency | Read only field.<br>The LC currency will be defaulted in this field.                                                                                                    |  |

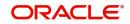

| Field                     | Description                                                                                                    | Sample<br>Values |
|---------------------------|----------------------------------------------------------------------------------------------------|------------------|
| Line ID/Linkage Ref No    | Click <b>Search</b> to search and select the from the<br>various lines available and mapped under the<br>customer id gets listed in the drop down. LINE ID-<br>DESCRIPTION will be available for selection<br>along with Line ID. When you click on 'verify', the<br>system will return value if the limit check was suc-<br>cessful or Limit not Available. If limit check fails,<br>the outstanding limit after the transaction value<br>will be shown in the limit outstanding amount. |                  |
|                           | Note                                                                                                    |                  |
|                           | User can also select expired Line ID from<br>the lookup and on clicking the verify<br>button, system should default "The<br>Earmarking cannot be performed as the<br>Line ID is Expired" in the "Response<br>Message" field.                                                                                                    |                  |
|                           | This field is disabled and read only, if <b>Linkage</b><br><b>Type</b> is <b>Liability</b> .                                                                                                    |                  |
| Limit/ Liability Currency | Read only field.                                                                                                    |                  |
|                           | Limit Currency will be defaulted in this field, when you select the <b>Liability Number</b>                                                                                                    |                  |
| Limits Description        | Read only field.<br>This field displays the limits description.                                                                                                    |                  |
| Limit Check Response      | Response can be 'Success' or 'Limit not Avail-<br>able' based on the limit service call response.                                                                                                    |                  |
|                           | The value in this field appears, if you click the <b>Verify</b> button.                                                                                                    |                  |
| Amount to Earmark         | Amount to Earmark will default based on the con-<br>tribution %.<br>User can change the value.                                                                                                    |                  |
| Expiry Date               | Read only field.                                                                                                    |                  |
|                           | This field displays the date up to which the Line is valid                                                                                                    |                  |
| Limit Available Amount    | This field will display the value of available limit,<br>i.e., limit available without any earmark. The Limit<br>Available Amount must be greater than the Con-<br>tribution Amount.                                                                                                    |                  |
|                           | The value in this field appears, if you click the <b>Verify</b> button.                                                                                                    |                  |

| Field                        | Description                                                                          | Sample<br>Values |
|------------------------------|--------------------------------------------------------------------------------------|------------------|
| Response Message             | Detailed Response message.                                                           |                  |
|                              | The value in this field appears, if you click the <b>Verify</b> button.              |                  |
| ELCM Reference Number        | This field displays the ELCM reference number.                                       |                  |
| Below fields appear in the L | imit Details grid along with the above fields.                                       |                  |
| Edit                         | Click the link to edit the Limit Details                                             |                  |
| Delete icon                  | Click delete icon to delete the existing limit details.                              |                  |
| Line Serial                  | Displays the serial of the various lines available and mapped under the customer id. |                  |

# Provide the collateral details based on the description provided in the following table:

| \$0.00<br>teral Split % *<br>0        |
|---------------------------------------|
| 0<br>ment Account *<br>000327018<br>Q |
| oment Account *<br>000327018          |
| 000327018 Q                           |
|                                       |
| nge Rate                              |
|                                       |
| × ^                                   |
| unt Available Amount                  |
| £99,999,393,343.91                    |
| onse Message                          |
| amount block can be performed as      |
|                                       |
|                                       |
|                                       |

#### **Cash Collateral Details**

| Collateral Percentage          | Specify the percentage of collateral to be linked to this transaction.                                                                   |  |
|--------------------------------|----------------------------------------------------------------------------------------------------|--|
| Collateral Currency and amount | System populates the contract currency as collat-<br>eral currency by default.<br>User can modify the collateral Currency and<br>amount. |  |

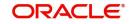

**Cash Collateral Details** 

| Exchange Rate | System populates the exchange rate maintained.<br>User can modify the collateral Currency and<br>amount. |  |
|---------------|----------------------------------------------------------------------------------------------------|--|
|               | System validates for the Override Limit and the Stop limit if defaulted exchange rate is modified.       |  |

Click + plus icon to add new collateral details.

Below fields are displayed on the Collateral Details pop-up screen, if the user clicks plus icon.

|                                   | Deed substitut                                                                                                    |  |
|-----------------------------------|----------------------------------------------------------------------------------------------------|--|
| Total Collateral Amount           | Read only field.                                                                                                    |  |
|                                   | This field displays the total collateral amount pro-<br>vided by the user.                                                                                                    |  |
| Collateral Amount to be           | Read only field.                                                                                                    |  |
| Collected                         | This field displays the collateral amount yet to be collected as part of the collateral split.                                                                                                    |  |
| Sequence Number                   | Read only field.                                                                                                    |  |
|                                   | The sequence number is auto populated with the value, generated by the system.                                                                                                    |  |
| Collateral Split %                | Specify the collateral split% to be collected against the selected settlement account.                                                                                                    |  |
| Collateral Contribution<br>Amount | Collateral contribution amount will get defaulted in this field.                                                                                                    |  |
|                                   | The collateral % maintained for the customer is<br>defaulted into the Collateral Details screen. If col-<br>lateral % is not maintained for the customer, then<br>system should default the collateral % maintained<br>for the product. User can modify the defaulted<br>collateral percentage, in which case system<br>should display a override message "Defaulted<br>Collateral Percentage modified. |  |
| Settlement Account                | Select the settlement account for the collateral.                                                                                                    |  |
| Settlement Account Cur-           | Read only field.                                                                                                    |  |
| rency                             | Settlement Account Currency will be auto-populated based on the Settlement Account selection.                                                                                                    |  |
| Exchange Rate                     | Read only field.                                                                                                    |  |
|                                   | This field displays the exchange rate, if the settle-<br>ment account currency is different from the collat-<br>eral currency.                                                                                                    |  |
| Contribution Amount in            | Read only field.                                                                                                    |  |
| Account Currency                  | This field displays the contribution amount in the settlement account currency as defaulted by the system.                                                                                                    |  |

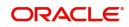

#### **Cash Collateral Details**

| Account Available Amount | Read only field.                                                                           |  |
|--------------------------|--------------------------------------------------------------------------------------------|--|
|                          | Account available amount will be auto-populated based on the Settlement Account selection. |  |
| Response                 | Response can be 'Success' or 'Amount not Avail-<br>able'.                                  |  |
|                          | System populates the response on clicking the <b>Verify</b> button.                        |  |
| Response Message         | Detailed Response message.                                                                 |  |
|                          | System populates the response on clicking the <b>Verify</b> button.                        |  |
| Verify                   | Click to verify the account balance of the Settle-<br>ment Account.                        |  |
| Save & Close             | Click to save and close the record.                                                        |  |
| Cancel                   | Click to cancel the entry.                                                                 |  |
|                          |                                                                                            |  |

Below fields appear in the **Cash Collateral Details** grid along with the above fields.

| Collateral %                      | User must enter the percentage of collateral to be<br>linked to this transaction. If the value is more than<br>100% system will display an alert message.                                                                                                    |  |
|-----------------------------------|----------------------------------------------------------------------------------------------------|--|
|                                   | System defaults the collateral % maintained for<br>the customer into the Collateral Details screen. If<br>collateral % is not maintained for the customer,<br>then system should default the collateral % main-<br>tained for the product.                                                                                                    |  |
|                                   | User can modify the defaulted collateral percent-<br>age, in which case system should display an<br>override message "Defaulted Collateral Percent-<br>age modified".                                                                                                    |  |
| Contribution Amount               | This field displays the collateral contribution amount.                                                                                                    |  |
|                                   | The collateral % maintained for the customer is<br>defaulted into the Collateral Details screen. If col-<br>lateral % is not maintained for the customer, then<br>system should default the collateral % maintained<br>for the product. User can modify the defaulted<br>collateral percentage, in which case system<br>should display a override message "Defaulted<br>Collateral Percentage modified. |  |
| Account Balance Check<br>Response | This field displays the account balance check response.                                                                                                    |  |
| Delete Icon                       | Click minus icon to remove any existing Collateral Details.                                                                                                    |  |

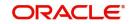

**Cash Collateral Details** 

Edit Link

Click edit link to edit any existing Collateral Details.

### 3.2.3.5 Action Buttons

| Field                 | Description                                                                                                    | Sample<br>Values |
|-----------------------|----------------------------------------------------------------------------------------------------|------------------|
| Clarification Details | Clicking the button opens a detailed screen, user<br>can see the clarification details in the window and<br>the status will be Clarification Requested.                                                                                                    |                  |
| Documents             | Click the Documents icon to View/Upload the required documents.                                                                                                    |                  |
|                       | Application will display the mandatory and optional documents.                                                                                                    |                  |
|                       | The user can view and input/view application details simultaneously.                                                                                                    |                  |
|                       | When a user clicks on the uploaded document,<br>Document window get opened and on clicking the<br>view icon of the uploaded document, Application<br>screen should get split into two. The one side of<br>the document allows to view and on the other<br>side allows to input/view the details in the applica-<br>tion. |                  |
| Remarks               | Click the Remarks icon to view the remarks cap-<br>tured as part of Registration stage and also can<br>input Remarks, which can be seen by other<br>users.                                                                                                    |                  |
| Overrides             | Click to view overrides, if any.                                                                                                    |                  |
| Customer Instructions | Click to view/ input the following                                                                                                    |                  |
|                       | <ul> <li>Standard Instructions – In this section, the<br/>system will populate the details of Standard<br/>Instructions maintained for the customer.<br/>User will not be able to edit this.</li> </ul>                                                                                                    |                  |
|                       | • <b>Transaction Level Instructions</b> – In this section, OBTFPM user can input any Customer Instructions received as part of transaction processing. This section will be enabled only for customer initiated transactions.                                                                                            |                  |

| This button displays the applicable MT761 with MT760.                                                                                                    |                                                                                                    |
|----------------------------------------------------------------------------------------------------|----------------------------------------------------------------------------------------------------|
|                                                                                                    |                                                                                                    |
| Click to allow parsing of MT 760 along with MT761(up to 7) messages together to create a Guarantee Issuance.                                                                                                    |                                                                                                    |
| The user can also view the incoming MT765 by clicking the Incoming Message button.                                                                                                    |                                                                                                    |
| In case of MT798-MT726-MT759 request, user can view MT798 message(726-759) in this place-holder in Header of the task.                                                                                                    |                                                                                                    |
| In case of MT798_MT788-MT799 request, user can view MT798 message (788-799) in this placeholder in Header of the process-task.                                                                                            |                                                                                                    |
| Click the Signature button to verify the signature of the customer/ bank if required.                                                                                                    |                                                                                                    |
| The user can view the Customer Number and<br>Name of the signatory, Signature image and the<br>applicable operation instructions if any available<br>in the back-office system.                                           |                                                                                                    |
| If more than one signature is required, system should display all the signatures.                                                                                                    |                                                                                                    |
| On click of Next, system should validate if all the mandatory fields have been captured. Necessary error and override messages to be displayed. On successful validation, system moves the task to the next data segment. |                                                                                                    |
| Save the information provided and holds the task in you queue for working later.                                                                                                    |                                                                                                    |
| This option will not submit the request                                                                                                    |                                                                                                    |
| Cancel the Guarantee Advice Scrutiny inputs.                                                                                                    |                                                                                                    |
| The details provided will be on hold.<br>This option is used, if there are any pending infor-<br>mation yet to be received from applicant.                                                                                |                                                                                                    |
| User will be able to refer the task back to the Data<br>Enrichment user.User must select a Refer Rea-<br>son from the values displayed by the system.<br>Refer Codes:                                                     |                                                                                                    |
| R1- Documents missing                                                                                                    |                                                                                                    |
|                                                                                                    |                                                                                                    |
|                                                                                                    |                                                                                                    |
|                                                                                                    |                                                                                                    |
|                                                                                                    | <ul> <li>The user can also view the incoming MT765 by clicking the Incoming Message button.</li> <li>In case of MT798-MT726-MT759 request, user can view MT798 message(726-759) in this placeholder in Header of the task.</li> <li>In case of MT798_MT788-MT799 request, user can view MT798 message (788-799) in this placeholder in Header of the process-task.</li> <li>Click the Signature button to verify the signature of the customer/ bank if required.</li> <li>The user can view the Customer Number and Name of the signatory, Signature image and the applicable operation instructions if any available in the back-office system.</li> <li>If more than one signature is required, system should display all the signatures.</li> <li>On click of Next, system should validate if all the mandatory fields have been captured. Necessary error and override messages to be displayed. On successful validation, system moves the task to the next data segment.</li> <li>Save the information provided and holds the task in you queue for working later.</li> <li>This option will not submit the request</li> <li>Cancel the Guarantee Advice Scrutiny inputs.</li> <li>The details provided will be on hold.</li> <li>This option is used, if there are any pending information yet to be received from applicant.</li> <li>User will be able to refer the task back to the Data Enrichment user.User must select a Refer Reason from the values displayed by the system.</li> <li>Refer Codes:     <ul> <li>Refer Codes:</li> <li>R1- Documents missing</li> </ul> </li> </ul> |

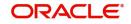

| Field                 | Description                                                                                                    | Sample<br>Values |
|-----------------------|----------------------------------------------------------------------------------------------------|------------------|
| Reject                | On click of Reject, user must select a Reject Reason from a list displayed by the system.                                              |                  |
|                       | Reject Codes:                                                                                                    |                  |
|                       | <ul> <li>R1- Documents missing</li> </ul>                                                                                              |                  |
|                       | R2- Signature Missing                                                                                                    |                  |
|                       | R3- Input Error                                                                                                    |                  |
|                       | <ul> <li>R4- Insufficient Balance/Limits</li> </ul>                                                                                    |                  |
|                       | • R5 - Others.                                                                                                    |                  |
|                       | Select a Reject code and give a Reject Descrip-<br>tion.                                                                               |                  |
|                       | This reject reason will be available in the remarks window throughout the process.                                                     |                  |
| Request Clarification | User should be able to submit the request for clarification to the "Trade Finance Portal" User for the transactions initiated offline. |                  |

### 3.2.4 Summary

User can review the summary of details updated in Scrutiny stage of Islamic Guarantee Advice request. When you log in to Oracle Banking Trade Finance Process Management (OBTFPM) system, you can see the summary tiles. The tiles must display a list of important fields with values. User can drill down from summary tiles into respective data segments.

| Guarantee Advise Islamic<br>Scrutiny :: Application No:- PK1IGTA000009290 |                       |                                |                              |                        | Documents         | Remarks | Overrides           | Customer Instruction               | Commo                         | on Group Messages | Incoming Messag | e a <sup>r</sup> X |
|---------------------------------------------------------------------------|-----------------------|--------------------------------|------------------------------|------------------------|-------------------|---------|---------------------|------------------------------------|-------------------------------|-------------------|-----------------|--------------------|
| 0                                                                         | Main                  | Summary                        |                              |                        |                   |         |                     |                                    |                               |                   |                 | Screen ( 5 / 5)    |
| 0                                                                         | Guarantee Preferences | Main                           |                              | Guarantee Preferences  | Additional Fields |         |                     | Commission,Cl                      | Commission, Charges and Taxes |                   |                 |                    |
| 0                                                                         | Additional Fields     | SBLC/Guarantee Typ             | e · RETN                     | Collection by :        | Click here to v   | iew •   |                     | Charge                             |                               |                   |                 |                    |
| 0                                                                         | Additional Details    | Submission Mode                | : Desk                       | Delivery of Original : | Additional fiel   |         |                     | Commission                         | -                             |                   |                 |                    |
| Ó                                                                         | Summary               | Date of Issue                  | : 2021-05-05                 | Amendment              |                   |         | Tax<br>Block Status | Tax :<br>Block Status : Not Initia | ia                            |                   |                 |                    |
|                                                                           |                       |                                |                              |                        |                   |         |                     | Diddk Status                       |                               |                   |                 |                    |
|                                                                           |                       |                                |                              |                        |                   |         |                     |                                    |                               |                   |                 |                    |
|                                                                           |                       | Parties Details                |                              |                        |                   |         |                     |                                    |                               |                   |                 |                    |
|                                                                           |                       | Applicant                      | : PHIL HAMPTON               |                        |                   |         |                     |                                    |                               |                   |                 |                    |
|                                                                           |                       | Beneficiary<br>Confirming Bank | : Trade Indi<br>: WELLS FARG |                        |                   |         |                     |                                    |                               |                   |                 |                    |
|                                                                           |                       | Comming bank                   | . WEED TAKE                  |                        |                   |         |                     |                                    |                               |                   |                 |                    |
|                                                                           |                       |                                |                              |                        |                   |         |                     |                                    |                               |                   |                 |                    |
|                                                                           |                       |                                |                              |                        |                   |         |                     |                                    |                               |                   |                 |                    |
|                                                                           |                       |                                |                              |                        |                   |         |                     |                                    |                               |                   |                 |                    |
|                                                                           |                       |                                |                              |                        |                   |         |                     |                                    |                               |                   |                 |                    |
|                                                                           |                       |                                |                              |                        |                   |         |                     |                                    |                               |                   |                 |                    |
|                                                                           |                       |                                |                              |                        |                   |         |                     |                                    |                               |                   |                 |                    |
|                                                                           | udit                  |                                |                              |                        |                   |         | Reject              | Refer Hold                         | Cancel                        | Save & Close      | Back Next       | Submit             |

#### Tiles Displayed in Summary

- Main Details User can view and modify details about application details and Guarantee details, if required.
- Guarantee Preference User can view the details of Guarantee preference.
- Additional fields User can view the details of Additional fields.
- Commission, Charges and Taxes User can view and modify charge details, if required.
- Parties Details User can view and modify party details like beneficiary, advising bank etc., if required.

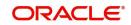

# 3.2.4.1 Action Buttons

| Field                 | Description                                                                                                    | Sample<br>Values |
|-----------------------|----------------------------------------------------------------------------------------------------|------------------|
| Clarification Details | Clicking the button opens a detailed screen, user<br>can see the clarification details in the window and<br>the status will be Clarification Requested.                                                                                                    |                  |
| Documents             | Click the Documents icon to View/Upload the required documents.                                                                                                    |                  |
|                       | Application will display the mandatory and optional documents.                                                                                                    |                  |
|                       | The user can view and input/view application details simultaneously.                                                                                                    |                  |
|                       | When a user clicks on the uploaded document,<br>Document window get opened and on clicking the<br>view icon of the uploaded document, Application<br>screen should get split into two. The one side of<br>the document allows to view and on the other<br>side allows to input/view the details in the applica-<br>tion. |                  |
| Remarks               | Click the Remarks icon to view the remarks cap-<br>tured as part of Registration stage and also can<br>input Remarks, which can be seen by other<br>users.                                                                                                    |                  |
| Overrides             | Click to view overrides, if any.                                                                                                    |                  |
| Customer Instruction  | Click to view/ input the following                                                                                                    |                  |
|                       | <ul> <li>Standard Instructions – In this section, the<br/>system will populate the details of Standard<br/>Instructions maintained for the customer.<br/>User will not be able to edit this.</li> </ul>                                                                                                    |                  |
|                       | <ul> <li>Transaction Level Instructions – In this<br/>section, OBTFPM user can input any<br/>Customer Instructions received as part of<br/>transaction processing. This section will be<br/>enabled only for customer initiated<br/>transactions.</li> </ul>                                                             |                  |

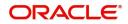

| Field            | Description                                                                                                    | Sample<br>Values |
|------------------|----------------------------------------------------------------------------------------------------|------------------|
| Incoming Message | This button displays the applicable MT761 with MT760.                                                                                                    |                  |
|                  | Click to allow parsing of MT 760 along with MT761(up to 7) messages together to create a Guarantee Issuance.                                                                    |                  |
|                  | The user can also view the incoming MT765 by clicking the Incoming Message button.                                                                                              |                  |
|                  | In case of MT798-MT726-MT759 request, user can view MT798 message(726-759) in this place-holder in Header of the task.                                                          |                  |
|                  | In case of MT798_MT788-MT799 request, user<br>can view MT798 message (788-799) in this<br>placeholder in Header of the process-task.                                            |                  |
| Signatures       | Click the Signature button to verify the signature of the customer/ bank if required.                                                                                           |                  |
|                  | The user can view the Customer Number and<br>Name of the signatory, Signature image and the<br>applicable operation instructions if any available<br>in the back-office system. |                  |
|                  | If more than one signature is required, system should display all the signatures.                                                                                               |                  |
| Submit           | Task will get moved to next logical stage of Guar-<br>antee Advice Islamic.                                                                                                    |                  |
|                  | If mandatory fields have not been captured, sys-<br>tem will display an error message until the man-<br>datory fields data are provided.                                        |                  |
| Save & Close     | Save the information provided and holds the task in you queue for working later.                                                                                                |                  |
|                  | This option will not submit the request                                                                                                    |                  |
| Cancel           | Cancel the Guarantee Advice Scrutiny inputs.                                                                                                    |                  |
| Hold             | The details provided will be on hold.                                                                                                    |                  |
|                  | This option is used, if there are any pending infor-<br>mation yet to be received from applicant.                                                                               |                  |
| Refer            | User will be able to refer the task back to the Data<br>Enrichment user.User must select a Refer Rea-<br>son from the values displayed by the system.<br>Refer Codes:           |                  |
|                  | R1- Documents missing                                                                                                    |                  |
|                  | R2- Signature Missing                                                                                                    |                  |
|                  | R3- Input Error                                                                                                    |                  |
|                  | R4- Insufficient Balance- Limits                                                                                                    |                  |
|                  | R5 - Others                                                                                                    |                  |

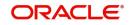

| Field                 | Description                                                                                                    | Sample<br>Values |
|-----------------------|----------------------------------------------------------------------------------------------------|------------------|
| Reject                | On click of Reject, user must select a Reject Rea-<br>son from a list displayed by the system.                                         |                  |
|                       | Reject Codes:                                                                                                    |                  |
|                       | <ul> <li>R1- Documents missing</li> </ul>                                                                                              |                  |
|                       | R2- Signature Missing                                                                                                    |                  |
|                       | R3- Input Error                                                                                                    |                  |
|                       | <ul> <li>R4- Insufficient Balance/Limits</li> </ul>                                                                                    |                  |
|                       | • R5 - Others.                                                                                                    |                  |
|                       | Select a Reject code and give a Reject Descrip-<br>tion.                                                                               |                  |
|                       | This reject reason will be available in the remarks window throughout the process.                                                     |                  |
| Request Clarification | User should be able to submit the request for clarification to the "Trade Finance Portal" User for the transactions initiated offline. |                  |

# 3.3 Data Enrichment

As part of Data Enrichment, user can enter/update basic details of the incoming request.

Do the following steps to acquire a task which completed the Registration and Scrutiny and currently at Data enrichment stage:

#### Note

For expired line of limits, the task moves to "Limit Exception" stage under Free Tasks, on 'Submit' of DE Stage with the reason for exception as "Limit Expired".

1. Using the entitled login credentials for Scrutiny stage, login to the OBTFPM application.

| 루 FuTura Bank |
|---------------|
| Sign In       |
| User Name *   |
| SRIDHAR       |
| Password *    |
|               |
|               |
| Sign In       |
| Cancel        |

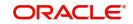

- user. SHUBHAM 🔲 🌈 FuTura Bank Dashboard 1 Bank Futura - (203) 04/13/18 Core Ma . Ø X S × Priority Details φ× Draft Confirmation Pending Hand-off Failure + Dashbo EMR & CO 25-06-2018 G Bank Futura NA Retry HandOf Tasks Amount Blo NA Bank Futura NA 25-06-2018 Trade Finance Bank Futura NA Amount Blo 21-06-2018 NA 004 NA Loan Applic High Value Transactions Ø × SLA Breach Details Ø X Priority Summary Cucumber Te... 👻 🍄 🗙 1408 Stage Na Process Na 1006 23474 H KEERTIV01 I NA 203 Cucumber Testing test descrip 60K • G8P HSBC BANK 26667 M SHUBHAM 20K Cecceo. WALL MART 23495 SHUBHAM -206 0 2 4 6 8 10 12 26780 M GOPINATH01 EMR & CO Hold Transaction: Ø X SLA Status 0 "× Tasks Detailed Cucumber Testing 👻 🌣 🗙 Cucumber Testing
- 2. On login, user must be able to view the dashboard screen with widgets as mapped to the

#### 3. Click Tasks> Free Tasks.

| nu Item Search                    | Q | C Refresh   | ↔ Acquire | Flow Diagram                |                          |                      |                       |                  |        |                 |
|-----------------------------------|---|-------------|-----------|-----------------------------|--------------------------|----------------------|-----------------------|------------------|--------|-----------------|
| ore Maintenance<br>ashboard       |   | Action      | Priority  | Process Name                | Process Reference Number | Application Number   | Stage                 | Application Date | Branch | Customer Number |
|                                   |   | Acquire & E | Medium    | Guarantee Advise Islamic    | PK1IGTA000009290         | PK1IGTA000009290     | DataEnrichment        | 22-02-07         | PK2    |                 |
| achine Learning                   |   | Acquire & E |           | Guarantee SBLC Advised-Cl   | PK2IGAC000009349         | PK2IGAC000009349     | DataEnrichment        | 22-02-08         | PK2    | 001044          |
| curity Management                 |   | Acquire & E | Medium    | Export Documentary Collect  | PK2EDCB000009321         | PK2EDCB000009321     | Handoff RetryTask     | 22-02-07         | PK2    | 001044          |
| sk Management                     |   | Acquire & E | Medium    | Islamic Import Documentar   | PK2IIDB000009335         | PK2IIDB000009335     | DataEnrichment        | 22-02-07         | PK2    | 001044          |
| sk management                     |   | Acquire & E | Medium    | Guarantee Cancellation Isla | PK2IGCI000009309         | PK2IGCI000009309     | Approval Task Level 1 | 22-02-07         | PK2    | 000153          |
| sks                               |   | Acquire & E | Medium    | Export Documentary Collect  | PK2EDCB000009331         | PK2EDCB000009331     | DataEnrichment        | 22-02-07         | PK2    | 001044          |
| Awaiting Customer                 |   | Acquire & E |           | Export Documentary Collect  | PK2EDCB000009327         | PK2EDCB000009327     | DataEnrichment        | 22-02-07         | PK2    | 001044          |
| Clarification<br>Business Process |   | Acquire & E |           | Islamic Export LC Drawing   | PK2IELU000009323         | PK2IELU000009323     | Scrutiny              | 22-02-07         | PK2    | 001044          |
| Business Process<br>Maintenance   |   | Acquire & E |           | Guarantee Issuance Amend    | PK2IGTM000009311         | PK2IGTM000009311     | DataEnrichment        | 22-02-07         | PK2    | 000153          |
| Completed Tasks                   |   | Acquire & E | Medium    | Guarantee Issuance Islamic  | PK2IGTI000009299         | PK2IGTI000009299     | Scrutiny              | 22-02-07         | PK2    | 001044          |
|                                   |   | Acquire & E | -         | Islamic Import LC Drawing   | PK2IILU000009297         | PK2IILU000009297     | Scrutiny              | 22-02-07         | PK2    | 001044          |
| Free Tasks                        |   | Acquire & E |           | Islamic Export LC Drawing   | PK2IELU000009296         | PK2IELU000009296     | Scrutiny              | 22-02-07         | PK2    | 001044          |
| Hold Tasks                        |   | Acquire & E |           | GuaranteeAdv Amendment      | PK2IGAA000009288         | PK2IGAA000009288     | DataEnrichment        | 22-02-07         | PK2    | 001044          |
|                                   |   | A           |           |                             | DK21C & #000000000       | DI/DI/C # #000000000 | Darrada and           | 70 00 07         | 01/2   | 001014          |

4. Select the appropriate task and click **Acquire & Edit** to edit the task or click **Acquire** to edit the task from **My Tasks**.

| tem Search                         | 9 | C Refresh   |          | Flow Diagram                |                          |                    |                       |                  |        |                 |
|------------------------------------|---|-------------|----------|-----------------------------|--------------------------|--------------------|-----------------------|------------------|--------|-----------------|
| Maintenance                        |   |             |          |                             |                          |                    |                       |                  |        |                 |
| board                              |   | Action      | Priority | Process Name                | Process Reference Number | Application Number | Stage                 | Application Date | Branch | Customer Number |
| thine Learning                     |   | Acquire & E | Medium   | Guarantee Advise Islamic    | PK1IGTA000009290         | PK1IGTA000009290   | DataEnrichment        | 22-02-07         | PK2    |                 |
| nine Learning                      |   | Acquire & E |          | Guarantee SBLC Advised-Cl   | PK2IGAC000009349         | PK2IGAC000009349   | DataEnrichment        | 22-02-08         | PK2    | 001044          |
| urity Management                   |   | Acquire & E | Medium   | Export Documentary Collect  | PK2EDCB000009321         | PK2EDCB000009321   | Handoff RetryTask     | 22-02-07         | PK2    | 001044          |
| k Management                       | • | Acquire & E | Medium   | Islamic Import Documentar   | PK2IIDB000009335         | PK2IIDB000009335   | DataEnrichment        | 22-02-07         | PK2    | 001044          |
|                                    |   | Acquire & E | Medium   | Guarantee Cancellation Isla | PK2IGCI000009309         | PK2IGCI000009309   | Approval Task Level 1 | 22-02-07         | PK2    | 000153          |
| ks                                 | • | Acquire & E | Medium   | Export Documentary Collect  | PK2EDCB000009331         | PK2EDCB000009331   | DataEnrichment        | 22-02-07         | PK2    | 001044          |
| Awaiting Customer<br>Clarification | 0 | Acquire & E |          | Export Documentary Collect  | PK2EDCB000009327         | PK2EDCB000009327   | DataEnrichment        | 22-02-07         | PK2    | 001044          |
| Business Process                   |   | Acquire & E |          | Islamic Export LC Drawing   | PK2IELU000009323         | PK2IELU000009323   | Scrutiny              | 22-02-07         | PK2    | 001044          |
| Maintenance                        |   | Acquire & E |          | Guarantee Issuance Amend    | PK2IGTM000009311         | PK2IGTM000009311   | DataEnrichment        | 22-02-07         | PK2    | 000153          |
| Completed Tasks                    | ( | Acquire & E | Medium   | Guarantee Issuance Islamic  | PK2IGTI000009299         | PK2IGTI000009299   | Scrutiny              | 22-02-07         | PK2    | 001044          |
|                                    |   | Acquire & E |          | Islamic Import LC Drawing   | PK2IILU000009297         | PK2IILU000009297   | Scrutiny              | 22-02-07         | PK2    | 001044          |
| Free Tasks                         |   | Acquire & E |          | Islamic Export LC Drawing   | PK2IELU000009296         | PK2IELU000009296   | Scrutiny              | 22-02-07         | PK2    | 001044          |
| Hold Tasks                         |   | Acquire & E |          | GuaranteeAdv Amendment      | PK2IGAA000009288         | PK2IGAA000009288   | DataEnrichment        | 22-02-07         | PK2    | 001044          |
| My Tasks                           |   |             |          | A                           | BU210112000000000        | BUDIO I LONDONO DA | A . A . 11            | 00.00.07         | 8178   |                 |

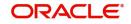

5. The acquired task will be available in **My Tasks** tab. Click **Edit** to provide input for Data Enrichment stage.

| enu Item Search                 | ų |   | C Refe | resh 🗢   | Release 🗢 Escalate 💒     | Delegate 🕴 Flow Diagram  |                         |                          |                  |        |                 |     |
|---------------------------------|---|---|--------|----------|--------------------------|--------------------------|-------------------------|--------------------------|------------------|--------|-----------------|-----|
| ore Maintenance                 | • | • | Action | Priority | Process Name             | Process Reference Number | Application Number      | Stage                    | Application Date | Branch | Customer Number | Amo |
| ashboard                        |   |   | Edit   | Medium   | Guarantee Advise Islamic | PK1IGTA000009290         | PK1IGTA000009290        | DataEnrichment           | 22-02-07         | PK2    |                 |     |
| lachine Learning                | • |   | Edit   | Medium   | Islamic Export Docume    |                          | PK2IEDL000009083        | DataEnrichment           | 22-02-03         | PK2    | 001044          |     |
| curity Management               | • |   | Edit   | Medium   | Import Documentary C     | PK2IDCU000008913         | PK2IDCU000008913        | Approval Task Level 1    | 22-02-01         | PK2    | 000153          |     |
|                                 |   |   | Edit   | Medium   | Import Documentary C     | PK1IDCB000008315         | PK1IDCB000008315        | Registration             | 22-01-21         | PK2    | 000325          |     |
| ik Management                   | · |   | Edit   | Medium   | Import Documentary C     | PK1IDCB000008276         | PK1IDCB000008276        | DataEnrichment           | 22-01-20         | PK2    | 000322          |     |
| sks                             | • |   | Edit   | Medium   | Import Documentary C     | PK2IDCR000008114         | PK2IDCR000008114        | DataEnrichment           | 22-01-18         | PK2    | 000153          |     |
| Awaiting Customer               |   | 0 | Edit   | Medium   | Export Documentary Co    | PK2EDCR000008031         | PK2EDCR000008031        | DataEnrichment           | 22-01-17         | PK2    | 000153          |     |
| Clarification                   |   |   | Edit   |          | Export Documentary Co    | PK2EDCR000008023         | PK2EDCR000008023        | Registration             | 22-01-17         | PK2    | 000153          |     |
| Business Process<br>Maintenance |   |   | Edit   |          | Export Documentary Co    | PK2EDCR000007966         | PK2EDCR000007966        | Registration             | 22-01-14         | PK2    | 000153          |     |
| Completed Tasks                 |   |   | Edit   | Medium   | Export Documentary Co    | PK2EDCL000007937         | PK2EDCL000007937        | DataEnrichment           | 22-01-13         | PK2    | 000153          |     |
|                                 |   | 0 | Edit   | Medium   | Export Documentary Co    | PK2EDCU000007098         | PK2EDCU000007098        | KYC Exceptional approval | 21-12-15         | PK2    | 000153          |     |
| Free Tasks                      |   |   | Edit   | Medium   | Export Documentary Co    | PK2EDCU000007766         | PK2EDCU000007766        | DataEnrichment           | 22-01-08         | PK2    | 000153          |     |
| Hold Tasks                      |   |   | Edit   | Medium   | Export Documentary Co    | PK1EDCB000007422         | PK1EDCB000007422        | DataEnrichment           | 21-12-27         | PK2    | 000322          |     |
| My Tasks                        |   | - | e 10.  |          | e                        | BUOIDI 1000003310        | 01/01/01/01/00/00/70 10 |                          | A. 10.17         | 01/0   |                 |     |

The Data Enrichment stage has four sections as follows:

- Main Details
- Guarantee Preferences
- Acknowledgement Details
- Additional Fields
- Advices
- Additional Details
- Settlement Details
- Summary

In the subsequent sub sections, let's look at the details for Data Enrichment stage. As part of Data Enrichment, user can enter/update basic details of the incoming request. Some of the fields that are already having value from Scrutiny/Online channels may not be editable.

#### 3.3.1 Main Details

Refer to Section 3.2.1, "Main Details".

#### 3.3.2 Guarantee Preferences

As part of DE, User can verify and enter the basic details available in the Guarantee request. In case the request is received through online channel, user can verify the details populated.

For more details, refer to Section 3.2.2, "Guarantee preferences".

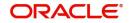

# 3.3.3 Acknowledgement Details

Data Enrichment user wants to enter the basic acknowledgement details of the Islamic Guarantee Advice request.

| $\equiv$ ORACLE <sup>®</sup>                          |                             |                                |           |                                   | TY) 🏦 FLI<br>Au | EXCUBE UNIVERSAL BAN 🏚 | ZARTAB01<br>subham@gmail.com |
|-------------------------------------------------------|-----------------------------|--------------------------------|-----------|-----------------------------------|-----------------|------------------------|------------------------------|
| Guarantee Advise Islamic<br>DataEnrichment :: Applica | ation No:- 032IGTA000166707 | Clarification Details Document | s Remarks | Overrides Customer Instruction In | ncoming Message | Signatures             | ,* ×                         |
| 🕕 Main                                                | Acknowledgement Details     |                                |           |                                   |                 |                        | Screen ( 3 / 8)              |
| Guarantee Preferences                                 | ▲ MT 768 Guarantee Acknowle | dgment                         |           |                                   |                 |                        |                              |
| <ul> <li>Acknowledgement Details</li> </ul>           | Issuing Bank Reference      | 25 Account Identification      |           | 30 Date of Acknowledgement        |                 | 32a Amount of Charges  |                              |
| Additional Fields                                     |                             |                                | Q         | Aug 3, 2023                       | <b>**</b>       | <b>v</b>               |                              |
| Advices                                               | 57a - Account with Bank     | 71 D Charges                   |           | 72-Sender to Receiver Informati   |                 |                        |                              |
| Additional Details                                    | Q                           |                                |           |                                   | X 🕑             |                        |                              |
| Settlement Details                                    |                             |                                |           |                                   |                 |                        |                              |
| Summary                                               |                             |                                |           |                                   |                 |                        |                              |
|                                                       |                             |                                |           |                                   |                 |                        |                              |
|                                                       |                             |                                |           |                                   |                 |                        |                              |
|                                                       |                             |                                |           |                                   |                 |                        |                              |
|                                                       | 8                           |                                |           |                                   |                 |                        |                              |
|                                                       |                             |                                |           |                                   |                 |                        |                              |
|                                                       |                             |                                |           |                                   |                 |                        |                              |
|                                                       |                             |                                |           |                                   |                 |                        |                              |
|                                                       |                             |                                |           |                                   |                 |                        |                              |
|                                                       |                             |                                |           |                                   |                 |                        |                              |
|                                                       |                             |                                |           |                                   |                 |                        |                              |
| Audit                                                 |                             |                                |           | Request Clarification Reje        | ct Refer        | Hold Cancel Save       | & Close Back Next            |

Provide the Acknowledgment Details based on the information in the following table:

| Field                               | Description                                                                                                    | Sample Values |
|-------------------------------------|----------------------------------------------------------------------------------------------------|---------------|
| MT 768 Guarantee Acknow             | ledgment                                                                                                    |               |
| Advising Bank Reference             | Specify the advising bank reference.                                                                                                    |               |
| Account Identification              | Select the account which is used for settlement of charges where necessary.                                                                                                    |               |
| Date of Acknowledgement             | Select the date on which the message being<br>acknowledged was sent. System displays the<br>Branch Date. If the task is approved on a later<br>date, then the date should be updated as the<br>branch date as on approval.                                                         |               |
| Amount of Charges                   | Select the currency code and enter the total<br>amount of charges claimed by the advising bank.<br>If the Sender services an account for the<br>Receiver in the currency of the charges, and this<br>System should default the Date of Debit as the<br>branch date as on approval. |               |
| Account with Bank                   | Select the bank at which the Sender wishes to receive credit for charges claimed.                                                                                                    |               |
| Charges                             | The user should be able to input more details about the charges                                                                                                    |               |
| Sender to Receiver Infor-<br>mation | Select the any additional information the advising<br>bank sends to the Issuing bank. This can be<br>maintained as an FFT                                                                                                    |               |
|                                     |                                                                                                    |               |

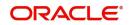

# 3.3.3.1 Action Buttons

| Field                 | Description                                                                                                    | Sample Values |
|-----------------------|----------------------------------------------------------------------------------------------------|---------------|
| Clarification Details | Clicking the button opens a detailed screen, user<br>can see the clarification details in the window and<br>the status will be Clarification Requested.                                                                                                    |               |
| Documents             | Click the Documents icon to View/Upload the required documents.                                                                                                    |               |
|                       | Application will display the mandatory and optional documents.                                                                                                    |               |
|                       | The user can view and input/view application details simultaneously.                                                                                                    |               |
|                       | When a user clicks on the uploaded document,<br>Document window get opened and on clicking the<br>view icon of the uploaded document, Application<br>screen should get split into two. The one side of<br>the document allows to view and on the other<br>side allows to input/view the details in the applica-<br>tion. |               |
| Remarks               | Click the Remarks icon to view the remarks cap-<br>tured as part of Registration stage and also can<br>input Remarks, which can be seen by other<br>users.                                                                                                    |               |
| Overrides             | Click to view overrides, if any.                                                                                                    |               |
| Customer Instructions | Click to view/ input the following                                                                                                    |               |
|                       | <ul> <li>Standard Instructions – In this section, the<br/>system will populate the details of Standard<br/>Instructions maintained for the customer.<br/>User will not be able to edit this.</li> </ul>                                                                                                    |               |
|                       | <ul> <li>Transaction Level Instructions – In this<br/>section, OBTFPM user can input any<br/>Customer Instructions received as part of<br/>transaction processing. This section will be<br/>enabled only for customer initiated<br/>transactions.</li> </ul>                                                             |               |

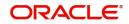

| Field            | Description                                                                                                    | Sample Values |
|------------------|----------------------------------------------------------------------------------------------------|---------------|
| Incoming Message | This button displays the applicable MT761 with MT760.                                                                                                    |               |
|                  | Click to allow parsing of MT 760 along with MT761(up to 7) messages together to create a Guarantee Advise.                                                                                                    |               |
|                  | The user can also view the incoming MT765 by clicking the Incoming Message button.                                                                                                    |               |
|                  | In case of MT798-MT726-MT759 request, user can view MT798 message(726-759) in this place-holder in Header of the task.                                                                                                    |               |
|                  | In case of MT798_MT788-MT799 request, user can view MT798 message (788-799) in this placeholder in Header of the process-task.                                                                                                    |               |
| Signatures       | Click the Signature button to verify the signature of the customer/ bank if required.                                                                                                    |               |
|                  | The user can view the Customer Number and<br>Name of the signatory, Signature image and the<br>applicable operation instructions if any available<br>in the back-office system.                                                       |               |
|                  | If more than one signature is required, system should display all the signatures.                                                                                                    |               |
| Next             | On click of Next, system should validate if all the<br>mandatory fields have been captured. Necessary<br>error and override messages to be displayed. On<br>successful validation, system moves the task to<br>the next data segment. |               |
| Save & Close     | Save the information provided and holds the task<br>in you queue for working later.<br>This option will not submit the request                                                                                                    |               |
| Cancel           | Cancel the Guarantee Advice Scrutiny inputs.                                                                                                    |               |
| Hold             | The details provided will be on hold.<br>This option is used, if there are any pending infor-<br>mation yet to be received from applicant.                                                                                            |               |
| Refer            | User will be able to refer the task back to the Data<br>Enrichment user.User must select a Refer Rea-<br>son from the values displayed by the system.<br>Refer Codes:                                                                 |               |
|                  | R1- Documents missing                                                                                                    |               |
|                  | R2- Signature Missing                                                                                                    |               |
|                  | R3- Input Error                                                                                                    |               |
|                  | R4- Insufficient Balance- Limits                                                                                                    |               |
|                  | R5 - Others                                                                                                    |               |

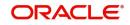

| Field                 | Description                                                                                                    | Sample Values |
|-----------------------|----------------------------------------------------------------------------------------------------|---------------|
| Reject                | On click of Reject, user must select a Reject Rea-<br>son from a list displayed by the system.                                         |               |
|                       | Reject Codes:                                                                                                    |               |
|                       | <ul> <li>R1- Documents missing</li> </ul>                                                                                              |               |
|                       | R2- Signature Missing                                                                                                    |               |
|                       | R3- Input Error                                                                                                    |               |
|                       | <ul> <li>R4- Insufficient Balance/Limits</li> </ul>                                                                                    |               |
|                       | • R5 - Others.                                                                                                    |               |
|                       | Select a Reject code and give a Reject Descrip-<br>tion.                                                                               |               |
|                       | This reject reason will be available in the remarks window throughout the process.                                                     |               |
| Request Clarification | User should be able to submit the request for clarification to the "Trade Finance Portal" User for the transactions initiated offline. |               |

## 3.3.4 Additional Fields

Refer to Section 3.2.3, "Additional Fields".

## 3.3.5 Advices

Advices menu displays the advices from the back office as tiles. User can verify the advices details Data Segment of the Guarantee Advise request.

| Main                    | Advices                                          |                                                   |                                |                                | Screen ( 5 / 8) |
|-------------------------|--------------------------------------------------|---------------------------------------------------|--------------------------------|--------------------------------|-----------------|
| Guarantee Preferences   | Advice : ISB_BEN_CL                              | Advice : LC_ACK_ADVICE                            | Advice : ADV_THIRD_BANK        | Advice : PAYMENT_MESS          |                 |
| Acknowledgement Details | Advice Name : ISB_BEN_CL                         | Advice Name: LC_ACK_ADVICE                        | Advice Name: ADV_THIRD_BANK    | Advice Name: PAYMENT_MESSAGE   |                 |
| Additional Fields       | Advice Party : BEN<br>Party Name : Trade Indiv 2 | Advice Party : ISB<br>Party Name : WELLS FARGO LA | Advice Party :<br>Party Name : | Advice Party :<br>Party Name : |                 |
| Advices                 | Suppress : NO                                    | Suppress : NO                                     | Suppress : YES                 | Suppress : NO                  |                 |
| Additional Details      | Advice                                           | Advice                                            | Advice                         | Advice                         |                 |
| Settlement Details      |                                                  |                                                   |                                |                                |                 |
| Summary                 |                                                  |                                                   |                                |                                |                 |
|                         |                                                  |                                                   |                                |                                |                 |
|                         |                                                  |                                                   |                                |                                |                 |
|                         |                                                  |                                                   |                                |                                |                 |

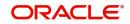

| The user ca                | n also suppres | s the Advice                                                                                                    | , if required. |      |             |
|----------------------------|----------------|----------------------------------------------------------------------------------------------------|----------------|------|-------------|
| Advice Details             |                |                                                                                                    |                |      | ×           |
| ▲ Advice Details           |                |                                                                                                    |                |      |             |
| Suppress Advice            | Advice Name    |                                                                                                    | Medium         | Ad   | dvice Party |
| $\bigcirc$                 | LC_ACK_ADVICE  |                                                                                                    | SWIFT          | ▼ [5 | SB          |
| Party ID                   | Party Name     |                                                                                                    |                |      |             |
| 001041                     | WELLS FARGO LA | As a second second second second second second second second second second second second second second second s |                |      |             |
| ✓ FFT Code FFT Code        | FFT (          | Description                                                                                                    |                |      | Action      |
| 71CHARGEDESC               |                | argedesc                                                                                                    |                |      |             |
| Page 1 of 1 (1 of 1 items) | к < 1 > >      |                                                                                                    |                |      |             |
| Instructions               |                |                                                                                                    |                |      | +           |
| Instruction Code           |                | Instruction Descripti                                                                                           | on             | Edit | Action      |
|                            |                |                                                                                                    |                | -    |             |

| Field           | Description                                                                                     | OK Cancel Sample Values |
|-----------------|-------------------------------------------------------------------------------------------------|-------------------------|
| Suppress Advice | <b>Toggle on</b> : Switch on the toggle if advice is suppressed.                                |                         |
|                 | <b>Toggle off</b> : Switch off the toggle if suppress advice is not required for the amendments |                         |
| Advice Name     | The name of advice is defaulted from the system.                                                |                         |
| Medium          | The medium of advices is defaulted from the sys-<br>tem. User can update if required.           |                         |
| Advice Party    | Value be defaulted from Guarantee /SBLC Issu-<br>ance. User can update if required.             |                         |
| Party ID        | Value be defaulted from Guarantee /SBLC Issuance. User can update if required.                  |                         |
| Party Name      | Read only field.<br>Value be defaulted from Guarantee /SBLC Issu-<br>ance.                      |                         |

#### Free Format Text

|                 |                                                              | - |
|-----------------|--------------------------------------------------------------|---|
| FTT Code        | User can select the FFT code as a part of free text.         |   |
| FFT Description | FFT description is populated based on the FFT code selected. |   |
| +               | Click plus icon to add new FFT code.                         |   |
| Delete icon     | Click delete icon to remove any existing FFT code.           |   |

Instruction Details

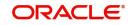

| Field                   | Description                                                          | Sample Values |
|-------------------------|----------------------------------------------------------------------|---------------|
| Instruction Code        | User can select the instruction code as a part of free text.         |               |
| Instruction Description | Instruction description is populated based on the FFT code selected. |               |
| +                       | Click plus icon to add new instruction code.                         |               |
| Delete icon             | Click delete icon to remove any existing instruc-<br>tion code.      |               |

# 3.3.5.1 Action Buttons

| Field                 | Description                                                                                                    | Sample Values |
|-----------------------|----------------------------------------------------------------------------------------------------|---------------|
| Clarification Details | Clicking the button opens a detailed screen, user<br>can see the clarification details in the window and<br>the status will be Clarification Requested.                                                                                                    |               |
| Documents             | Click the Documents icon to View/Upload the required documents.                                                                                                    |               |
|                       | Application will display the mandatory and optional documents.                                                                                                    |               |
|                       | The user can view and input/view application details simultaneously.                                                                                                    |               |
|                       | When a user clicks on the uploaded document,<br>Document window get opened and on clicking the<br>view icon of the uploaded document, Application<br>screen should get split into two. The one side of<br>the document allows to view and on the other<br>side allows to input/view the details in the applica-<br>tion. |               |
| Remarks               | Click the Remarks icon to view the remarks cap-<br>tured as part of Registration stage and also can<br>input Remarks, which can be seen by other<br>users.                                                                                                    |               |
| Overrides             | Click to view overrides, if any.                                                                                                    |               |

| Field                 | Description                                                                                                    | Sample Values |
|-----------------------|----------------------------------------------------------------------------------------------------|---------------|
| Customer Instructions | <ul> <li>Click to view/ input the following</li> <li>Standard Instructions – In this section, the system will populate the details of Standard Instructions maintained for the customer. User will not be able to edit this.</li> <li>Transaction Level Instructions – In this section, OBTFPM user can input any Customer Instructions received as part of transaction processing. This section will be enabled only for customer initiated transactions.</li> </ul>                                                                                            |               |
| Incoming Message      | <ul> <li>This button displays the applicable MT761 with MT760.</li> <li>Click to allow parsing of MT 760 along with MT761(up to 7) messages together to create a Guarantee Advise.</li> <li>The user can also view the incoming MT765 by clicking the Incoming Message button.</li> <li>In case of MT798-MT726-MT759 request, user can view MT798 message(726-759) in this placeholder in Header of the task.</li> <li>In case of MT798_MT788-MT799 request, user can view MT798 message (788-799) in this placeholder in Header of the process-task.</li> </ul> |               |
| Signatures            | <ul> <li>Click the Signature button to verify the signature of the customer/ bank if required.</li> <li>The user can view the Customer Number and Name of the signatory, Signature image and the applicable operation instructions if any available in the back-office system.</li> <li>If more than one signature is required, system should display all the signatures.</li> </ul>                                                                                                    |               |
| Next                  | On click of Next, system should validate if all the mandatory fields have been captured. Necessary error and override messages to be displayed. On successful validation, system moves the task to the next data segment.                                                                                                    |               |
| Save & Close          | Save the information provided and holds the task<br>in you queue for working later.<br>This option will not submit the request                                                                                                    |               |
| Cancel                | Cancel the Guarantee Advice Scrutiny inputs.                                                                                                    |               |
| Hold                  | The details provided will be on hold.<br>This option is used, if there are any pending infor-<br>mation yet to be received from applicant.                                                                                                    |               |

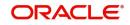

| Field                 | Description                                                                                                    | Sample Values |
|-----------------------|----------------------------------------------------------------------------------------------------|---------------|
| Refer                 | User will be able to refer the task back to the Data<br>Enrichment user.User must select a Refer Rea-<br>son from the values displayed by the system.<br>Refer Codes:                                                                                                    |               |
| Reject                | <ul> <li>On click of Reject, user must select a Reject Reason from a list displayed by the system.</li> <li>Reject Codes: <ul> <li>R1- Documents missing</li> <li>R2- Signature Missing</li> <li>R3- Input Error</li> <li>R4- Insufficient Balance/Limits</li> <li>R5 - Others.</li> </ul> </li> <li>Select a Reject code and give a Reject Description.</li> <li>This reject reason will be available in the remarks window throughout the process.</li> </ul> |               |
| Request Clarification | User should be able to submit the request for clarification to the "Trade Finance Portal" User for the transactions initiated offline.                                                                                                    |               |

## 3.3.6 Additional Details

As part of DE, the user can verify and enter the basic additional details available in the Guarantee. In case the request is received through online channel, the user verifies the details populated.

| Guarantee Advise Islamic<br>DataEnrichment :: Applica | ation No:- PK1IGTA000009290            |                       | Documents    | Remarks | Overrides    | Customer Instruction | Common Group Messages | Incoming Message | , <sup>2</sup> × |
|-------------------------------------------------------|----------------------------------------|-----------------------|--------------|---------|--------------|----------------------|-----------------------|------------------|------------------|
| 🕕 Main                                                | Additional Details                     |                       |              |         |              |                      |                       | Scre             | en ( 6 / 8)      |
| Guarantee Preferences                                 | Limit & Collateral                     | Charge Details        | Preview Me   | essage  | :            |                      |                       |                  |                  |
| Acknowledgement Details                               | - Limit Currency :                     | Charge :              | Language     | :       |              |                      |                       |                  |                  |
| Additional Fields                                     | Limit Contribution :<br>Limit Status : | Commission :<br>Tax : | Guarantee Nu | mber :  | UAI21125AGZ6 |                      |                       |                  |                  |
| Advices                                               | Collateral Currency :<br>Collateral :  | Block Status :        |              |         |              |                      |                       |                  |                  |
| Additional Details                                    | Contribution :<br>Collateral Status    |                       |              |         |              |                      |                       |                  |                  |
| Settlement Details                                    |                                        |                       |              |         |              |                      |                       |                  |                  |
| Summary                                               |                                        |                       |              |         |              |                      |                       |                  |                  |
|                                                       |                                        |                       |              |         |              |                      |                       |                  |                  |
|                                                       |                                        |                       |              |         |              |                      |                       |                  |                  |
|                                                       |                                        |                       |              |         |              |                      |                       |                  |                  |
|                                                       |                                        |                       |              |         |              |                      |                       |                  |                  |
|                                                       |                                        |                       |              |         |              |                      |                       |                  |                  |
|                                                       |                                        |                       |              |         |              |                      |                       |                  |                  |
|                                                       |                                        |                       |              |         |              |                      |                       |                  |                  |
|                                                       |                                        |                       |              |         |              |                      |                       |                  |                  |
|                                                       |                                        |                       |              |         |              |                      |                       |                  |                  |
| Audit                                                 |                                        |                       |              |         |              | Reject Refer         | Hold Cancel Saw       | e & Close Back   | Next             |
|                                                       |                                        |                       |              |         |              | Nerei                | Calleer Jan           | La casar         | ment             |

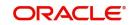

### 3.3.6.1 Limit and Collateral

Refer to Section 3.2.3.3, "Limits & Collateral".

#### 3.3.6.2 Commission, Charges and Taxes Details

Refer to Section 3.3.6.2, "Commission, Charges and Taxes Details".

#### 3.3.6.3 Preview Message

This screen provides preview of draft guarantee details. If required, the draft can be sent for legal verification to legal team and draft confirmation to customer.

For Guarantee Advising MT 760, preview message has Debit advice, Instrument Copy, MT 768.

| Preview                                                         |                                    |                                                                 | ×                                 |
|-----------------------------------------------------------------|------------------------------------|-----------------------------------------------------------------|-----------------------------------|
| A Preview - SWIFT Message Language English     ✓ Message Status | Message Type<br>v<br>Repair Reason | ✓ Preview - Mail Advice<br>Language<br>English ✓ Message Status | Advice Type<br>v<br>Repair Reason |
| Preview Message                                                 |                                    | Preview Message                                                 |                                   |
|                                                                 |                                    |                                                                 |                                   |
|                                                                 |                                    |                                                                 | Save & Clase Close                |

| Field                   | Description                                                                   | Sample Values |
|-------------------------|-------------------------------------------------------------------------------|---------------|
| Preview - SWIFT Message |                                                                               |               |
| Language                | Read only field.                                                              |               |
|                         | English is set as default language for the preview.                           |               |
| Message type            | Select the message type from the drop down.                                   |               |
| Message Status          | Read only field.                                                              |               |
|                         | Display the message status of draft message of guarantee details.             |               |
| Repair Reason           | Read only field.                                                              |               |
|                         | Display the message repair reason of draft mes-<br>sage of guarantee details. |               |
| Preview Message         | Display a preview of the draft message.                                       |               |

Preview - Mail Device

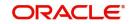

| Field           | Description                                                               | Sample Values |
|-----------------|---------------------------------------------------------------------------|---------------|
| Language        | Read only field.                                                          |               |
|                 | English is set as default language for the preview.                       |               |
| Advice Type     | Select the advice type.                                                   |               |
| Message Status  | Read only field.                                                          |               |
|                 | Display the message status of advice message of guarantee details.        |               |
| Repair Reason   | Read only field.                                                          |               |
|                 | Display the message repair reason of advice message of guarantee details. |               |
| Preview Message | Display a preview of the advice.                                          |               |

### 3.3.6.4 Action Buttons

| Field                 | Description                                                                                                    | Sample<br>Values |
|-----------------------|----------------------------------------------------------------------------------------------------|------------------|
| Clarification Details | Clicking the button opens a detailed screen, user<br>can see the clarification details in the window and<br>the status will be Clarification Requested.                                                                                                    |                  |
| Documents             | Click the Documents icon to View/Upload the required documents.                                                                                                    |                  |
|                       | Application will display the mandatory and optional documents.                                                                                                    |                  |
|                       | The user can view and input/view application details simultaneously.                                                                                                    |                  |
|                       | When a user clicks on the uploaded document,<br>Document window get opened and on clicking the<br>view icon of the uploaded document, Application<br>screen should get split into two. The one side of<br>the document allows to view and on the other<br>side allows to input/view the details in the applica-<br>tion. |                  |
| Remarks               | Click the Remarks icon to view the remarks cap-<br>tured as part of Registration stage and also can<br>input Remarks, which can be seen by other<br>users.                                                                                                    |                  |
| Overrides             | Click to view overrides, if any.                                                                                                    |                  |

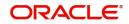

| Field                 | Description                                                                                                    | Sample<br>Values |
|-----------------------|----------------------------------------------------------------------------------------------------|------------------|
| Customer Instructions | Click to view/ input the following                                                                                                    |                  |
|                       | <ul> <li>Standard Instructions – In this section, the<br/>system will populate the details of Standard<br/>Instructions maintained for the customer.<br/>User will not be able to edit this.</li> </ul>                                                      |                  |
|                       | <ul> <li>Transaction Level Instructions – In this<br/>section, OBTFPM user can input any<br/>Customer Instructions received as part of<br/>transaction processing. This section will be<br/>enabled only for customer initiated<br/>transactions.</li> </ul> |                  |
|                       |                                                                                                    |                  |
| Incoming Message      | This button displays the applicable MT761 with MT760.                                                                                                    |                  |
|                       | Click to allow parsing of MT 760 along with MT761(up to 7) messages together to create a Guarantee Advise.                                                                                                    |                  |
|                       | The user can also view the incoming MT765 by clicking the Incoming Message button.                                                                                                    |                  |
|                       | In case of MT798-MT726-MT759 request, user can view MT798 message(726-759) in this place-holder in Header of the task.                                                                                                    |                  |
|                       | In case of MT798_MT788-MT799 request, user can view MT798 message (788-799) in this placeholder in Header of the process-task.                                                                                                    |                  |
| Signatures            | Click the Signature button to verify the signature of the customer/ bank if required.                                                                                                    |                  |
|                       | The user can view the Customer Number and<br>Name of the signatory, Signature image and the<br>applicable operation instructions if any available<br>in the back-office system.                                                                              |                  |
|                       | If more than one signature is required, system should display all the signatures.                                                                                                    |                  |
| Next                  | On click of Next, system should validate if all the mandatory fields have been captured. Necessary error and override messages to be displayed. On successful validation, system moves the task to the next data segment.                                    |                  |
| Save & Close          | Save the information provided and holds the task<br>in you queue for working later.                                                                                                    |                  |
|                       | This option will not submit the request                                                                                                    |                  |
| Cancel                | Cancel the Guarantee Advice Scrutiny inputs.                                                                                                    |                  |

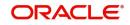

| Field                 | Description                                                                                                    | Sample<br>Values |
|-----------------------|----------------------------------------------------------------------------------------------------|------------------|
| Hold                  | The details provided will be on hold.<br>This option is used, if there are any pending infor-<br>mation yet to be received from applicant.                                                                                                    |                  |
| Refer                 | User will be able to refer the task back to the Data<br>Enrichment user.User must select a Refer Rea-<br>son from the values displayed by the system.<br>Refer Codes:                                                                                                    |                  |
| Reject                | <ul> <li>On click of Reject, user must select a Reject Reason from a list displayed by the system.</li> <li>Reject Codes: <ul> <li>R1- Documents missing</li> <li>R2- Signature Missing</li> <li>R3- Input Error</li> <li>R4- Insufficient Balance/Limits</li> <li>R5 - Others.</li> </ul> </li> <li>Select a Reject code and give a Reject Description.</li> <li>This reject reason will be available in the remarks window throughout the process.</li> </ul> |                  |
| Request Clarification | User should be able to submit the request for clarification to the "Trade Finance Portal" User for the transactions initiated offline.                                                                                                    |                  |

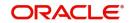

# 3.3.7 <u>Settlement Details</u>

As part of DE, the user verifies and enters the basic additional details available in the Guarantee. In case the request is received through online channel, the user verifies the details populated.

| Main                    | Settlement Details                                                                                                    |                                                                                                    |                                                                                                    |                                                                                      |                 |                                                                                                    |                                                |                                                                                                    |               |
|-------------------------|----------------------------------------------------------------------------------------------------|----------------------------------------------------------------------------------------------------|----------------------------------------------------------------------------------------------------|--------------------------------------------------------------------------------------|-----------------|----------------------------------------------------------------------------------------------------|------------------------------------------------|----------------------------------------------------------------------------------------------------|---------------|
| Guarantee Preferences   | Current Event                                                                                                    |                                                                                                    |                                                                                                    |                                                                                      |                 |                                                                                                    |                                                |                                                                                                    | Screen        |
| Acknowledgement Details | ✓ Settlement Detai                                                                                                    | ls                                                                                                    |                                                                                                    |                                                                                      |                 |                                                                                                    |                                                |                                                                                                    |               |
| Additional Fields       | Component                                                                                                    | Currency                                                                                                    | Debit/Credit                                                                                                    | Account                                                                              | Account Descrip | otion                                                                                                | Account Currency                               | Netting Indicator                                                                                                    | Current Event |
| Advices                 | AMT_PURCHASED                                                                                                    | AED                                                                                                    | Debit                                                                                                    | 0323100010                                                                           | Union Nation    | al Bank                                                                                              | AED                                            | No                                                                                                    | No            |
| Additional Details      | AMT_PURCHASEDEQ                                                                                                    | AED                                                                                                    | Debit                                                                                                    | 0322040001                                                                           | Air Arabia      |                                                                                                    | AED                                            | No                                                                                                    | No            |
| Settlement Details      | BCCOUR_LIQD                                                                                                    | AED                                                                                                    | Debit                                                                                                    | 0322040001                                                                           | Air Arabia      |                                                                                                    | AED                                            | No                                                                                                    | No            |
| Summary                 | BCSWIFT_LIQD                                                                                                    | AED                                                                                                    | Debit                                                                                                    | 0322040001                                                                           | Air Arabia      |                                                                                                    | AED                                            | No                                                                                                    | No            |
|                         | BCTAX1_AMT                                                                                                    | AED                                                                                                    | Debit                                                                                                    | 0322040001                                                                           | Air Arabia      |                                                                                                    | AED                                            | No                                                                                                    | No            |
|                         | BCTAX2_AMT                                                                                                    | AED                                                                                                    | Debit                                                                                                    | 0322040001                                                                           | Air Arabia      |                                                                                                    | AED                                            | No                                                                                                    | No            |
|                         | BILL_LIQ_AMT                                                                                                    | AED                                                                                                    | Debit                                                                                                    | 0323100010                                                                           | Union Nation    | al Bank                                                                                              | AED                                            | No                                                                                                    | No            |
|                         | BILL_LIQ_AMTEQ                                                                                                    | AED                                                                                                    | Credit                                                                                                    | 0322040001                                                                           | Air Arabia      |                                                                                                    | AED                                            | No                                                                                                    | No            |
|                         |                                                                                                    | AED                                                                                                    | Debit                                                                                                    | 0323100010                                                                           | Union Nation    | al Bank                                                                                              | AED                                            | No                                                                                                    | No            |
|                         | CHG1_LIQD                                                                                                    |                                                                                                    |                                                                                                    |                                                                                      |                 |                                                                                                    |                                                |                                                                                                    |               |
|                         |                                                                                                    | AED                                                                                                    | Debit                                                                                                    | 0323100010                                                                           | Union Nation    | al Bank                                                                                              | AED                                            | No                                                                                                    | No            |
|                         | CHG2_LIQD                                                                                                    | AED                                                                                                    | Debit                                                                                                    |                                                                                      |                 | al Bank<br>Netting Indicator<br>No                                                                   | AED                                            | No<br>Ordering Customer<br>AAEMNL21 Q ANTH                                                                                                 |               |
|                         | CHG2_LIQD<br>AMT_PURCHASE<br>Transfer Type                                                                                                    | AED                                                                                                    | Debit<br>Details                                                                                                    | 5                                                                                    | Union Nation    | Netting Indicator                                                                                    | ×                                              | Ordering Customer                                                                                                    |               |
|                         | CHG2_LIQD<br>AMT_PURCHASE<br>Transfer Type<br>None                                                                                                   | AED<br>DEQ - Party I                                                                                                    | Debit<br>Details<br>Charge Details<br>Senders Corre                                                                                                    | 5                                                                                    | Union Nation    | Netting Indicator<br>No<br>Receivers Correspo                                                        | ×                                              | Ordering Customer<br>AAEMNL21 Q ANTH                                                                                                    | OS ASSET      |
|                         | CHG2_LIQD<br>AMT_PURCHASE<br>Transfer Type<br>None<br>Ordering Institution<br>Q Name,<br>Account With Institution                                    | AED<br>DEQ - Party [<br>*                                                                                                    | Debit<br>Details<br>Charge Details<br>Senders Corre<br>Beneficiary Ins                                                                                                    | s<br>spondent<br>Q. Name/Account<br>stitution                                        | Union Nation    | Netting Indicator<br>No<br>Receivers Correspo<br>Q<br>Ultimate Beneficiar                            | ndent<br>Name/Account                          | Ordering Customer<br>AAEMNL2' Q ANTH<br>Intermediary Institution<br>Q Name<br>Intermediary Reimbursen                                      | OS ASSET      |
|                         | CHG2_LIQD  A AMT_PURCHASE Transfer Type None Ordering Institution Q Name, Account With Institution Q Name,                                           | AED<br>DEQ - Party [<br>Account                                                                                                    | Debit<br>Details<br>Charge Details<br>Senders Corre<br>Beneficiary Ins                                                                                                    | spondent<br>Q. Name/Account                                                          | Union Nation    | Netting Indicator<br>No<br>Receivers Correspo<br>Q<br>Ultimate Beneficiar                            | ▼<br>ndent<br>Name/Account                     | Ordering Customer<br>AAEMNL21 Q ANTH<br>Intermediary Institution<br>Q Name                                                                 | OS ASSET      |
|                         | CHG2_LIQD<br>AMT_PURCHASE<br>Transfer Type<br>None<br>Ordering Institution<br>Q Name,<br>Account With Institution                                    | AED<br>DEQ - Party [<br>*                                                                                                    | Debit<br>Details<br>Charge Details<br>Senders Corre<br>Beneficiary Ins                                                                                                    | s<br>spondent<br>Q. Name/Account<br>stitution                                        | Union Nation    | Netting Indicator<br>No<br>Receivers Correspo<br>Q<br>Ultimate Beneficiar                            | ndent<br>Name/Account                          | Ordering Customer<br>AAEMNL2' Q ANTH<br>Intermediary Institution<br>Q Name<br>Intermediary Reimbursen                                      | OS ASSET      |
|                         | CHG2_LIGD<br>A AMT_PURCHASE<br>Transfer Type<br>None<br>Ordering Institution<br>Q Name,<br>Account With Institution<br>Q Name,<br>Receiver<br>032204 | AED<br>DEQ - Party I<br>Account                                                                                                    | Debit<br>Details<br>Charge Details<br>Senders Corre<br>Beneficiary Ins                                                                                                    | s<br>spondent<br>Q. Name/Account<br>stitution                                        | Union Nation    | Netting Indicator<br>No<br>Receivers Correspo<br>Q<br>Ultimate Beneficiar                            | ndent<br>Name/Account                          | Ordering Customer<br>AAEMNL2' Q ANTH<br>Intermediary Institution<br>Q Name<br>Intermediary Reimbursen                                      | OS ASSET      |
|                         | CH32_LIGO                                                                                                    | AED<br>DEQ - Party I<br>Account                                                                                                    | Debit<br>Details<br>Charge Details<br>Senders Corre<br>Beneficiary Ins                                                                                                    | spondent<br>Name/Account<br>stitution<br>Name/Account                                | Union Nation    | Netting Indicator<br>No<br>Receivers Correspo<br>Q<br>Ultimate Benefician<br>Q                       | v<br>ndent<br>Name/Account ₽<br>Yame/Account ₽ | Ordering Customer<br>AAEMNL2: Q ANTH<br>Intermediary Institution<br>Q Name<br>Q Name                                                       | OS ASSET      |
|                         | CHG2_LIGD<br>A AMT_PURCHASE<br>Transfer Type<br>None<br>Ordering Institution<br>Q Name,<br>Account With Institution<br>Q Name,<br>Receiver<br>032204 | AED<br>DEQ - Party D<br>Account<br>Account<br>Q                                                                                                    | Debit<br>Details<br>Charge Details<br>Senders Corre<br>Beneficiary Ins                                                                                                    | spondent<br>Name/Account<br>stitution<br>Name/Account                                | Union Nation    | Netting Indicator<br>No<br>Receivers Correspo<br>Q<br>Ultimate Beneficiar                            | ndent<br>Name/Account<br>Name/Account          | Ordering Customer<br>AAEMNL2' Q ANTH<br>Intermediary Institution<br>Q Name<br>Intermediary Reimbursen                                      | oos asset     |
|                         | CHG2_LIGO                                                                                                    | AED<br>DEQ - Party D<br>Account<br>Account<br>Q                                                                                                    | Debit<br>Details<br>Charge Details<br>Senders Corre<br>Beneficiary Ins                                                                                                    | s spondent Q Name/Account Mame/Account Name/Account ever 2 noox format is allowe     | Union Nation    | Netting Indicator<br>No<br>Raceivers Correspo<br>Q<br>Ultimate Beneficiar<br>Q<br>Sender To Receiver | ndent<br>Name/Account<br>Name/Account          | Ordering Customer<br>AAEMNL2: Q. ANTH<br>Intermediary Institution<br>Q. Name<br>Intermediary Reimbursen<br>Q. Name<br>Sender To Receiver 4 | oos asset     |
|                         | CH32_UGD                                                                                                    | AED<br>DEQ - Party D<br>Account<br>Account<br>Account                                                                                                    | Debit Details Charge Details Senders Corre Beneficiary Ins Sender To Rec Sender To Rec | s spondent Q Name/Account Mame/Account Name/Account ever 2 noox format is allowe     | Union Nation    | Netting Indicator<br>No<br>Raceivers Correspo<br>Q<br>Ultimate Beneficiar<br>Q<br>Sender To Receiver | ndent<br>Name/Account<br>Name/Account          | Ordering Customer<br>AAEMNL2: Q. ANTH<br>Intermediary Institution<br>Q. Name<br>Intermediary Reimbursen<br>Q. Name<br>Sender To Receiver 4 | oos asset     |
|                         | CH32_LIQD                                                                                                    | AED<br>DEQ - Party D<br>Account<br>Account<br>AC<br>AC<br>AC<br>AC<br>AC<br>AC<br>AC<br>AC<br>AC<br>AC<br>AC<br>AC<br>AC | Debit Details Charge Details Senders Corre Beneficiary Ins Sender To Rec Sender To Rec | s spondent A Name/Account titution Name/Account ever 2 2000 format is allowe eiver 6 | Union Nation    | Netting Indicator<br>No<br>Raceivers Correspo<br>Q<br>Ultimate Beneficiar<br>Q<br>Sender To Receiver | ndent<br>Name/Account<br>Name/Account          | Ordering Customer<br>AAEMNL2: Q. ANTH<br>Intermediary Institution<br>Q. Name<br>Intermediary Reimbursen<br>Q. Name<br>Sender To Receiver 4 | oos asset     |

Provide the settlement details based on the description in the following table:

|                     | · · ·                                                                                                    |                  |
|---------------------|----------------------------------------------------------------------------------------------------|------------------|
| Field               | Description                                                                                                    | Sample<br>Values |
| Current Event       | The user can select the check box to populate the settlement details of the current event associated with the task. On De-selecting the check box, the system list all the accounts under the settlement details irrespective of the current event. |                  |
| Component           | Components gets defaulted based on the product selected.                                                                                                    |                  |
| Currency            | System displays the default currency for the component.                                                                                                    |                  |
| Debit/Credit        | System displays the debit/credit indicators for the components.                                                                                                    |                  |
| Account             | System displays the account details for the components.                                                                                                    |                  |
| Account Description | System displays the description of the selected account.                                                                                                    |                  |
| Account Currency    | System defaults the currency for all the items based on the account number.                                                                                                    |                  |
| Netting Indicator   | System displays the applicable netting indicator.                                                                                                    |                  |
| Current Event       | System displays the current event as Y or N.                                                                                                    |                  |

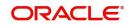

On click of any component in the grid, the application displays Party Details, Payment Details and Remittance Information.

### 3.3.7.1 Party Details

Provide the party details based on the description in the following table:

| Field                                       | Description                                                                                                    | Sample<br>Values |
|---------------------------------------------|----------------------------------------------------------------------------------------------------|------------------|
| Transfer Type                               | <ul> <li>Select the transfer type from the drop list:</li> <li>Customer Transfer</li> <li>Bank Transfer for own account</li> <li>Direct Debit Advice</li> <li>Managers Check</li> <li>Customer Transfer with Cover</li> <li>Bank Transfer</li> </ul> |                  |
| Charge Details                              | <ul> <li>Select the charge details for the transactions:</li> <li>Beneficiary All Charges</li> <li>Remitter Our Charges</li> <li>Remitter All Charges</li> </ul>                                                                                     |                  |
| Netting Indicator                           | Select the netting indicator for the component:<br>• Yes<br>• No                                                                                                    |                  |
| Ordering Customer                           | Select the ordering customer from the LOV.                                                                                                    |                  |
| Ordering Institution                        | Select the ordering institution from the LOV.                                                                                                    |                  |
| Senders Correspondent                       | Select the senders correspondent from the LOV.                                                                                                    |                  |
| Receivers Correspondent                     | Select the receivers correspondent from the LOV.                                                                                                    |                  |
| Intermediary Institution                    | Select the intermediary institution from the LOV.                                                                                                    |                  |
| Account with Institution                    | Select the account with institution from the LOV.                                                                                                    |                  |
| Beneficiary Institution                     | Select the beneficiary institution from the LOV.                                                                                                    |                  |
| Ultimate Beneficiary                        | Select the ultimate beneficiary from the LOV.                                                                                                    | <u> </u>         |
| Intermediary Reimburse-<br>ment Institution | Select the intermediary reimbursement institution from the LOV.                                                                                                    |                  |
| Receiver                                    | Click Search to search and select the receiver.                                                                                                    |                  |

# 3.3.7.2 Action Buttons

| Description                                                                                                    | Sample<br>Values                                                                                                    |
|----------------------------------------------------------------------------------------------------|----------------------------------------------------------------------------------------------------|
| Clicking the button opens a detailed screen, user<br>can see the clarification details in the window and<br>the status will be Clarification Requested.                                                                                                    |                                                                                                    |
| Click the Documents icon to View/Upload the required documents.                                                                                                    |                                                                                                    |
| Application will display the mandatory and optional documents.                                                                                                    |                                                                                                    |
| The user can view and input/view application details simultaneously.                                                                                                    |                                                                                                    |
| When a user clicks on the uploaded document,<br>Document window get opened and on clicking the<br>view icon of the uploaded document, Application<br>screen should get split into two. The one side of<br>the document allows to view and on the other<br>side allows to input/view the details in the applica-<br>tion. |                                                                                                    |
| Click the Remarks icon to view the remarks cap-<br>tured as part of Registration stage and also can<br>input Remarks, which can be seen by other<br>users.                                                                                                    |                                                                                                    |
| Click to view overrides, if any.                                                                                                    |                                                                                                    |
| Click to view/ input the following                                                                                                    |                                                                                                    |
| <ul> <li>Standard Instructions – In this section, the<br/>system will populate the details of Standard<br/>Instructions maintained for the customer.<br/>User will not be able to edit this.</li> </ul>                                                                                                    |                                                                                                    |
| <ul> <li>Transaction Level Instructions – In this<br/>section, OBTFPM user can input any<br/>Customer Instructions received as part of<br/>transaction processing. This section will be<br/>enabled only for customer initiated<br/>transactions.</li> </ul>                                                             |                                                                                                    |
|                                                                                                    | Clicking the button opens a detailed screen, user<br>can see the clarification details in the window and<br>the status will be Clarification Requested.<br>Click the Documents icon to View/Upload the<br>required documents.<br>Application will display the mandatory and<br>optional documents.<br>The user can view and input/view application<br>details simultaneously.<br>When a user clicks on the uploaded document,<br>Document window get opened and on clicking the<br>view icon of the uploaded document, Application<br>screen should get split into two. The one side of<br>the document allows to view and on the other<br>side allows to input/view the details in the applica-<br>tion.<br>Click the Remarks icon to view the remarks cap-<br>tured as part of Registration stage and also can<br>input Remarks, which can be seen by other<br>users.<br>Click to view overrides, if any.<br>Click to view/ input the following<br>• Standard Instructions – In this section, the<br>system will populate the details of Standard<br>Instructions maintained for the customer.<br>User will not be able to edit this.<br>• Transaction Level Instructions – In this<br>section, OBTFPM user can input any<br>Customer Instructions received as part of<br>transaction processing. This section will be<br>enabled only for customer initiated |

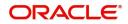

| Field                 | Description                                                                                                    | Sample<br>Values |
|-----------------------|----------------------------------------------------------------------------------------------------|------------------|
| Incoming Message      | This button displays the applicable MT761 with MT760.                                                                                                    |                  |
|                       | Click to allow parsing of MT 760 along with<br>MT761(up to 7) messages together to create a<br>Guarantee Advise.                                                                                                    |                  |
|                       | The user can also view the incoming MT765 by clicking the Incoming Message button.                                                                                                    |                  |
|                       | In case of MT798-MT726-MT759 request, user can view MT798 message(726-759) in this place-holder in Header of the task.                                                                                                    |                  |
|                       | In case of MT798_MT788-MT799 request, user can view MT798 message (788-799) in this placeholder in Header of the process-task.                                                                                                    |                  |
| Signatures            | Click the Signature button to verify the signature of the customer/ bank if required.                                                                                                    |                  |
|                       | The user can view the Customer Number and<br>Name of the signatory, Signature image and the<br>applicable operation instructions if any available<br>in the back-office system.                                                       |                  |
|                       | If more than one signature is required, system should display all the signatures.                                                                                                    |                  |
| Request Clarification | User should be able to submit the request for<br>clarification to the "Trade Finance Portal" User for<br>the transactions initiated offline.                                                                                          |                  |
| Next                  | On click of Next, system should validate if all the<br>mandatory fields have been captured. Necessary<br>error and override messages to be displayed. On<br>successful validation, system moves the task to<br>the next data segment. |                  |
| Save & Close          | Save the information provided and holds the task<br>in you queue for working later.<br>This option will not submit the request                                                                                                    |                  |
| Cancel                | Cancel the Guarantee Advice Scrutiny inputs.                                                                                                    |                  |
| Hold                  | The details provided will be on hold.<br>This option is used, if there are any pending infor-<br>mation yet to be received from applicant.                                                                                            |                  |

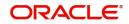

| Field  | Description                                                                                                    | Sample<br>Values |
|--------|----------------------------------------------------------------------------------------------------|------------------|
| Refer  | User will be able to refer the task back to the Data<br>Enrichment user.User must select a Refer Rea-<br>son from the values displayed by the system.<br>Refer Codes: |                  |
|        | R1- Documents missing     R2 Signature Missing                                                                                                    |                  |
|        | <ul><li>R2- Signature Missing</li><li>R3- Input Error</li></ul>                                                                                                    |                  |
|        | <ul> <li>R4- Insufficient Balance- Limits</li> <li>R5 - Others</li> </ul>                                                                                             |                  |
| Reject | On click of Reject, user must select a Reject Rea-<br>son from a list displayed by the system.                                                                        |                  |
|        | Reject Codes:                                                                                                    |                  |
|        | <ul> <li>R1- Documents missing</li> </ul>                                                                                                    |                  |
|        | R2- Signature Missing                                                                                                    |                  |
|        | R3- Input Error                                                                                                    |                  |
|        | <ul> <li>R4- Insufficient Balance/Limits</li> <li>R5 - Others.</li> </ul>                                                                                             |                  |
|        |                                                                                                    |                  |
|        | Select a Reject code and give a Reject Descrip-<br>tion.                                                                                                    |                  |
|        | This reject reason will be available in the remarks window throughout the process.                                                                                    |                  |

### 3.3.8 Summary

User can view the summary of details updated in multilevel approval stage of Guarantee request

The tiles will display a list of important fields with values. User can drill down from summary tiles into respective data segments, where the user verifies the details of all fields under the data segment.

| Main                    | tion No:- 032IGTA000<br>Summary     | 100707                           |                                       |                      |                                   |                      |                                         |                                | Screen ( 8 |
|-------------------------|-------------------------------------|----------------------------------|---------------------------------------|----------------------|-----------------------------------|----------------------|-----------------------------------------|--------------------------------|------------|
| Guarantee Preferences   | Main                                |                                  | Guarantee Prefe                       |                      | Acknowledgeme                     | net Dataile          | Additional Fields                       |                                | Screen ( o |
| Acknowledgement Details | Wall                                |                                  | Guarantee Preie                       | rences               | Acknowledgeme                     | ant Details          | Additional Fields                       |                                |            |
| Additional Fields       | SBLC/Guarantee T<br>Submission Mode |                                  | Collection by<br>Delivery of Original |                      | Account Identificati<br>Ack. date | on :<br>: 2023-08-03 | Click here to view<br>Additional fields |                                |            |
| Advices                 | Date of Issue                       | : 2023-08-03                     | UnderTaking                           |                      | Amount                            |                      |                                         |                                |            |
| Additional Details      |                                     |                                  |                                       |                      | Currency                          |                      |                                         |                                |            |
| Settlement Details      |                                     |                                  |                                       |                      |                                   |                      |                                         |                                |            |
| Summary                 |                                     |                                  |                                       |                      |                                   |                      |                                         |                                |            |
|                         |                                     |                                  |                                       |                      |                                   |                      |                                         |                                |            |
|                         |                                     |                                  |                                       |                      |                                   |                      |                                         |                                |            |
|                         | Advices                             |                                  | Commission,Cha                        | irges and Taxes      | Preview Message                   | es                   | Parties Details                         |                                |            |
|                         | Advice 1<br>Advice 2                | :                                | Charge<br>Commission                  | :                    | Language<br>Preview Message       | : ENG<br>: -         | Applicant<br>Beneficiary                | : Acon Consult<br>: Air Arabia |            |
|                         |                                     |                                  | Tax<br>Block Status                   | :<br>: Not Initiated |                                   |                      | Issuing Bank                            | : RAKBANK                      |            |
|                         |                                     |                                  |                                       |                      |                                   |                      |                                         |                                |            |
|                         |                                     |                                  |                                       |                      |                                   |                      |                                         |                                |            |
|                         |                                     |                                  |                                       |                      |                                   |                      |                                         |                                |            |
|                         | Compliance de                       | tails                            | Accounting Deta                       | ils                  | Settlement Deta                   | ils                  |                                         |                                |            |
|                         | KYC                                 | : Not Initiate                   | Event                                 | :                    | Component                         | :                    |                                         |                                |            |
|                         | Sanctions                           | : Not Initiate<br>: Not Initiate | AccountNumber                         | :                    | Account Number                    | :                    |                                         |                                |            |
|                         | AML                                 | : Not Initiate                   | Branch                                | :                    | Currency                          | :                    |                                         |                                |            |
|                         |                                     |                                  |                                       |                      |                                   |                      |                                         |                                |            |
|                         |                                     |                                  |                                       |                      |                                   |                      |                                         |                                |            |
|                         |                                     |                                  |                                       |                      |                                   |                      |                                         |                                |            |

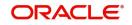

#### Tiles Displayed in Summary

- Main User can view and modify details about application details and guarantee details, if required.
- Guarantee Preferences User can view the Guarantee Preferences.
- Acknowledgement Details User can view the acknowledgement details
- Additional Fields User can view the details of additional fields.
- Advices User can view the details of advices.
- Commission and Charges and Taxes Details User can view and modify commission and charges and taxes details, if required.
- Preview Message User can view the preview of draft guarantee details.
- Parties Details User can view and modify party details like beneficiary, advising bank etc., if required.
- Compliance User can view compliance details. The status must be verified for KYC and to be initiated for AML and Sanction Checks.
- Accounting Details User can view the accounting entries generated in back office.

#### Note

When the Value Date is different from the Transaction Date for one or more accounting entries, system displays an Alert Message "Value Date is different from Transaction Date for one or more Accounting entries.

#### 3.3.8.1 Action Buttons

| Field                 | Description                                                                                                    | Sample<br>Values |
|-----------------------|----------------------------------------------------------------------------------------------------|------------------|
| Clarification Details | Clicking the button opens a detailed screen, user<br>can see the clarification details in the window and<br>the status will be Clarification Requested.    |                  |
| Documents             | Click the Documents icon to View/Upload the required documents.                                                                                            |                  |
|                       | Application will display the mandatory and optional documents.                                                                                             |                  |
| Remarks               | Click the Remarks icon to view the remarks cap-<br>tured as part of Registration stage and also can<br>input Remarks, which can be seen by other<br>users. |                  |
| Overrides             | Click to view overrides, if any.                                                                                                    |                  |
| Request Clarification | User should be able to submit the request for clarification to the "Trade Finance Portal" User for the transactions initiated offline.                     |                  |

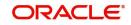

| Field        | Description                                                                                                    | Sample<br>Values |
|--------------|----------------------------------------------------------------------------------------------------|------------------|
| Next         | On click of Next, system should validate if all the<br>mandatory fields have been captured. Necessary<br>error and override messages to be displayed. On<br>successful validation, system moves the task to<br>the next data segment. |                  |
| Submit       | Task will get moved to next logical stage of Guar-<br>antee Advice.<br>If mandatory fields have not been captured, sys-<br>tem will display an error message until the man-<br>datory fields data are provided.                       |                  |
| Back         | On click of Back, system moves back to the previous step.                                                                                                    |                  |
| Save & Close | Save the information provided and holds the task<br>in you queue for working later.<br>This option will not submit the request                                                                                                    |                  |
| Cancel       | Cancel the Scrutiny Stage Inputs.                                                                                                    |                  |
| Hold         | The details provided will be registered and status<br>will be on hold.<br>This option is used, if there are any pending infor-<br>mation yet to be received from applicant.                                                           |                  |
| Refer        | On click of Refer, user will be able to refer the<br>task back to the Data Enrichment user. User must<br>select a Refer Reason from the values displayed<br>by the system.<br>Refer Codes:<br>• R1- Documents missing                 |                  |
|              | <ul> <li>R2- Signature Missing</li> <li>R3- Input Error</li> <li>R4- Insufficient Balance/Limits</li> <li>R5 - Others.</li> </ul>                                                                                                    |                  |

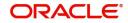

| Field  | Description                                                                                    | Sample<br>Values |
|--------|------------------------------------------------------------------------------------------------|------------------|
| Reject | On click of Reject, user must select a Reject Rea-<br>son from a list displayed by the system. |                  |
|        | Reject Codes:                                                                                  |                  |
|        | <ul> <li>R1- Documents missing</li> </ul>                                                      |                  |
|        | R2- Signature Missing                                                                          |                  |
|        | R3- Input Error                                                                                |                  |
|        | <ul> <li>R4- Insufficient Balance/Limits</li> </ul>                                            |                  |
|        | • R5 - Others.                                                                                 |                  |
|        | Select a Reject code and give a Reject Descrip-<br>tion.                                       |                  |
|        | This reject reason will be available in the remarks window throughout the process.             |                  |

## 3.4 Exceptions

The Guarantee Advice request, before it reaches the approval stage, the application will validate the Amount Block, KYC and AML. If any of these failed in validation will reach exception stage for further clearance for the exceptions.

### 3.4.1 Exception - Amount Block

As part of amount block validation, application will check if sufficient balance is available in the account to create the block. On hand-off, system will debit the blocked account to the extent of block and credit charges/ commission account in case of charges block or credit the amount in suspense account for blocks created for collateral.

The transactions that have failed amount block due to non-availability of amount in respective account will reach the amount block exception stage.

Log in into OBTFPM application, amount block exception queue. Amount block validation failed tasks for trade transactions will be listed in the queue. Open the task to view summary of important fields with values.

On Approval, system should not release the Amount Block against each applicable account and system should handoff the "Amount Block Reference Number "to the back office. On successful handoff, back office will make use of these "Amount Block Reference Number" to release the Amount Block done in the mid office (OBTFPM) and should debit the CASA account from the Back office. If multiple accounts are applicable, Amount Block Reference for all accounts to be passed to the back office.

Exception is created when sufficient balance is not available for blocking the settlement account and the same can be addressed by the approver in the following ways:

Approve:

- Settlement amount will be funded (outside of this process)
- Allow account to be overdrawn during hand-off

Refer:

• Refer back to DE providing alternate settlement account to be used for block.

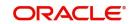

• Different collateral to be mapped or utilize lines in place of collateral.

Reject:

Reject the transaction due to non-availability of sufficient balance in settlement account

#### 3.4.1.1 Amount Bock Exception

This section will display the amount block exception details.

#### 3.4.1.2 Summary

Tiles Displayed in Summary:

- Main Details- User can view details about application details and Guarantee details.
- Guarantee Preferences User can view the guarantee preference details.
- Acknowledgement Details User can view the acknowledgement details.
- Additional Fields User can view the additional fields.
- Advice User can view the advice details.
- Commission, Charges and Taxes User can view the commission, charges and taxes details.
- Preview Message User can view draft guarantee details.
- Party Details User can view the party details like beneficiary, advising bank etc.
- Advice Preview User can view draft guarantee details.
- Compliance details User can view the compliance details tiles.

#### 3.4.1.3 Action Buttons

| Field     | Description                                                                                                    | Sample<br>Values |
|-----------|----------------------------------------------------------------------------------------------------|------------------|
| Documents | Click the Documents icon to View/Upload the required documents.                                                                                            |                  |
|           | Application will display the mandatory and optional documents.                                                                                             |                  |
| Remarks   | Click the Remarks icon to view the remarks cap-<br>tured as part of Registration stage and also can<br>input Remarks, which can be seen by other<br>users. |                  |
| Overrides | Click to view overrides, if any.                                                                                                    |                  |

| Field   | Description                                                                                                    | Sample<br>Values |
|---------|----------------------------------------------------------------------------------------------------|------------------|
| Reject  | On click of Reject, user must select a Reject Reason from a list displayed by the system.                                                                             |                  |
|         | Reject Codes:                                                                                                    |                  |
|         | <ul> <li>R1- Documents missing</li> </ul>                                                                                                    |                  |
|         | R2- Signature Missing                                                                                                    |                  |
|         | R3- Input Error                                                                                                    |                  |
|         | R4- Insufficient Balance/Limits                                                                                                    |                  |
|         | • R5 - Others.                                                                                                    |                  |
|         | Select a Reject code and give a Reject Descrip-<br>tion.                                                                                                    |                  |
|         | This reject reason will be available in the remarks window throughout the process.                                                                                    |                  |
| Hold    | The details provided will be registered and status will be on hold.                                                                                                   |                  |
|         | This option is used, if there are any pending infor-<br>mation yet to be received from applicant.                                                                     |                  |
| Refer   | User will be able to refer the task back to the Data<br>Enrichment user.User must select a Refer Rea-<br>son from the values displayed by the system.<br>Refer Codes: |                  |
|         | R1- Documents missing                                                                                                    |                  |
|         | R2- Signature Missing                                                                                                    |                  |
|         | R3- Input Error                                                                                                    |                  |
|         | R4- Insufficient Balance- Limits                                                                                                    |                  |
|         | R5 - Others                                                                                                    |                  |
| Cancel  | Cancel the Amount Block Exception Inputs.                                                                                                    |                  |
| Approve | On approve, application must validate for all man-<br>datory field values, and task must move to the<br>next logical stage.                                           |                  |
| Back    | Task moves to previous logical step.                                                                                                    |                  |

### 3.4.2 Exception - Know Your Customer (KYC)

As part of KYC validation, application will check if necessary KYC documents are available and valid for the applicant. The transactions that have failed KYC due to non-availability / expired KYC verification will reach KYC exception stage.

Log in into OBTFPM application, KYC exception queue. KYC exception failed tasks for Trade Finance transactions must be listed in your queue. Open the task, to see summary tiles that display a summary of important fields with values.

User can pick up a transaction and do the following actions:

#### Approve

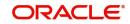

- After changing the KYC status in the back end application (outside this process).
- Without changing the KYC status in the back end application.
- Reject (with appropriate reject reason).

#### 3.4.2.1 Summary

| C Exception | Summary                                                                       |                  |                                            |                                           |                                             |                                                | Screen (2) |
|-------------|-------------------------------------------------------------------------------|------------------|--------------------------------------------|-------------------------------------------|---------------------------------------------|------------------------------------------------|------------|
| mmary       | Main                                                                          | Guarantee Detail | ls Acknowl                                 | edgement Details                          | Additional Fields                           |                                                |            |
|             | SBLC/Guarantee Type : RETN<br>Submission Mode : Desk<br>Date of Issue : 2021- | FFT Code 2       | : Date of                                  | entification :<br>:<br>gement Amount<br>: | Click here to view<br>Additional fields     | :                                              |            |
|             | ADVICES                                                                       | Commission,Cha   | rges and Taxes Advice P                    | review Details                            | Parties Details                             |                                                |            |
|             | Advice 1 : ISB_B<br>Advice 2 : IC_AC<br>Advice 3 : ADV 1<br>Advice 4 : PAYM   | K_ADV Commission | : Language<br>: Preview Mi<br>: Not Initia | :ENG<br>sssage :-                         | Confirming Bank<br>Applicant<br>Beneficiary | : WELLS FARG<br>: PHIL HAMPTON<br>: Trade Indi |            |
|             | Compliance details                                                            |                  |                                            |                                           |                                             |                                                |            |
|             | KYC : Not V<br>Sanctions : Not In<br>AML : Not In                             | itia             |                                            |                                           |                                             |                                                |            |

Tiles Displayed in Summary:

- Main Details- User can view details about application details and Guarantee details.
- Guarantee Preferences User can view the guarantee preference details.
- Acknowledgement Details User can view the acknowledgement details.
- Additional Fields User can view the additional fields.
- Advice User can view the advice details.
- Commission, Charges and Taxes User can view the commission, charges and taxes details.
- Preview Message User can view draft guarantee details.
- Party Details User can view the party details like beneficiary, advising bank etc.
- •
- Advice Preview User can view draft guarantee details.
- Compliance details User can view the compliance details tiles.

#### 3.4.2.2 Action Buttons

| Field     | Description                                                     | Sample<br>Values |
|-----------|-----------------------------------------------------------------|------------------|
| Documents | Click the Documents icon to View/Upload the required documents. |                  |
|           | Application will display the mandatory and optional documents.  |                  |

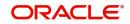

| Field     | Description                                                                                                    | Sample<br>Values |
|-----------|----------------------------------------------------------------------------------------------------|------------------|
| Remarks   | Click the Remarks icon to view the remarks cap-<br>tured as part of Registration stage and also can<br>input Remarks, which can be seen by other<br>users.                                                                                                    |                  |
| Overrides | Click to view overrides, if any.                                                                                                    |                  |
| Reject    | <ul> <li>On click of Reject, user must select a Reject Reason from a list displayed by the system.</li> <li>Reject Codes: <ul> <li>R1- Documents missing</li> <li>R2- Signature Missing</li> <li>R3- Input Error</li> <li>R4- Insufficient Balance/Limits</li> <li>R5 - Others.</li> </ul> </li> <li>Select a Reject code and give a Reject Description.</li> <li>This reject reason will be available in the remarks window throughout the process.</li> </ul> |                  |
| Hold      | The details provided will be registered and status<br>will be on hold.<br>This option is used, if there are any pending infor-<br>mation yet to be received from applicant.                                                                                                    |                  |
| Refer     | User will be able to refer the task back to the Data<br>Enrichment user.User must select a Refer Rea-<br>son from the values displayed by the system.<br>Refer Codes:                                                                                                    |                  |
| Cancel    | Cancel the KYC Exception inputs.                                                                                                    |                  |
| Approve   | On approve, application must validate for all man-<br>datory field values, and task must move to the<br>next logical stage.                                                                                                    |                  |
| Back      | Task moves to previous logical step.                                                                                                    |                  |

### 3.4.3 Exception - Limit Check/Credit

The transactions that have failed limit check due to non-availability of limits will be available in limit check exception queue for further handling.

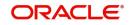

Log in into OBTFPM application, limit check exception queue. Limit check exception failed tasks for Trade Finance transactions must be listed in your queue. Open the task, to see summary tiles that display a summary of important fields with values.

#### Note

On Approval of the exception task, system should validate the Limit Availability, Limit Expiry Date in the Limit System and create Earmark in the ELCM system. In case if the Limit is not available or the Limit is expired, then system should display an error message and should not allow the user to approve and proceed.

Limit check Exception approver can do the following actions:

#### Approve

- Limit enhanced in the back end (outside this process).
- Without enhancing limit in the back end.

#### Refer

- Refer back to DE providing alternate limit id to map
- Refer additional collateral to be mapped

#### Reject

The transaction due to non-availability of limits capturing reject reason.

#### 3.4.3.1 Summary

Tiles Displayed in Summary:

- Main Details- User can view details about application details and Guarantee details.
- Guarantee Preferences User can view the guarantee preference details.
- Acknowledgement Details User can view the acknowledgement details.
- Additional Fields User can view the additional fields.
- Advice User can view the advice details.
- Commission, Charges and Taxes User can view the commission, charges and taxes details.
- Preview Message User can view draft guarantee details.
- Party Details User can view the party details like beneficiary, advising bank etc.
- Advice Preview User can view draft guarantee details.
- Compliance details User can view the compliance details tiles.

#### 3.4.3.2 Action Buttons

| Field     | Description                                                     | Sample<br>Values |
|-----------|-----------------------------------------------------------------|------------------|
| Documents | Click the Documents icon to View/Upload the required documents. |                  |
|           | Application will display the mandatory and optional documents.  |                  |

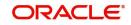

| Field     | Description                                                                                                    | Sample<br>Values |
|-----------|----------------------------------------------------------------------------------------------------|------------------|
| Remarks   | Click the Remarks icon to view the remarks cap-<br>tured as part of Registration stage and also can<br>input Remarks, which can be seen by other<br>users.                                                                                                    |                  |
| Overrides | Click to view overrides, if any.                                                                                                    |                  |
| Reject    | On click of Reject, user must select a Reject Rea-<br>son from a list displayed by the system.<br>Reject Codes:<br>R1- Documents missing<br>R2- Signature Missing<br>R3- Input Error<br>R4- Insufficient Balance/Limits<br>R5 - Others.<br>Select a Reject code and give a Reject Descrip-<br>tion.<br>This reject reason will be available in the remarks<br>window throughout the process. |                  |
| Hold      | The details provided will be registered and status<br>will be on hold.<br>This option is used, if there are any pending infor-<br>mation yet to be received from applicant.                                                                                                    |                  |
| Refer     | User will be able to refer the task back to the Data<br>Enrichment user.User must select a Refer Rea-<br>son from the values displayed by the system.<br>Refer Codes:                                                                                                    |                  |
| Cancel    | Cancel the Limit check inputs.                                                                                                    |                  |
| Approve   | On approve, application must validate for all man-<br>datory field values, and task must move to the<br>next logical stage.                                                                                                    | <u> </u>         |
| Back      | Task moves to previous logical step.                                                                                                    |                  |

# 3.5 Multi Level Approval

A user can view the summary of details updated in multilevel approval stage of Islamic Guarantee Advice request.

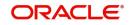

Log in into OBTFPM application and open the task to see the summary tiles. The tiles should display a list of important fields with values. User must be able to drill down from summary Tiles into respective data segments to verify the details of all fields under the data segment.

#### Note

The user can simulate/recalculate charge details and during calling the handoff, if handoff is failed with error the OBTFM displays the Handoff failure error during the Approval of the task.

#### 3.5.1 <u>Authorization Re-Key (Non-Online Channel)</u>

For non-online channel, application will request approver for few critical field values as an authorization step. If the values captured match with the values available in the screen, system will allow user to open the transaction screens for further verification. If the re-key values are different from the values captured, then application will display an error message.

Open the task and re-key some of the critical field values from the request in the Re-key screen. Some of the fields below will dynamically be available for re-key.:

- Currency
- Contract Amount

Re-key is applicable to the first approver in case of multiple approvers. All approvers will however be able see the summary tiles and the details in the screen by drill down from tiles.

| IN View Signature     IN Documents     Remarks       Currency     AED     Image: Contract Amount       AED     Image: AED 1,000.00     Image: Contract Amount | Approval Rekey    |              |         |
|----------------------------------------------------------------------------------------------------|-------------------|--------------|---------|
| AED   Contract Amount                                                                                                    | II View Signature | II Documents | Remarks |
| Contract Amount                                                                                                    | Currency          |              |         |
|                                                                                                    | AED               | -            | 9       |
| AED 🚽 AED 1,000.00                                                                                                    | Contract Amount   |              |         |
|                                                                                                    | AED 👻             | AED 1,000.00 |         |
|                                                                                                    |                   |              |         |
|                                                                                                    |                   |              |         |
|                                                                                                    |                   |              |         |
|                                                                                                    |                   |              |         |
|                                                                                                    |                   |              |         |
|                                                                                                    |                   | Refer Close  | Proceed |
| Refer Close Proceed                                                                                                    |                   | Close        | Hotecu  |

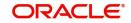

### 3.5.1.1 Summary

| Main                                                                               | Guarantee Preferences                                              | Additional Fields                                                                   | ADVICES                                                                                                    | Limits and Collaterals                                                                                                    |
|------------------------------------------------------------------------------------|--------------------------------------------------------------------|-------------------------------------------------------------------------------------|----------------------------------------------------------------------------------------------------|----------------------------------------------------------------------------------------------------|
| SBLC/Guarantee Type : RETN<br>Submission Mode : Desk<br>Date of Issue : 2021-05-05 | Collection by :<br>Delivery of Original :<br>Amendment             | Click here to view :<br>Additional fields                                           | Advice 1         : ISB_BEN_CL           Advice 2         : LC_ACK_ADV           Advice 3         : ADV_THIRD_           Advice 4         : PAYMENT_ME | Limit Currency :<br>Limit Contribution :<br>Umit Status :<br>Collateral Currency :<br>Collateral Contr. :<br>Collateral Status : Not Verified |
| Commission, Charges and Taxes                                                      | Advice Preview Details                                             | Parties Details                                                                     | Compliance details                                                                                                    | Acknowledgement Details                                                                                                    |
| Charge :<br>Commission :<br>Tax :<br>Block Status : Not Initia                     | Language :ENG<br>Preview Message :-                                | Applicant : PHIL HAMPTON<br>Confirming Bank : WELLS FARG<br>Beneficary : Trade Indi | KYC : Not Verified<br>Sanctions : Verified<br>AML : Verified                                                                                          | Account identification :<br>Date of :<br>Acknowledgement Amount<br>:<br>Currency :                                                            |
| Accounting Details                                                                 | Exception(Approval)                                                |                                                                                     |                                                                                                    |                                                                                                    |
| Event : BANC<br>AccountNumber : 62000003<br>Branch : PK2                           | KYC : EXCEPTION<br>PLEASE VISIT :-<br>REMMARKS FOR MORE<br>DETAILS |                                                                                     |                                                                                                    |                                                                                                    |

Tiles Displayed in Summary:

- Main Details User can view and modify details about application details and guarantee details, if required.
- Guarantee Preferences User can view the guarantee preference details.
- Acknowledgement Details User can view the acknowledgement details.
- Additional Fields User can view the details of additional fields.
- Advices User can view advices.
- Limits and Collaterals User can view the limits and collateral details.
- Commission, Charges and taxes Details User can view and modify commission, charges and taxes details, if required.
- Preview Message User can view the preview message details.
- Parties Details User can view and modify party details like beneficiary, advising bank etc., if required.
- Compliance User can view compliance details. The status must be verified for KYC and to be initiated for AML and Sanction Checks.
- Exception(Approval) Details User can view the exception (Approval) details.

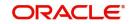

### 3.5.1.2 Action Buttons

Use action buttons based on the description in the following table:

| Field   | Description                                                                                                    | Sample Values |
|---------|----------------------------------------------------------------------------------------------------|---------------|
| Reject  | On click of Reject, user must select a Reject Reason from a list displayed by the system.                                                                                                    |               |
|         | Reject Codes:                                                                                                    |               |
|         | <ul> <li>R1- Documents missing</li> </ul>                                                                                                    |               |
|         | R2- Signature Missing                                                                                                    |               |
|         | R3- Input Error                                                                                                    |               |
|         | R4- Insufficient Balance/Limits                                                                                                    |               |
|         | R5 - Others.                                                                                                    |               |
|         | Select a Reject code and give a Reject Descrip-<br>tion.                                                                                                    |               |
|         | This reject reason will be available in the remarks window throughout the process.                                                                                                    |               |
| Hold    | The details provided will be registered and status will be on hold.                                                                                                    |               |
|         | This option is used, if there are any pending infor-<br>mation yet to be received from applicant.                                                                                                    |               |
| Refer   | User will be able to refer the task back to the<br>Data Enrichment user.User must select a Refer<br>Reason from the values displayed by the system.<br>Refer Codes:                                                                                                    |               |
|         | <ul> <li>R1- Documents missing</li> </ul>                                                                                                    |               |
|         | R2- Signature Missing                                                                                                    |               |
|         | R3- Input Error                                                                                                    |               |
|         | R4- Insufficient Balance- Limits                                                                                                    |               |
|         | R5 - Others                                                                                                    |               |
| Cancel  | Cancel the Guarantee Advice approval.                                                                                                    |               |
| Approve | On approve, application must validate for all<br>mandatory field values, and task must move to<br>the next logical stage. If there are more approv-<br>ers, task will move to the next approver for<br>approval. If there are no more approvers, the<br>transaction is handed off to the back end system<br>for posting. |               |

## 3.6 <u>Reject Approval</u>

As a Reject approver, user can review a transaction rejected and waiting for reject confirmation.

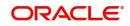

Log in into OBTFPM application to view the reject approval tasks for Guarantee Advice in queue. On opening the task, you will see summary tiles. The tiles will display a list of important fields with values.

The tile containing the screen from where the reject was triggered will be highlighted in red.

User can drill down from reject summary tiles into respective data segments to verify the details of all fields under the data segment.

#### 3.6.1 Application Details

The application details data segment have values for requests received from both non-online and online channels.

#### 3.6.2 <u>Summary</u>

The data captured during handling of the transaction until the stage when reject is given will be available in the summary tile. Other fields will be blank when verified from summary tile.

- Main Details User can view and modify details about application details and guarantee details, if required.
- Party Details User can view and modify party details like beneficiary, advising bank etc., if required.
- Charge Details User can view and modify charge details, if required.
- Guarantee Details User can view and modify Counter Guarantee details and Guarantee details, if required.
- Advice Preview User can view and modify draft guarantee details, legal verification and customer confirmation details, if required.
- Compliance User can view compliance details. The status must be verified for KYC and to be initiated for AML and Sanction Checks.
- Remarks As a Reject approval user, you will be able to view the remarks captured in the process during earlier stages. User also can see the Reject code with reason for rejection in the Remarks column

#### 3.6.3 Action Buttons

| Field          | Description                                                                                                    | Sample Values |
|----------------|----------------------------------------------------------------------------------------------------|---------------|
| Reject Approve | On click of Reject approve, the transaction is rejected.                                                                                            |               |
| Reject Decline | On click of Reject Decline, the task moves back<br>to the stage where it was rejected. User can<br>update the reason for reject decline in remarks. |               |
| Hold           | User can put the transaction on 'Hold'. Task will remain in Pending state.                                                                          |               |
| Cancel         | Cancel the Reject Approval.                                                                                                    |               |

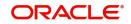

# Index

## Α

| Additional Details  |     |
|---------------------|-----|
| Action Buttons      |     |
| 39,                 | 49  |
| Charge Details      | 25, |
| 43                  |     |
| Limits & Collateral | 43  |

## D

| Data Enrichment    |    |
|--------------------|----|
| Additional Details | 43 |
| Guarantee Details  | 43 |
| Main Details       | 37 |
| Preview Message    | 41 |
| Summary            | 52 |

### Ε

### Exceptions

| Exception - Amount Block             | 54 |
|--------------------------------------|----|
| Exception - Know Your Customer (KYC) | 56 |
| Exception - Limit Check              | 58 |
|                                      |    |

## G

| Guarantee Advice      | 2  |
|-----------------------|----|
| Data Enrichment       | 35 |
| Exceptions            | 54 |
| Multi Level Approval  | 59 |
| Registration          | 2  |
| Reject Approval       | 62 |
| Scrutiny              | 12 |
| Guarantee Preferences |    |
| Demand Indicator      | 41 |

## κ

| Key Features |  | 1 |
|--------------|--|---|
|--------------|--|---|

## Μ

| .16 |
|-----|
| .15 |
| .15 |
|     |
| .60 |
|     |

## 0

| Overview      | 1 |
|---------------|---|
| R             |   |
| Registration2 | 2 |

| Application Details4 | ŀ |
|----------------------|---|
| Guarantee Details6   | 5 |
| Miscellaneous1       | 1 |

## S

| Scrutiny           | 12 |
|--------------------|----|
| Additional Details |    |
| Main Details       | 14 |
| Summary            |    |

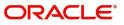